Benutzerhandbuch, Version 1.0

# **Benutzeroberfl äche und Navigation**

# **Projektron BCS 7.20**

Webbasierte Projektmanagement-Software

Gekürzte Version

# **Rechtliche Hinweise**

Copyright © 2015 Projektron GmbH. Alle Rechte vorbehalten.

Kein Teil dieses Dokuments darf in irgendeiner Form (Druck, Fotokopie oder einem anderen Verfahren) ohne schriftliche Genehmigung der Projektron GmbH reproduziert oder unter Verwendung elektronischer Systeme verarbeitet, vervielfältigt oder verbreitet werden.

Bei der Zusammenstellung von Texten und Abbildungen wurde mit größter Sorgfalt vorgegangen. Trotzdem können Fehler nicht ausgeschlossen werden.

Um die Lesbarkeit zu vereinfachen, wird auf die zusätzliche Formulierung der weiblichen Form verzichtet. Die ausschließliche Verwendung der männlichen Form ist explizit als geschlechtsunabhängig zu verstehen.

Hinweise auf Fehler, Kritik und Verbesserungsvorschläge senden Sie per E-Mail an [dokumentation@projektron.de.](mailto:dokumentation@projektron.de)

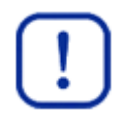

### **Wichtig:**

Wir weisen darauf hin, dass die in diesem Dokument verwendeten Softwarebezeichnungen und Hardwarebezeichnungen und Markennamen der jeweiligen Firmen im Allgemeinen warenzeichenrechtlichem, markenrechtlichem und patentrechtlichem Schutz unterliegen.

# Inhaltsverzeichnis

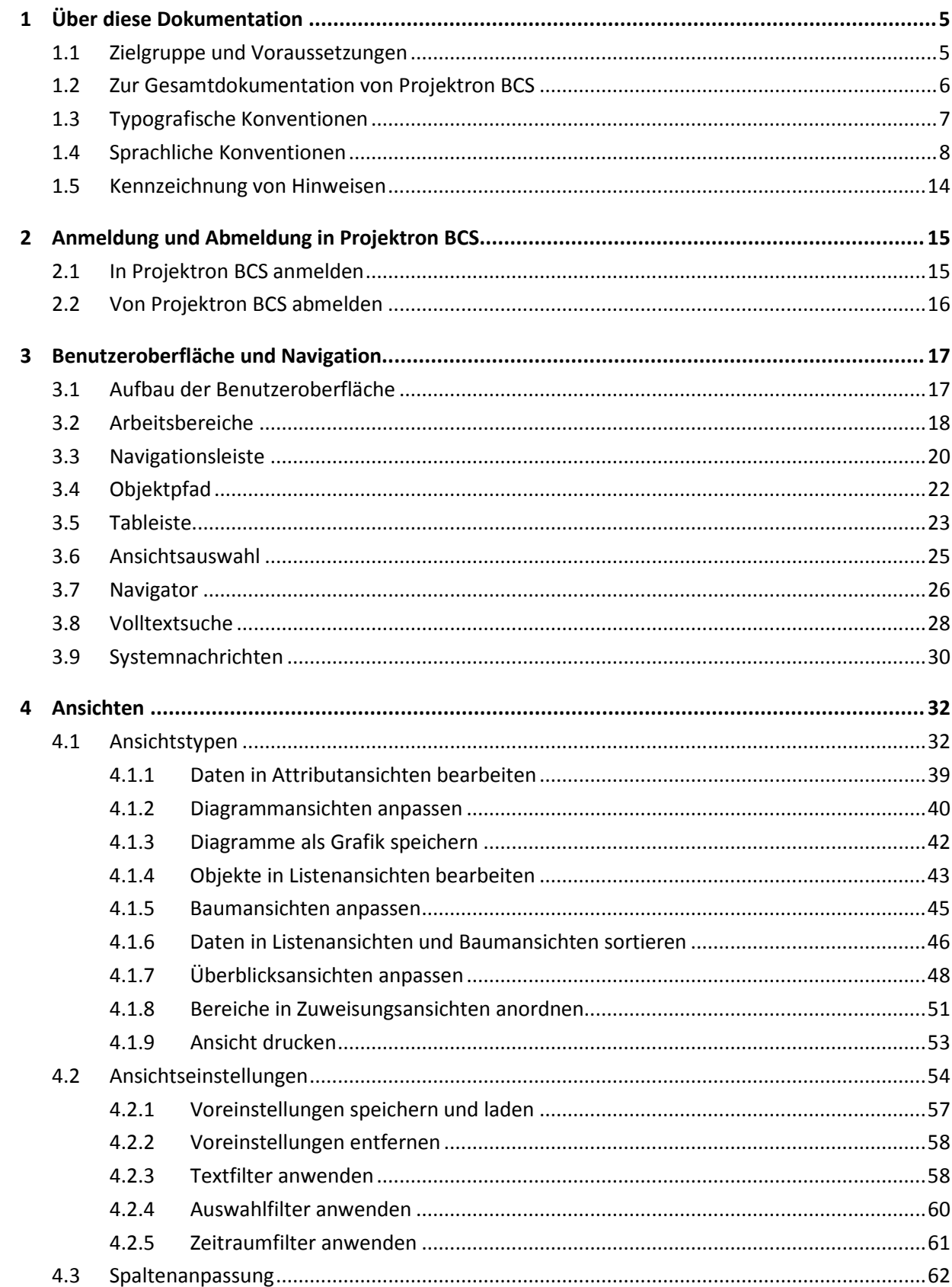

#### Inhaltsverzeichnis  $4.3.1$  $4.3.2$  $4.3.3$  $4.4$  $4.5$ 4.6 5.  $5.1$  $5.1.1$  $5.1.2$  $5.1.3$  $514$  $5.1.5$  $5.1.6$  $5.1.7$  $5.1.8$  $5.2$  $5.3$ 5.4  $5.5$ Anhang 1 Rechteeinstellungen der Standardbenutzer in der Projektron BCS-Dokumentation ........98

# **1 Über diese Dokumentation**

Die vorliegende Dokumentation befasst sich mit der Benutzeroberfläche und der Navigation in Projektron BCS. Sie bildet die Grundlage zur Arbeit mit Projektron BCS.

In diesem Kapitel erhalten Sie einen Überblick, wie sich diese Dokumentation in die Gesamtdokumentation von Projektron BCS eingliedert und für wen die Dokumentation relevant ist. Zum besseren Verständnis der Dokumentation werden typografische Konventionen und die Benennungen der Oberflächenelemente aufgeführt. Außerdem wird die Verwendung von Hinweisen erläutert.

# <span id="page-4-0"></span>**1.1 Zielgruppe und Voraussetzungen**

### **Zielgruppe**

Diese Dokumentation richtet sich an alle Benutzer von Projektron BCS. Sie bietet Benutzern, die noch nie oder selten mit der Anwendung gearbeitet haben, einen Überblick über die Benutzeroberfläche und Navigation. Von erfahrenen Benutzern kann die Dokumentation zum Nachschlagen genutzt werden, wenn sie sich beispielsweise über Symbole von Objekten informieren wollen.

Diese Dokumentation erklärt grundlegende Funktionen für die Arbeit mit Projektron BCS. Sie sollte vor der Nutzung der Anwendung und vor dem Lesen weiterer Dokumentationen beachtet werden. Die Informationen in dieser Dokumentation sind für alle Benutzer relevant, unabhängig von ihren Benutzerlizenzen und Benutzerrollen.

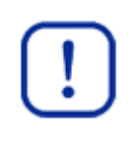

### **Wichtig:**

Beachten Sie, dass aufgrund der Rechteeinstellungen nicht alle Funktionen jedem Benutzer zur Verfügung stehen.

Mehr Informationen zum Rechtesystem finden Sie in der *Dokumentation »Rechtesystem von Projektron BCS«*.

### **Voraussetzungen**

Um in Projektron BCS arbeiten zu können, sollte der Benutzer über grundlegende Kenntnisse bei der Arbeit mit dem Betriebssystem verfügen.

Es wird vorausgesetzt, dass Projektron BCS in Ihrem Unternehmen installiert ist. Um sich in Projektron BCS anzumelden, müssen Sie über Zugangsdaten zum System verfügen.

Projektron BCS wird über einen Webbrowser aufgerufen. Wir empfehlen folgende Webbrowser:

- Microsoft Internet Explorer 11
- Mozilla Firefox ab 35
- Google Chrome ab 39
- Apple Safari ab 8.0.3

Frühere Versionen der angegebenen Webbrowser werden mit Darstellungseinschränkungen unterstützt. Aktuelle Informationen zu Webbrowserempfehlungen finden Sie unter [http://www.projektron.de/bcs/technik/systemvoraussetzungen.](http://www.projektron.de/bcs/technik/systemvoraussetzungen)

Gekürzte Version

### **1 Über diese Dokumentation**

# <span id="page-5-0"></span>**1.2 Zur Gesamtdokumentation von Projektron BCS**

Die Gesamtdokumentation von Projektron BCS ist modular aufgebaut. Zu jedem Themengebiet in Projektron BCS existieren eigene Dokumentationen, die auf die jeweilige Thematik ausführlich eingehen.

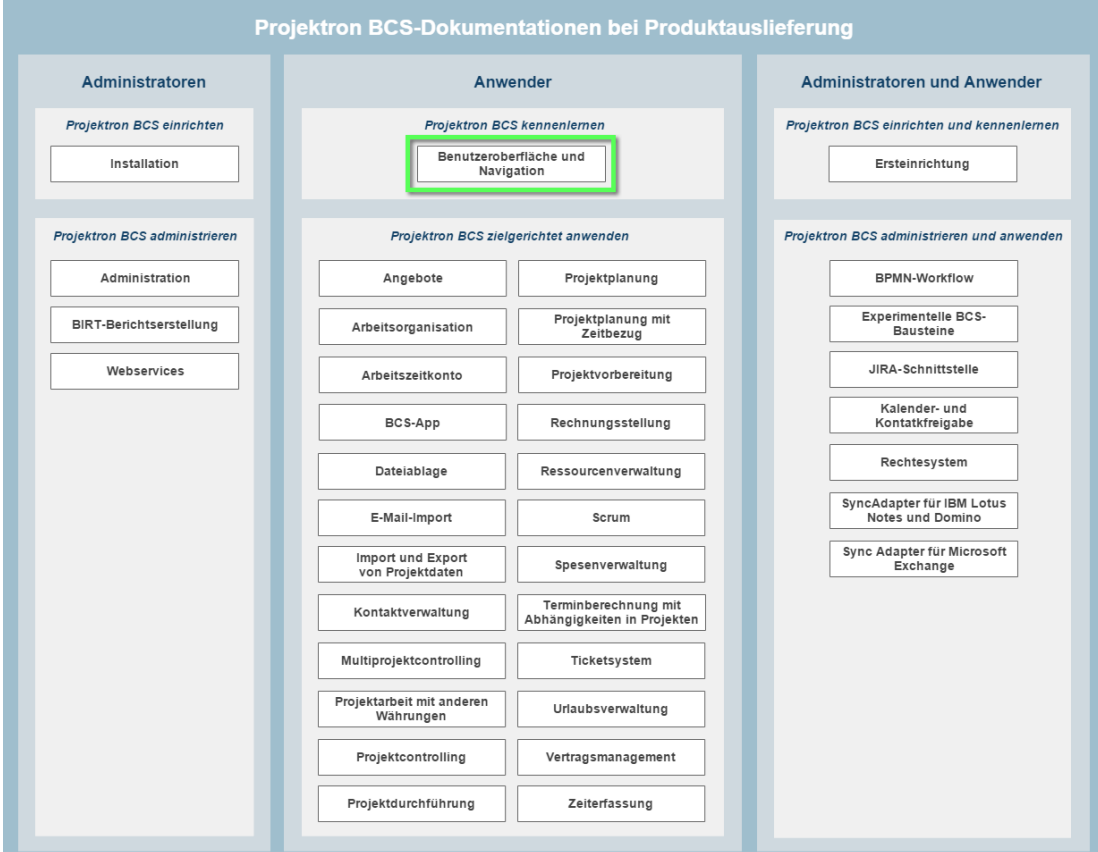

#### **Abbildung 1-1: Projektron BCS-Dokumentationen bei Produktauslieferung und momentan betrachtete Dokumentation**

*Abbildung 1-1, S[. 6](#page-5-0)*, gibt einen Überblick, welche Dokumentationen je nach Schwerpunkt an Administratoren oder Anwender gerichtet sind. Bestimmte Dokumentationen, zum Beispiel das Handbuch *»Ersteinrichtung«*, sind für beide Zielgruppen relevant.

Benutzer können über das Menü **Hilfe** in der Navigationsleiste von Projektron BCS auf Dokumentationen zugreifen. Die Dokumentationen liegen als Onlinehilfe und im PDF-Format vor. Mehr Informationen finden Sie in *Kapitel 3.3 »Navigationsleiste«, S. 20*.

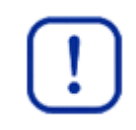

### **Wichtig:**

Welche Arbeitsbereiche, Ansichten, Funktionalitäten und damit auch Dokumentationen einem Benutzer in Projektron BCS zur Verfügung stehen, ist abhängig von seinen Rechteeinstellungen.

Alle Dokumentationen beschreiben die Standardversion von Projektron BCS. Falls für Ihr Projektron BCS-System unternehmensspezifische Konfigurationen vorgenommen wurden, können einzelne Ansichten, Aktionen und Attribute von der Standardversion abweichen.

**1 Über diese Dokumentation**

Daten, die Sie in den Screenshots der Dokumentationen finden, zum Beispiel Projekte, Aufgaben oder Termine, wurden eigens zu Demonstrationszwecken erstellt und sind als Beispiele zu verstehen.

Auf Informationen in anderen Dokumentationen wird nach folgendem Muster verwiesen: Mehr Informationen finden Sie in der *Dokumentation »Name der Dokumentation«*.

# **1.3 Typografische Konventionen**

Im Mengentext dieser Dokumentation heben sich bestimmte Wörter und Wortgruppen durch eine spezielle Formatierung ab.

Die folgende Liste erläutert die verwendeten Auszeichnungen:

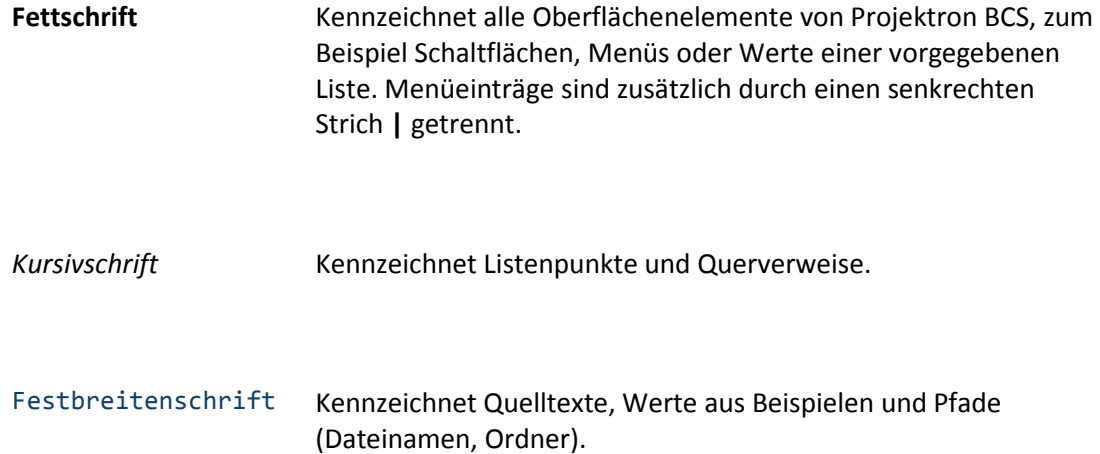

Gekürzte Version

### **1 Über diese Dokumentation**

### **1.5 Kennzeichnung von Hinweisen**

An bestimmten Stellen in der Dokumentation finden Sie gesonderte Informationen in Form von Hinweisen. Nachfolgend sind die unterschiedlichen Arten von Hinweisen erläutert.

### **Hinweis »Achtung«**

Dieser Hinweis warnt Sie bei bestimmten Aktionen in Projektron BCS vor unerwünschten Folgen (beispielsweise Datenverlust). Er ist gekennzeichnet durch ein rotes Symbol in Form eines Warndreiecks. Der Hinweis enthält Informationen über die Art und Quelle der Gefahr, die Folgen bei Missachtung und die Vermeidung.

Beispiel:

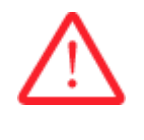

# **Achtung!**

**Löschen einer Buchung**

*Eine gelöschte Buchung kann nicht wiederhergestellt werden.*

– Bestätigen Sie das Löschen einer Buchung nur, wenn Sie sich sicher sind.

### **Hinweis »Wichtig«**

Dieser Hinweis informiert Sie über wichtige Zusammenhänge oder Voraussetzungen in Verbindung mit bestimmten Funktionen von Projektron BCS.

Beispiel:

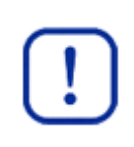

#### **Wichtig:**

Buchungen können nur eine bestimmte Zeit rückwirkend bearbeitet werden. Als Einschränkungen bestehen Ihre persönliche Buchungsfrist sowie ein möglicher Buchungsabschluss.

### **Hinweis »Tipp«**

Tipps geben Ihnen nützliche Hinweise, wie Sie mit Projektron BCS bestimmte Aktionen besonders schnell und einfach durchführen können.

Beispiel:

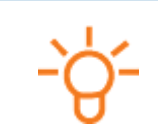

#### **Tipp:**

Sie können die Wiedervorlage als erledigt markieren, wenn Sie auf den Link **OK** klicken.

# **2 Anmeldung und Abmeldung in Projektron BCS**

Um Projektron BCS zu nutzen, müssen Sie sich in Ihrem Projektron BCS-System anmelden. Projektron BCS wird im Webbrowser aufgerufen. Mehr Informationen finden Sie in *Kapitel 2.1 »In Projektron BCS anmelden«, S. [15](#page-8-0)*.

Wenn Sie nicht mehr mit Projektron BCS arbeiten wollen, melden Sie sich von dem System ab. Mehr Informationen finden Sie in *Kapitel 2.2 »Von Projektron BCS abmelden«, S. [16](#page-9-0)*.

# <span id="page-8-0"></span>**2.1 In Projektron BCS anmelden**

### **Voraussetzungen**

Projektron BCS wurde von Ihrem Systemadministrator eingerichtet.

Sie kennen die Adresse (URL) Ihres Projektron BCS-Servers. Ist dies nicht der Fall, erfragen Sie die Adresse bei Ihrem Systemadministrator.

Sie besitzen einen Projektron BCS-Anmeldenamen und ein Passwort und haben die notwendigen Rechte, um sich im System anzumelden.

1. Öffnen Sie Ihren Webbrowser.

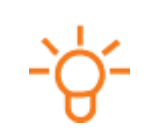

### **Tipp:**

Empfehlungen zu Webbrowsern für Projektron BCS finden Sie in *Kapitel 1.1 »Zielgruppe und Voraussetzungen«, S. [5](#page-4-0)*.

- 2. Geben Sie in die Adresszeile des Webbrowsers die Adresse Ihres Projektron BCS-Servers ein.
	- ▶ Die Anmeldeseite Ihres Projektron BCS-Systems wird angezeigt.

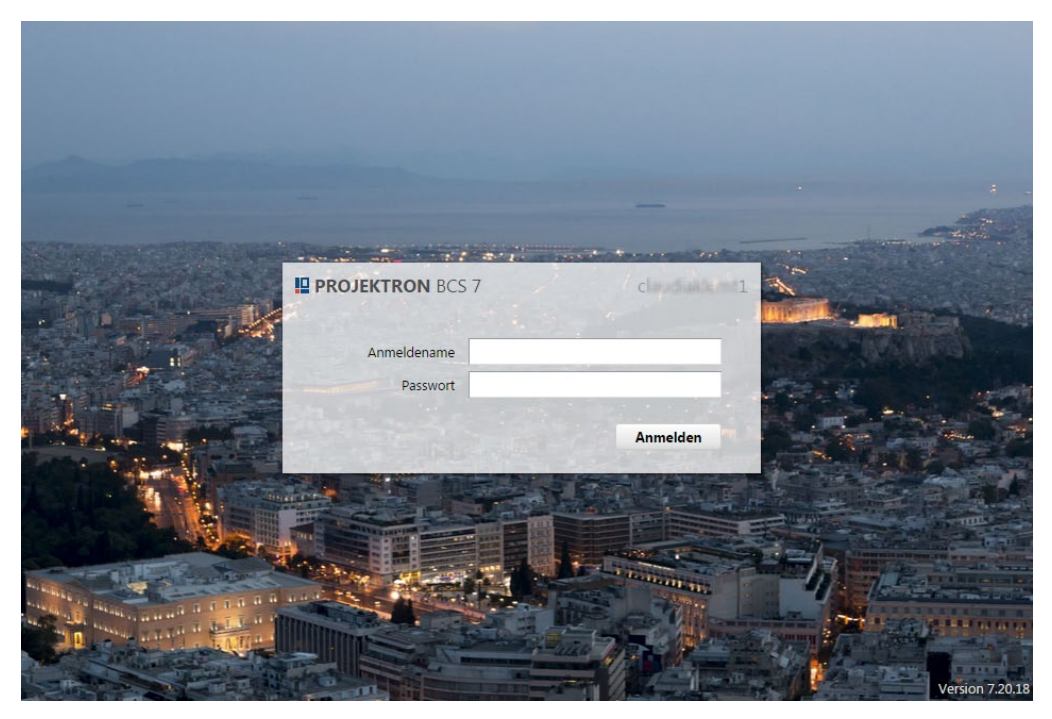

**Abbildung 2-1: Anmeldeseite**

# **2 Anmeldung und Abmeldung in Projektron BCS**

- 3. Geben Sie in das Eingabefeld **Anmeldename** Ihren Projektron BCS-Anmeldenamen ein.
- 4. Geben Sie in das Eingabefeld **Passwort** Ihr Passwort für Projektron BCS ein.

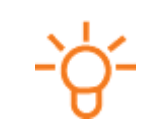

### **Tipp:**

Eventuell haben Sie Ihre Zugangsdaten per E-Mail erhalten. Wenn Sie Ihre Zugangsdaten nicht kennen, wenden Sie sich an Ihren Systemadministrator.

- 5. Klicken Sie auf die Schaltfläche **Anmelden**.
- ▶ Sie haben sich in Projektron BCS angemeldet.

# <span id="page-9-0"></span>**2.2 Von Projektron BCS abmelden**

### **Voraussetzungen**

Sie sind in Projektron BCS angemeldet.

- 1. Klicken Sie in der Navigationsleiste auf Ihren Benutzernamen, um das Benutzermenü zu öffnen.
- 2. Wählen Sie im Benutzermenü den Eintrag **Abmelden**.

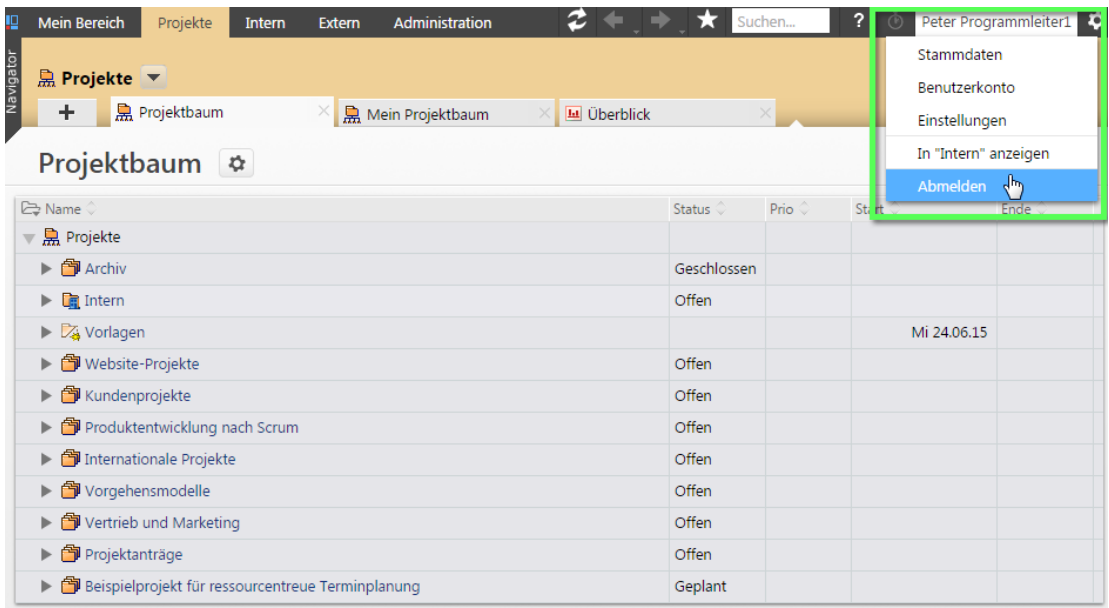

#### **Abbildung 2-2: Benutzermenü, Eintrag Abmelden**

Sie haben sich von Projektron BCS abgemeldet. Die Anmeldeseite wird angezeigt.

# **3 Benutzeroberfläche und Navigation**

In diesem Kapitel erhalten Sie einen Überblick über den Aufbau der Projektron BCS-Benutzeroberfläche. Sie erfahren, welche Navigationselemente Ihnen zur Verfügung stehen und wie Ihnen Informationen in der Benutzeroberfläche präsentiert werden.

# **3.1 Aufbau der Benutzeroberfläche**

| Projektbaum &                                                        |        | Website DIW (Projekt, Offen)                             | з                       |                    |                               |               |      |                     |                     |  |
|----------------------------------------------------------------------|--------|----------------------------------------------------------|-------------------------|--------------------|-------------------------------|---------------|------|---------------------|---------------------|--|
| <b>ES</b><br>Name.                                                   | ÷      | Stammdaten                                               | <b>Projektüberblick</b> | - ile Strukturplan | ×                             |               |      |                     |                     |  |
| Projekte                                                             |        | Strukturplan - *                                         |                         |                    |                               | Neu -         |      | Bearbeiten          |                     |  |
| $\triangleright$ $\bigcirc$ Archiv                                   |        |                                                          |                         |                    | Datumsangaben                 |               |      |                     |                     |  |
| $\blacktriangleright$ $\blacksquare$ Intern                          | o      | <b>Eg Name</b>                                           |                         | Start C            | Ende <                        | <b>Status</b> |      | Prio Cauer C Rest d |                     |  |
| $\blacktriangleright$ $\mathbb{Z}_2$ Vorlagen                        | Θ      | - <b>D</b> Website DIW                                   |                         |                    | Mi 11.02.15 Mi 01.04.15 Offen |               | Hoch |                     | 36 18t 6            |  |
| ▶ Website-Projekte                                                   | o      | $\blacktriangleright$ $\blacksquare$ Projektkoordination |                         |                    | Mi 11.02.15 Mi 01.04.15 Offen |               | Hoch |                     | 36 18t <sup>@</sup> |  |
| <b>EV</b> Kundenprojekte                                             | Θ      | $\blacktriangleright$ $\blacksquare$ Konzept             |                         |                    | Mi 11.02.15 Mi 04.03.15 Offen |               | Hoch |                     | $16 - 41$ $\bullet$ |  |
| Produktentwicklung nach Scrum                                        | $\Box$ | ▶ <b>Design/Layout</b>                                   |                         |                    | Mi 11.02.15 Mi 11.03.15 Offen |               | Hoch |                     | $21$ 3t $\odot$     |  |
| Internationale Projekte                                              | O      | Planungsabschluss                                        |                         |                    | Mi 04.03.15 Geplant           |               | Hoch |                     | $-4t = 0$           |  |
| Vorgehensmodelle                                                     | O)     | $\triangleright$ $\blacksquare$ Webserver                |                         |                    | Mi 11.02.15 Mi 11.03.15 Offen |               | Hoch | 21                  | $3t$ $\circ$        |  |
| $\blacktriangleright$ ( $\blacktriangleright$ Vertrieb und Marketing |        | $\blacktriangleright$ $\blacksquare$ Programmierung      |                         |                    | Do 05.03.15 Mi 01.04.15 Offen |               | Hoch | 20                  | 18t <sup>@</sup>    |  |
| $\blacktriangleright$ $\bigcirc$ Projektantrage                      | Θ      |                                                          |                         |                    |                               |               |      |                     |                     |  |
| Beispielprojekt für ressourcentreue                                  | Θ      | $\blacktriangleright$ <b>D</b> Texte                     |                         |                    | Do 05.03.15 Mi 18.03.15 Offen |               | Hoch | 10 <sup>10</sup>    | 31 B                |  |
| 5                                                                    |        | Übergabe der Webseite                                    |                         |                    | Mi 01.04.15 Geplant Hoch      |               |      |                     | 18t @               |  |

**Abbildung 3-1: Aufbau der Benutzeroberfläche**

**1** *Arbeitsbereiche*

Mehr Informationen finden Sie in *Kapitel 3.2 »Arbeitsbereiche«, S. 18*.

**2** *Navigationsleiste*

Mehr Informationen finden Sie in *Kapitel 3.3 »Navigationsleiste«, S. 20*.

**3** *Objektpfad*

Mehr Informationen finden Sie in *Kapitel 3.4 »Objektpfad«, S. [22](#page-12-0)*.

**4** *Tableiste und Ansichtsauswahl*

Mehr Informationen finden Sie in *Kapitel 3.5 »Tableiste«, S. [23](#page-14-0)* und *Kapitel 3.6 »Ansichtsauswahl«, S. [25](#page-15-0)*.

**5** *Navigator*

Mehr Informationen finden Sie in *Kapitel 3.7 »Navigator«, S. 26*.

**6** *Ansichten*

Mehr Informationen finden Sie in *Kapitel 4 »Ansichten«, S. [32](#page-20-0)*.

# **3 Benutzeroberfläche und Navigation**

# **3.3 Navigationsleiste**

Die Navigationsleiste unterstützt die Navigation innerhalb von Projektron BCS. Über die Navigationsleiste können Sie zwischen den Ansichten navigieren, auf die Verlaufsliste zugreifen, Ansichten aktualisieren, Lesezeichen und Onlinehilfe aufrufen sowie die globale Stoppuhr benutzen.

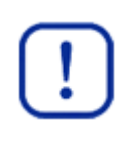

### **Wichtig:**

Beachten Sie, dass Sie bei der Navigation innerhalb von Projektron BCS ausschließlich dessen Navigationsleiste, nicht aber das Navigationsmenü des Webbrowsers benutzen. Nur so ist sichergestellt, dass die zuletzt geöffnete Ansicht mit aktuellem Datenbestand angezeigt wird.

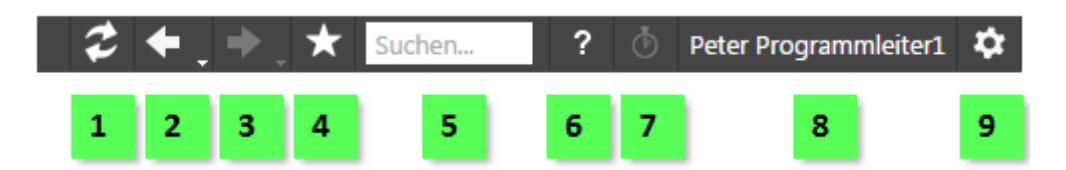

#### **Abbildung 3-3: Navigationsleiste**

1 *Symbol*  $\epsilon$ 

Aktualisiert die Ansicht. Das ist besonders dann notwendig, wenn Sie in einem anderen Fenster Änderungen an einem Objekt vorgenommen haben.

2  $5 \times 10^{-11}$ 

 $\blacksquare$ : Öffnet die zuvor aufgerufene Ansicht.

(Verlaufsliste): Zeigt eine Liste der zuletzt geöffneten Ansichten, aus der Sie die gewünschte Ansicht wählen können.

**3** *Symbol* 

Das Symbol  $\blacktriangleright$  und die Verlaufsliste sind nur verfügbar, wenn Sie zuvor auf das Symbol **oder die rückwärts gerichtete Verlaufsliste geklickt haben.** 

 $\blacksquare$ : Öffnet die nächste Ansicht.

(Verlaufsliste): Zeigt eine Liste der zuvor geöffneten Ansichten, aus der Sie die gewünschte Ansicht wählen können.

**4** *Lesezeichenmenü*

**Lesezeichen erstellen**: Fügt die aktuelle Ansicht zu Ihrer Lesezeichenliste hinzu.

**Lesezeichen anzeigen**: Öffnet Ihre persönliche Lesezeichenliste.

Auswahl eines angelegten Lesezeichens: Wechselt direkt zur hinterlegten Ansicht.

Mehr Informationen zu Lesezeichen finden Sie in der *Dokumentation »Arbeitsorganisation«*.

### **5** *Eingabefeld Suchen*

Ermöglicht eine Volltextsuche in Objekten und Dateien. Über das Auswahlmenü **Suchen in** kann nach bestimmten Kriterien gefiltert werden, zum Beispiel nach Projekten und Aufgaben.

Mehr Informationen finden Sie in *Kapitel 3.8 »Volltextsuche«, S. 28*.

#### **6** *Hilfemenü*

Zeigt die Dokumentation von Projektron BCS als Onlinehilfe und im PDF-Format.

**Suche**: Ruft die Volltextsuche über die Onlinehilfe auf.

**Navigation**, **Mein Bereich**, **...**: Zeigt Dokumentationen von Projektron BCS, nach Arbeitsbereichen und Themen geordnet. Ermöglicht das Anzeigen der Dokumentationen als Onlinehilfe.

**Hilfe als PDF**: Ermöglicht das Anzeigen und Ausdrucken von Dokumentationen im PDF-Format.

**WebDAV Windows Registrierung**: Registriert die WebDAV-Dateiablage in Microsoft Office, so dass Microsoft-Office-Dokumente direkt im Webbrowser bearbeitet werden können. Mehr Informationen zur Arbeit mit der Dateiablage finden Sie in der *Dokumentation »Dateiablage«*.

**Release Notes**: Zeigt die Neuerungen und Änderungen der aktuell installierten Version von Projektron BCS im Vergleich zu Vorgängerversionen.

# $\frac{1}{2}$  *Symbole*  $\Phi$ ,  $\Phi$

Startet und stoppt die globale Stoppuhr, falls eine Buchung am aktuell ausgewählten Objekt möglich ist. Ein Tooltip informiert Sie bei einer laufenden Stoppuhr, auf welche Aufgabe sich die Buchung bezieht. Mehr Informationen zur globalen Stoppuhr finden Sie in der *Dokumentation »Zeiterfassung«*.

#### **8** *Benutzermenü*

Das Benutzermenü bietet Ihnen Schnellzugriffe auf Ansichten für Ihre persönlichen Einstellungen. Dazu zählen Ihre Stammdaten, Ihr Benutzerkonto und Einstellungen für Ihr persönliches Projektron BCS-Benutzerprofil. Über den Eintrag **In "Intern" anzeigen** wechseln Sie direkt zu den Stammdaten Ihrer Person im Arbeitsbereich **Intern**. Über den Eintrag **Abmelden** können Sie sich aus Projektron BCS abmelden.

### **9** *Konfigurationsmenü*

<span id="page-12-0"></span>Im Konfigurationsmenü können Sie den WebConfig-Editor und den Label-Editor öffnen, um Einstellungen an der Benutzeroberfläche von Projektron BCS vorzunehmen und Objekt-Caches leeren. Sie können zudem in den Administrationsmodus wechseln, um globale Voreinstellungen für Ansichten zu administrieren. Das Konfigurationsmenü steht nur Systemadministratoren zur Verfügung.

### **3 Benutzeroberfläche und Navigation**

# **3.4 Objektpfad**

Der Objektpfad zeigt Ihnen den Pfad des betrachteten Objekts innerhalb der Unternehmenshierarchie oder Projekthierarchie, um Ihnen die Orientierung zu erleichtern.

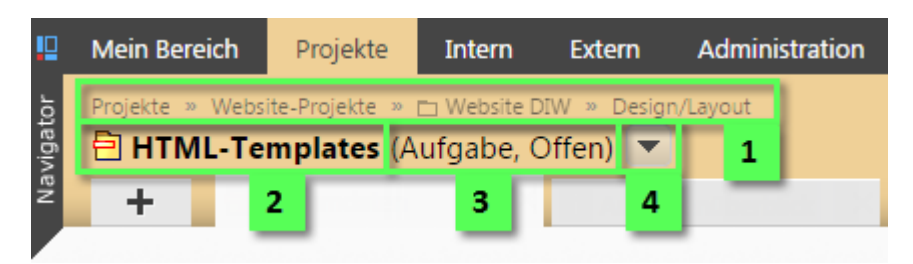

### **Abbildung 3-4: Objektpfad**

**1** *Pfad bis zum übergeordneten Objekt*

Zeigt den kompletten Pfad vom obersten Knoten des entsprechenden Arbeitsbereichs bis zum direkt übergeordneten Objekt. Sie können jedes dieser übergeordneten Objekte öffnen, indem Sie auf den Namen klicken, sofern Sie die entsprechenden Rechte besitzen.

**2** *Aktuell betrachtetes Objekt*

Zeigt das aktuell geöffnete Objekt. Das Symbol vor dem Objektnamen (im Beispiel HTML-Templates) weist dabei auf den Objekttyp hin. Im Beispiel handelt es sich um eine Aufgabe.

Eine Liste der Symbole von Projektstrukturelementen in Projektron BCS mit Erläuterungen finden Sie in *Kapitel 5.2 »Abbildung von Projektstrukturen«, S. [87](#page-54-0)*.

Eine Liste aller Symbole finden Sie in *Kapitel 5.5 »Objektsymbole«, S. [94](#page-59-0)*.

**3** *Weitere Informationen zum aktuellen Objekt*

Zeigt gegebenenfalls ausgewählte Informationen zum aktuell betrachteten Objekt, beispielsweise den Objekttyp und den Status des Objekts.

**4** *Objektmenü*

Öffnet das Objektmenü, in dem Sie aus verschiedenen, objektspezifischen Aktionen wählen können. Beispielsweise können Sie ein Objekt verschieben, löschen, sperren oder einen Assistenten starten.

Über den Eintrag **Objektpfad anzeigen** im Objektmenü können Sie sich sowohl die textuelle Repräsentation des Objektpfads als auch den Seitenlink zum Kopieren in einem Dialogfenster anzeigen lassen. Anwender mit der Benutzerlizenz **Administrator** sehen zusätzlich die Objekt-ID.

#### **3 Benutzeroberfläche und Navigation**

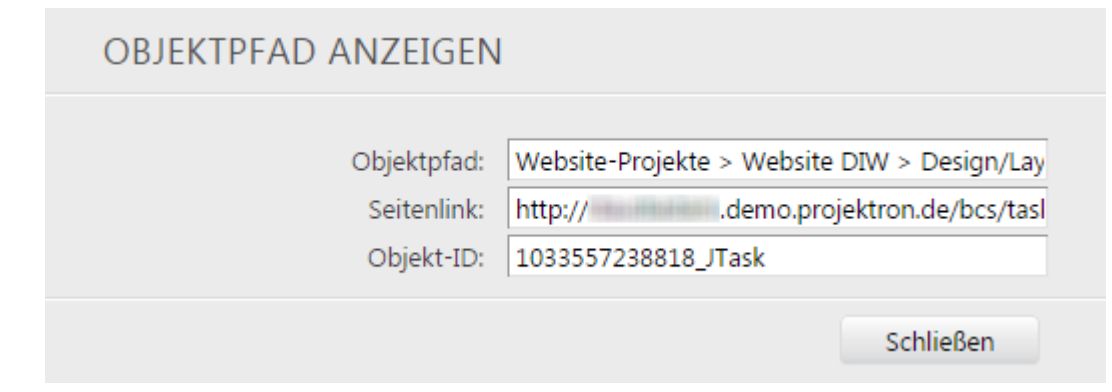

#### **Abbildung 3-5: Dialogfenster Objektpfad anzeigen**

Auch über Tooltips können Sie sich den Objektpfad eines Projektstrukturelements anzeigen lassen. Lassen Sie dazu die Maus einen Moment über dem Projektstrukturelement ruhen.

Mehr Informationen finden Sie in *Kapitel 4.6 »Tooltips«, S. [70](#page-43-0)*.

### <span id="page-14-0"></span>**3.5 Tableiste**

Alle Ansichten, die Sie in Projektron BCS aufrufen, erscheinen als Tabs (englisch für *Reiter* in Analogie zum Registerkartensystem bei Aktenbeständen) in der Tableiste. Das Bedienkonzept entspricht dem der Registernavigation ("Tabbed Browsing") in modernen Webbrowsern.

Sie können über die Tableiste zwischen allen kürzlich aufgerufenen Ansichten wechseln und bei Bedarf Ihre bevorzugten Tabs zur dauerhaften Anzeige fixieren. Über die integrierte Ansichtsauswahl können Sie neue Ansichten zum aktuellen Objekt aufrufen.

| Projekte » Website-Projekte<br>Website DIW (Projekt, Offen) |                           |                |                  |                 |               |  |
|-------------------------------------------------------------|---------------------------|----------------|------------------|-----------------|---------------|--|
| Strukturplan                                                | <b>F</b> Projektüberblick | Gantt-Diagramm | <b>K</b> Tickets | <b>图</b> Kunden | - Lu Historie |  |
|                                                             |                           |                |                  |                 | 4             |  |

**Abbildung 3-6: Tableiste mit Ansichtsauswahl, Tabs und Trennelement**

**1** *Ansichtsauswahl*

Bietet Zugriff auf die Ansichten, die für das aktuell gewählte Objekt zur Verfügung stehen. Eine aufgerufene Ansicht erscheint in der Tableiste.

Mehr Informationen finden Sie in *Kapitel 3.6 »Ansichtsauswahl«, S. [25](#page-15-0)*.

**2** *Fixierte Tabs*

Bietet schnellen Zugriff auf häufig genutzte Ansichten.

Die Reihenfolge der Tabs kann durch Ziehen mit gedrückter Maustaste (Drag-and-Drop) geändert werden. Der erste Tab neben der Ansichtsauswahl ist die Standardansicht, die beim Aufrufen eines Objekts angezeigt wird. Ein Tab kann über das Symbol X geschlossen werden.

# **3 Benutzeroberfläche und Navigation**

# **3** *Trennelement*

Das Trennelement trennt die fixierten Tabs der Tableiste optisch von den kürzlich aufgerufenen Tabs.

# **4** *Kürzlich aufgerufene Tabs*

Rechts vom Trennelement werden Ansichten angezeigt, die kürzlich über die Ansichtsauswahl aufgerufen wurden. Diese Tabs sind nicht fixiert. Die Tabs werden angezeigt, bis Sie sich aus Projektron BCS abmelden.

Ein nicht fixierter Tab kann über das Stecknadelsymbol  $\pm$  oder per Drag-and-Drop links an der Tableiste fixiert werden. Der Tab wird dann dauerhaft links vom Trennelement angezeigt, auch nach einer Neuanmeldung.

Ein Rechtsklick auf das Symbol X eines Tabs öffnet das Tab-Menü. Sie können über den Eintrag **Alle nicht fixierten Tabs schließen** alle nicht fixierten Tabs mit einem Klick schließen. Dabei wird eventuell auch die momentan geöffnete Ansicht geschlossen, wenn sie über einen nicht fixierten Tab geöffnet wurde. Wenn eine Ansicht eines nicht fixierten Tabs geöffnet bleiben soll, rufen Sie das Tab-Menü von diesem Tab auf und wählen Sie den Eintrag **Andere nicht fixierte Tabs schließen**. Alle nicht fixierten Tabs außer dem gewählten Tab werden geschlossen.

Um die Anwendung von Projektron BCS noch effektiver zu gestalten, kann es sinnvoll sein, zusätzlich Ansichten in neuen Tabs Ihres Webbrowsers zu öffnen. Klicken Sie dazu mit der rechten Maustaste auf den Link der gewünschten Ansicht und wählen Sie im Kontextmenü den Eintrag **Link in neuem Tab öffnen** (kann je nach Webbrowser variieren).

<span id="page-15-0"></span>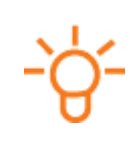

# **Tipp:**

Falls Sie Projektron BCS unter Mac OS X benutzen, verwenden Sie zum Öffnen einer Ansicht in einem neuen Tab Ihres Webbrowsers die Tastenkombination cmd + shift + rechte Maustaste.

# **3.6 Ansichtsauswahl**

Über die Ansichtsauswahl  $\pm$  sind alle zur Verfügung stehenden Ansichten für das aktuell gewählte Objekt erreichbar. Die Ansichten werden als Links angezeigt und sind in Rubriken sortiert.

Sie öffnen eine Ansicht, indem Sie auf den entsprechenden Link klicken. Die Auswahl an Ansichten ist abhängig vom gewählten Objekt, den aktivierten BCS-Bausteinen sowie von den Benutzerlizenzen, Benutzerrollen und Rechten des angemeldeten Benutzers.

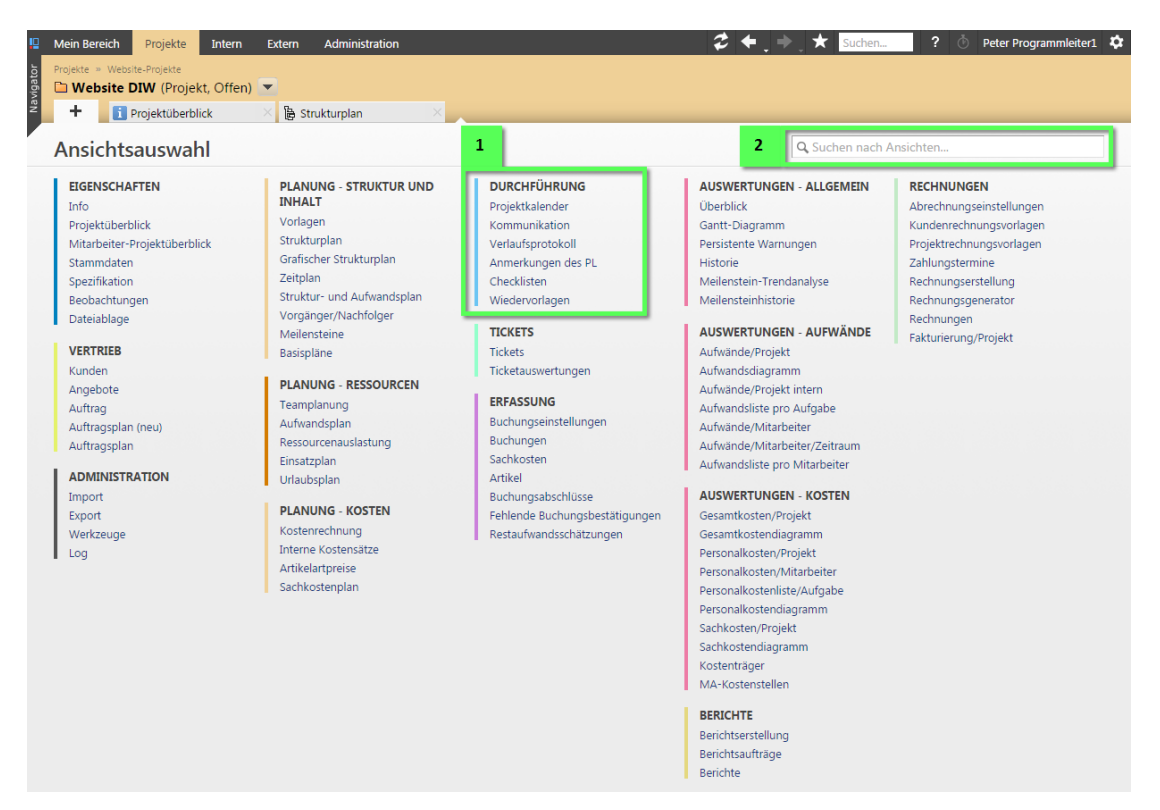

**Abbildung 3-7: Ansichtsauswahl mit Rubriken, Ansichten und Suchfeld**

**1** *Rubrik mit Ansichten*

Die verfügbaren Ansichten werden in Rubriken gegliedert. Die Rubriken sind nach Tätigkeiten benannt, die mit dem angezeigten Objekt in Verbindung stehen.

**2** *Suchfeld für Ansichten*

Bei Objekten mit vielen Ansichten kann es sinnvoll sein, das Suchfeld zum Auffinden der passenden Ansicht zu nutzen. Gesucht werden Ansichten, die den Suchbegriff selbst oder synonyme Funktionen enthalten. Die relevanten Ansichten werden grafisch hervorgehoben. Die Navigation durch die markierten Ansichten ist über die Pfeiltasten möglich.

Aufgerufene Ansichten werden in der Tableiste angezeigt. Mehr Informationen finden Sie in *Kapitel 3.5 »Tableiste«, S. [23](#page-14-0)*.

Mit der Taste **ESC** schließen Sie die Ansichtsauswahl.

# **3 Benutzeroberfläche und Navigation**

# **3.8 Volltextsuche**

# **Funktionsweise und Umfang**

Projektron BCS verfügt über eine Volltextsuche, mit deren Hilfe nach internen und externen Organisationen und Personen und Projektstrukturelementen (zum Beispiel Aufgaben, Projekten und Meilensteinen) gesucht werden kann. Weitere Objekte, zum Beispiel Verträge, Angebote, Rechnungen, Dateien und Verzeichnisse, können ebenfalls gesucht werden. Welche Einträge im Auswahlmenü **Suchen in** angezeigt werden, ist abhängig von den jeweiligen Benutzerrechten.

Sie finden das Eingabefeld **Suchen** in der Navigationsleiste. Alternativ können Sie den Mauszeiger direkt im Eingabefeld der Volltextsuche platzieren, indem Sie die Tastenkombination **Strg + F3** ausführen.

In der Voreinstellung sucht Projektron BCS nach Trefferstellen bei allen oben genannten Objekten.

| p<br><b>Mein Bereich</b><br>Administration<br>Projekte<br>Extern<br>Intern | 2                 | K.              | Suchen                     | ?                                                   | Peter Programmleiter1<br>$\circ$         | $\overline{\mathbf{a}}$ |
|----------------------------------------------------------------------------|-------------------|-----------------|----------------------------|-----------------------------------------------------|------------------------------------------|-------------------------|
| <b>R</b> Projekte ▼                                                        |                   |                 | webserver                  |                                                     |                                          |                         |
| Navigator                                                                  |                   |                 | Suchen in:                 | Alles                                               | Q                                        |                         |
| <b>R</b> Projektbaum<br>÷                                                  |                   |                 |                            | Alles<br>Projekte und Aufgaben                      |                                          |                         |
| Projektbaum &                                                              |                   |                 |                            | Abteilungen und Personen<br>Angebote und Rechnungen | $\mathbf{h}$<br>Neu $\blacktriangledown$ |                         |
| <b>D</b> Name ↓                                                            | Status $\Diamond$ | Prio $\Diamond$ | St $\mathsf{t}$ $\Diamond$ | Dateien und Verzeichnisse                           |                                          |                         |
| $\blacksquare$ Projekte                                                    |                   |                 |                            |                                                     |                                          |                         |
| ▶ 6 Archiv                                                                 | Geschlossen       |                 |                            |                                                     |                                          |                         |
| $\triangleright$ $\blacksquare$ Intern                                     | Offen             |                 |                            |                                                     |                                          |                         |
| $\triangleright$ $\overline{\mathbb{Z}}$ Vorlagen                          |                   |                 |                            | Mi 24.06.15                                         |                                          |                         |
| ▼ T Website-Projekte                                                       | Offen             |                 |                            |                                                     |                                          |                         |
| $\blacktriangleright$ $\blacksquare$ Website DIW                           | Offen             | Hoch            |                            | Mi 11.02.15                                         | Mi 01.04.15                              | Ιï                      |
| <b>N</b> Website Kyrabit GmbH                                              | Offen             | Normal          |                            | Mo 09.03.15                                         | Mo 30.03.15                              | li.                     |
| ▶ Nebsite Lykoranet AG                                                     | Offen             | Hoch            |                            | Mo 09.02.15                                         | Mi 08.04.15                              | Ιï                      |
| Kundenprojekte<br>▶●                                                       | Offen             |                 |                            |                                                     |                                          |                         |
| Produktentwicklung nach Scrum<br>宀                                         | Offen             |                 |                            |                                                     |                                          |                         |
| Internationale Projekte<br>ĥ                                               | Offen             |                 |                            |                                                     |                                          |                         |
| Vorgehensmodelle<br>白<br>▶                                                 | Offen             |                 |                            |                                                     |                                          |                         |
| Vertrieb und Marketing<br>Ĥ                                                | Offen             |                 |                            |                                                     |                                          |                         |
| Projektanträge<br>ĥ                                                        | Offen             |                 |                            |                                                     |                                          |                         |
| Ressourcentreue Terminplanung                                              | Geplant           |                 |                            |                                                     |                                          |                         |

**Abbildung 3-9: Volltextsuche, Eingabefeld und Auswahlmenü**

# **Ergebnisse**

In der Ergebnisliste der Suchanfrage werden die relevanten Trefferstellen und der Kontext angezeigt und der gesuchte Begriff markiert. Bei der Volltextsuche werden wichtige Treffer weiter oben in der Ergebnisliste angezeigt. Dabei ist entscheidend, wo der Suchbegriff vorkommt, beispielsweise im Betreff oder in der Beschreibung, und an welchem Objekt er gefunden wurde.

In der Standardkonfiguration gewichtet Projektron BCS Treffer bei Personen und Projekten höher als beispielsweise Treffer bei Tickets, Anforderungen, Angeboten oder Rechnungen. Diese Gewichtung kann bei Bedarf von Ihrem Systemadministrator angepasst werden.

In den Ansichtseinstellungen können Sie zusätzlich eine Legende einblenden. Die Legende zeigt Details einer Abfrage und erläutert das Zustandekommen der Suchergebnisse.

### **3 Benutzeroberfläche und Navigation**

Folgende Ausdrücke werden unterstützt:

*\** Platzhalter für beliebig viele (auch null) unbekannte Zeichen, zum Beispiel Projekt\* für Projekt, Projekte, Projektmanagement usw. *?* Platzhalter für genau ein unbekanntes Zeichen, zum Beispiel Proje?t für Projekt und Project.

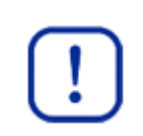

### **Wichtig:**

Beachten Sie, dass Projektron BCS den Platzhalter \* in Verbindung mit rein numerischen Suchbegriffen, zum Beispiel 10\*, nicht unterstützt.

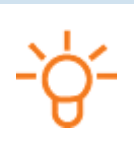

# **Tipp:**

Die Projektron BCS Volltextsuche können Sie auch in Ihren Webbrowser als zusätzlichen Suchanbieter einbinden. Mehr Informationen finden Sie auf dem Supportserver der Projektron GmbH unte[r https://support.projektron.de](https://support.projektron.de/) im Arbeitsbereich **FAQs** als FAQ **362**.

# **3.9 Systemnachrichten**

Projektron BCS gibt Ihnen nach dem Ausführen bestimmter Aktionen eine direkte Rückmeldung in Form einer Systemnachricht. Systemnachrichten bestehen aus einer kurzen, farblich unterlegten Textmeldung auf der Programmoberfläche. Die folgenden Beispiele erläutern die Farbcharakteristik.

# **Grüne Systemnachricht**

Grün unterlegte Systemnachrichten bestätigen eine erfolgreich ausgeführte Aktion.

|           | Mein Bereich<br>Projekte                                                                                  | Intern | Extern | Administration                                   |       |                                                          |          |  | $2 + 1$ $\star$ Suchen | $2$ $^{\circ}$ | Peter Programmleiter1 |           |
|-----------|----------------------------------------------------------------------------------------------------|--------|--------|--------------------------------------------------|-------|----------------------------------------------------------|----------|--|------------------------|----------------|-----------------------|-----------|
| Navigator | Adressen » El Computerbuch GmbH » Administration Projekte (Progral.)<br>$\triangle$ Peter Programmleiter1 |        |        |                                                  |       |                                                          |          |  |                        |                |                       |           |
|           | <b>F</b> Persönlicher Überblick<br>÷                                                                      |        |        | Terminkalender                                   |       | $\times$ $\rightarrow$ $\overline{\bullet}$ Einzelbuchen | $\times$ |  |                        |                |                       |           |
|           | Aufwände gebucht.                                                                                         |        |        |                                                  |       |                                                          |          |  |                        |                |                       |           |
|           | Einzelbuchen $\blacktriangleright$ $\blacktriangleright$                                                  |        |        |                                                  |       |                                                          |          |  |                        |                | <b>Speichern</b>      |           |
|           |                                                                                                    |        |        | Buchungsdatum (4) 4 Mi 04.03.15 (10. KW) (1) (1) |       |                                                          |          |  |                        |                |                       |           |
|           | ANWESENHEIT/PAUSE/SUMME                                                                                   |        |        |                                                  |       |                                                          |          |  |                        |                |                       |           |
|           | Eintrag                                                                                                   |        | Start  | Ende                                             | Dauer | Beschreibung                                             |          |  |                        |                |                       |           |
|           | Anwesenheit                                                                                               |        | 08:30h | 17:30h                                           | 9:00h |                                                          |          |  |                        |                |                       | $^{+}$    |
|           | <b>H</b> <sub>p</sub> Pause                                                                               |        |        | h                                                | 1:00h |                                                          |          |  |                        |                |                       | $\ddot{}$ |

**Abbildung 3-11: Grüne Systemnachricht**

# **Gelbe Systemnachricht**

Gelb unterlegte Systemnachrichten weisen auf Unstimmigkeiten hin, die jeweilige Aktion wird jedoch ausgeführt.

### **3 Benutzeroberfläche und Navigation**

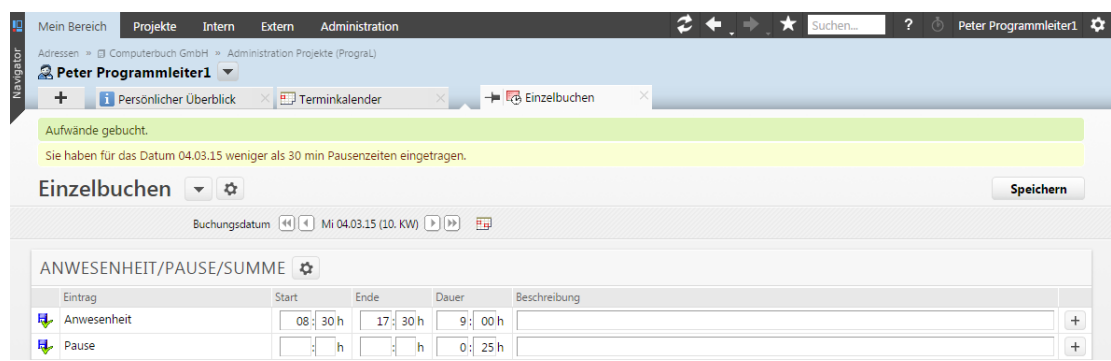

**Abbildung 3-12: Gelbe Systemnachricht**

### **Rote Systemnachricht**

Rot unterlegte Systemnachrichten zeigen an, dass eine Aktion nicht ausgeführt werden konnte. Der Text der Systemnachricht informiert Sie über den Grund. Wenden Sie sich gegebenenfalls an Ihren Systemadministrator.

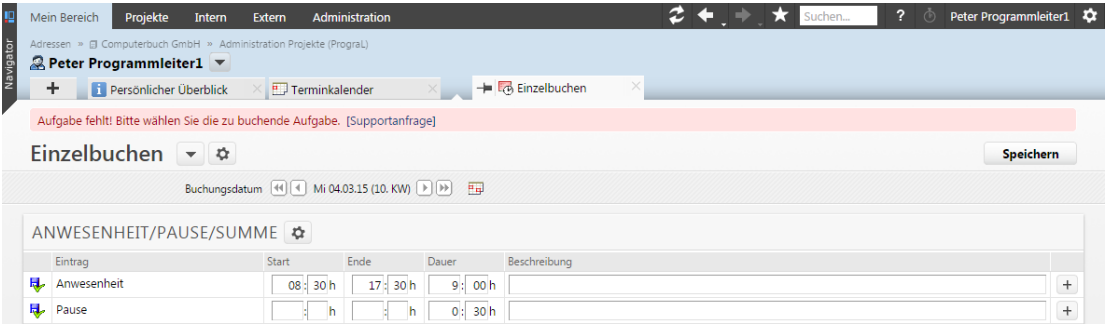

**Abbildung 3-13: Rote Systemnachricht**

Wenn Sie in einer Ansicht eine Eingabe mit der Eingabetaste bestätigen und sich in einer Position befinden, in der der obere Teil der Ansicht nicht sichtbar ist, zeigt Projektron BCS die Systemnachrichten zusätzlich im oberen rechten Bereich des Webbrowserfensters. Grüne und gelbe Systemnachrichten verschwinden nach kurzer Zeit. Rote Systemnachrichten bleiben im oberen Bereich stehen, bis Sie durch Klick auf das Symbol geschlossen werden.

|              |    |                                                         | Abhängigkeiten |                                                         |                                           |                                        |                 |              | Neu       |          |
|--------------|----|---------------------------------------------------------|----------------|---------------------------------------------------------|-------------------------------------------|----------------------------------------|-----------------|--------------|-----------|----------|
| $\Box$       |    | ZNr 2 Name <                                            | Vorgänger      | Status ©                                                | Prio $\circ$                              | Dauer C Rest d Proi. AP. MStein. Aufa. |                 |              |           |          |
| 0            | 27 | Interne Funktionstests                                  | 22;25          | Neuer Vorgänger ist als Zeile nicht sichtbar (Zeile 16) |                                           |                                        |                 |              |           | $\times$ |
| O            | 28 | HTML Templates schreiben                                | 25             | [Supportanfrage]                                        |                                           |                                        |                 |              |           |          |
| 0            | 29 | <b>自</b> JSP-Seiten                                     | 28             | Offen                                                   | $+ Hoch$<br>$\pmb{\mathrm{v}}$            |                                        | $5$ 13t $\circ$ |              |           |          |
| 0            | 30 | Enveiterte Funktionslogik                               | 28             | Geplant<br>$\mathbf{v}$                                 | Hoch<br>$\pmb{\mathrm{v}}$                | 6                                      |                 |              |           |          |
| O            | 31 | Externe Anwendertests                                   | 27             | Geplant<br>$\mathbf{v}$                                 | $\pmb{\mathrm{v}}$<br>Hoch                | 10 <sup>1</sup>                        |                 |              |           |          |
| O            | 32 | Fehlerfixing                                            | 16             | Offen<br>۰.                                             | Normal <b>v</b>                           | 20                                     | 18t $\oplus$    |              |           |          |
| 0            | 33 | Auslieferbare Webseite                                  | 25;26;27;28;2  | Geplant                                                 | Normal <b>v</b>                           |                                        | 18t             | Ð            |           |          |
| $\Box$       | 34 | $\overline{\phantom{a}}$ $\overline{\phantom{a}}$ Texte | 17             | Offen<br>$\mathbf{v}$                                   | Hoch<br>$\pmb{\mathrm{v}}$                | 10 <sup>°</sup>                        | 8t              |              |           |          |
| O            | 35 | Beschreibungstexte                                      |                | Offen<br>$\mathbf{v}$                                   | Normal<br>$\pmb{\mathbf{v}}$              | 5.                                     | $3t$ $\oplus$   |              |           |          |
| O            | 36 | <b>E</b> Hilfetexte                                     |                | Offen<br>$\pmb{\mathbf{v}}$                             | Niedrig<br>$\blacktriangledown$           | 5                                      | $3t$ $\oplus$   |              |           |          |
| O            | 37 | Link-/Formular-Label                                    |                | Offen<br>$\mathbf{v}$ ) :                               | Hoch<br>$\blacktriangledown$              | 5.                                     | $3t$ $\oplus$   |              |           |          |
| O            | 38 | Qualitätskontrolle                                      | 35:36:37       | Offen<br>$\mathbf{v}$                                   | Normal <b>v</b>                           | 5.                                     |                 | $8t$ $\circ$ |           |          |
| O            | 39 | Ausgearbeitete Texte                                    | 38             | $\mathbf{v}$<br>Geplant                                 | Normal <b>v</b>                           |                                        | $8t$ $\Theta$   |              |           |          |
| 0            | 40 | <b>Dergabe der Webseite</b>                             | 24:34          | Geplant                                                 | $\blacksquare$ Hoch<br>$\pmb{\mathrm{v}}$ |                                        | 18t $\oplus$    |              |           |          |
| $\Box$       |    |                                                         |                |                                                         | $\pmb{\mathrm{v}}$                        |                                        |                 |              |           |          |
| $\mathbf{0}$ |    | Aktion wählen<br>ᄉ                                      |                |                                                         |                                           | Speichern                              |                 | Übernehmen   | Abbrechen |          |

**Abbildung 3-14: Rote Systemnachricht im oberen Bereich des Webbrowserfensters**

# <span id="page-20-0"></span>**4 Ansichten**

In diesem Kapitel erfahren Sie, welche Typen von Ansichten es in Projektron BCS gibt und wie Sie die verschiedenen Typen von Ansichten bearbeiten und anpassen können.

Sie erfahren, welche Möglichkeiten der Ansichtseinstellungen Projektron BCS bietet. Dabei werden die Verwendung von Filtern und die Möglichkeiten zur Anpassung von Spalten und Textfeldern erläutert. Außerdem erfahren Sie, wie Ihnen Projektron BCS über Tooltips und eingebettete Hilfstexte die Arbeit erleichtern kann.

### **4.1 Ansichtstypen**

Projektron BCS unterscheidet zwischen sechs verschiedenen Typen von Ansichten.

### **Attributansicht**

Attributansichten zeigen die Eigenschaften (nachfolgend Attribute genannt) eines Objekts, gruppiert in Bereiche. Attributansichten stehen oft in zwei Modi zur Verfügung, dem **Anzeigen**-Modus und dem **Bearbeiten**-Modus. Ein typischer Vertreter für eine Attributansicht ist die Ansicht **Stammdaten** an einem Projekt.

In den **Bearbeiten**-Modus gelangen Sie über die Schaltfläche **Bearbeiten**. Im **Bearbeiten**-Modus sind Eingabefelder und gegebenenfalls Auswahlmenüs zur Bearbeitung freigegeben und können durch den Benutzer geändert werden. Zum **Anzeigen**-Modus wechseln Sie über die Schaltflächen **Speichern** oder **Abbrechen**. Falls Sie den **Bearbeiten**-Modus über die Schaltfläche **Abbrechen** verlassen oder die Ansicht aktualisieren, ohne zu speichern, werden die ursprünglichen Werte wiederhergestellt. Alternativ kann der Moduswechsel auch über eine selbst definierte Tastenkombination ausgeführt werden. Mehr Informationen finden Sie in der *Dokumentation »Arbeitsorganisation«*.

In Projektron BCS werden bestimmte Attribute und Felder abhängig von Ihren Eingaben während der Bearbeitung dynamisch eingeblendet, ausgeblendet oder im Wert verändert. Zahlenwerte werden von Projektron BCS validiert und gegebenenfalls automatisch berechnet. Wenn Sie einen ungültigen Wert eingeben, wird das entsprechende Feld rot umrandet. Obligatorisch auszufüllende Eingabefelder sind mit dem Symbol \* gekennzeichnet. Die dynamische Anpassung von Attributen kann durch den Systemadministrator global oder für ausgewählte Benutzer deaktiviert werden.

### **4 Ansichten**

### **Diagrammansicht**

In Diagrammansichten werden Ihnen Informationen grafisch in Form von Diagrammen präsentiert. Unterhalb jedes Diagramms wird eine Legende mit den verwendeten Farben und Diagrammelementen angezeigt. Ein typischer Vertreter von Diagrammansichten ist die Ansicht **Gantt-Diagramm** an einem Projekt.

Die Breite und Größe des Diagramms können Sie über die Ansichtseinstellungen anpassen. Die Grafik lässt sich im SVG-Format speichern.

Mehr Informationen finden Sie in *Kapitel 4.1.2 »Diagrammansichten anpassen«, S. [40](#page-25-0)*.

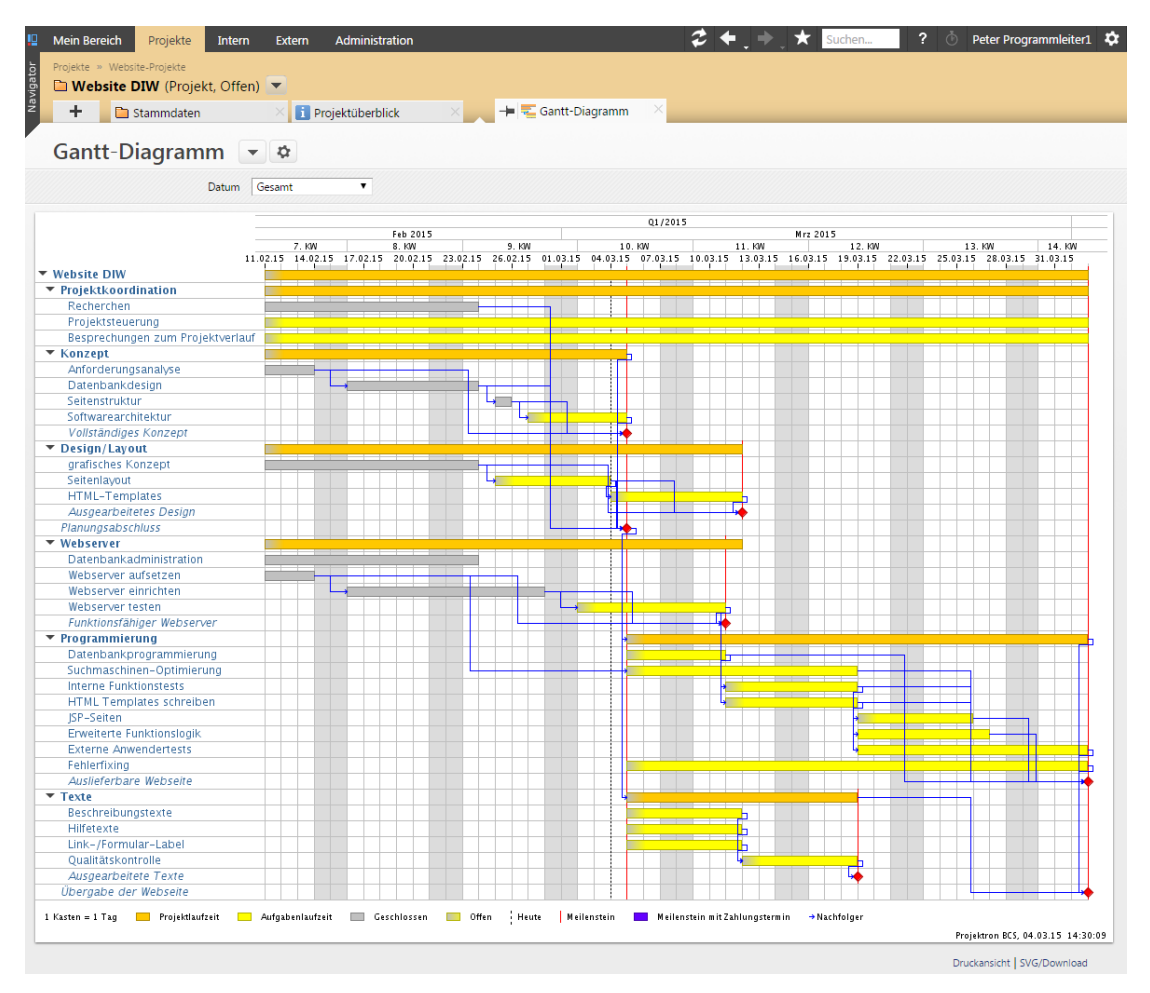

**Abbildung 4-2: Diagrammansicht, Beispiel Gantt-Diagramm**

### **Überblicksansicht**

Überblicksansichten vereinen mehrere Elemente (Listen, Diagramme und andere) in einer Ansicht. Ein typischer Vertreter für eine Überblicksansicht ist beispielsweise die Ansicht **Persönlicher Überblick** im Arbeitsbereich **Mein Bereich**. Hier können Sie sich die wichtigsten Informationen für Ihre tägliche Arbeitsorganisation nach Bedarf zusammenstellen.

Überblicksansichten lassen sich in ihrer Zusammenstellung beliebig anpassen. Die anzuzeigenden Elemente können Sie frei in mehreren Spalten anordnen und in der Größe ändern.

 $2 + 1$   $\star$  sucher Mein Bereich Projekte Intern Extern Administrati ? **①** Peter Programmleiter1 **な**  $\theta$  =  $\theta$ 2 Peter Programmleiter1 **+** Persönlicher Überblick  $\times$  **Eg** Tagesbuchen Persönlicher Überblick va NÄCHSTE TERMINE  $\vert z \vert z \vert$ AKTUELLE WIEDERVORLAGEN ビュー ARBEITSZEIT 区之  $\begin{array}{|c|c|c|}\hline \text{3} & \text{Bezug} \\\hline \end{array}$ Datum  $\spadesuit$  Startzeit Dauer  $\hat{\heartsuit}$  Betreff  $\hat{\heartsuit}$ 24.0 Sollstunden  $\mathsf{Zum} \;\spadesuit \qquad \qquad \mathsf{Beterff} \;\stackrel{\wedge}{\diamond} \quad \blacksquare$ Heute 09:00h 04:00h and 05:00 Metal Contract Contract 09:00h 04:00h and 02:00h and 02:00h and 02:00h and 02:00h and 02:00h and 02:00h and 02:00h and 02:00h and 02:00h and 02:00h and 02:00h and 02:00h and 02:00h and 02:00h Fr 31.10.14 2 Dauer neu festlegen Datenbankdesign [Ok] **Fr 31.10.14 a** Dauer neu festlegen<br> **Fr 31.10.14 a** Templates aktualisieren<br> **Co.01.11.14 a** mit LE Cohuciectoires on: **D**<sup>2</sup> Vorlagen  $[Ok]$ Heute 16:00h 01:00h EX Projektleitertreffen [Ok] Sa 01.11.14 a mit Hr. Schweinsteiger spr...  $\blacksquare$  Webserver **TOkl** 1t 00:00h 32 Urlaub Sa 01.11.14 2 günstige Angebote in neu... Morgen  $\bigoplus$  Standbau **TOk1** Mo 03.11.14 2 Programmierer zuordnen Programmierung [Ok] Seite  $1$   $\boxed{\triangleright}$ **ALIEGARENI ISTE** OFFENE CHECKLISTEN-FINTRÄGE ビジ Ź Material Contract Prio ▲ Aufgabenende ☆  ${\sf Betreff} \, \, \hat{\mathbb{C}} \qquad \qquad {\sf Bezug} \, \, \hat{\mathbb{C}} \qquad \qquad {\sf Check} list \texttt{enname} \, \, \hat{\mathbb{C}}$ Projekt <u>O</u> Aufgabe **To B** Website DIW **D** Seitenlavout Hoch Di 04.11.14  $\mathcal{F}$  Erwartungshaltung Website DIW Projekt Kick-off [Ja] **T**<sub>(b)</sub> **P** Website DIW **El HTML Templates schreiben** Hoch Mi 19.11.14 The notwendige Dokumentation | GPS-Demonstr... | Projekt Kick-off | [Ja] GPS-Demonstrator • [70-10] Dokumentation erstellen Hoch Mo 02.02.15 Erwartungshaltung GPS-Demonstr... Projekt Kick-off [Ja] GPS-Demonstrator [00-00] Projektmanagement Hoch Di 03.02.15 Normal **T**<sub>(b)</sub> D<sub>1</sub> Website DIW Besprechungen zum Projektverlauf Mi 03.12.14 **&** Website DIW Projektsteuerung Mi 03.12.14 Normal GPS-Demonstrator 인 [00-20] Externe Kommunikation Normal Di 03.02.15 **B** Intern Einarbeitung Niedrig **B** Intern **R** Weiterbildung Niedrig

Mehr Informationen finden Sie in *Kapitel 4.1.7 »Überblicksansichten anpassen«, S. 48*.

**Abbildung 4-5: Überblicksansicht, Beispiel Persönlicher Überblick**

### **4 Ansichten**

### **Zuweisungsansicht**

Zuweisungsansichten werden verwendet, um Zuordnungen, insbesondere Zuordnungen von Personen zu Projekten und Aufgaben, zu setzen. Eine Zuweisungsansicht wird nur im **Bearbeiten**-Modus aktiv und besteht aus zwei Bereichen: Dem Bereich **Auswahl** zur Auswahl von Objekten, die zugeordnet werden können, und dem Bereich **Zuordnungen** mit der Liste bereits zugeordneter Objekte. Eine typische Zuweisungsansicht ist beispielsweise die Ansicht **Kunden** auf Projektebene.

Die Bereiche können sowohl horizontal als auch vertikal angeordnet werden.

Mehr Informationen finden Sie in *Kapitel 4.1.8 »Bereiche in Zuweisungsansichten anordnen«, S. [51](#page-32-0)*.

| ₽<br><b>Mein Bereich</b><br>Projekte<br>Administration<br><b>Intern</b><br><b>Extern</b><br>Navigator<br>Projekte » Website-Projekte<br>Website DIW (Projekt, Offen)<br>÷<br><b>T</b> Projektüberblick<br><b>b</b> Strukturplan | $\times$                    |                      | <b>→ 圖</b> Kunden | $\boldsymbol{z}$<br>Œ<br>$\times$  | *<br>Suchen                                        | $\overline{\phantom{a}}$<br>$\circ$ | Peter Programmleiter1 |
|----------------------------------------------------------------------------------------------------|-----------------------------|----------------------|-------------------|------------------------------------|----------------------------------------------------|-------------------------------------|-----------------------|
| <b>Kunden</b>                                                                                                    |                             |                      |                   |                                    | Speichern                                          | Übernehmen                          | Abbrechen             |
| <b>AUSWAHL</b><br>Extern Intern ext. Personen Mitarbeiter Organisationen                                                                                                    |                             |                      |                   | ZUORDNUNGEN<br>☆                   |                                                    | << Entfernen                        | << Alle Entfernen     |
| Extern な                                                                                                    | Hinzufügen >>               |                      |                   |                                    |                                                    |                                     |                       |
| <b>△ Name ←</b>                                                                                                    |                             |                      |                   | << Zugeordnete Person/Organisation |                                                    |                                     | Zuordnungstyp         |
| ▼ 桑 Adressen                                                                                                    | Zuordnungstyp >>            |                      | ∩                 |                                    | <b>Deutsches Institut für Wirtschaftsforschung</b> |                                     | Kunde                 |
| ▶ <b>同</b> Adresspool                                                                                                    | $\pmb{\mathrm{v}}$<br>Kunde | 0                    | □                 | Ticket, Tim                        |                                                    |                                     | PL Kde                |
| Dienstleister<br>團<br>ь                                                                                                    | 7<br>Kunde                  | 0                    | $\Box$            | Weber, Kathrin                     |                                                    |                                     | PL Kde                |
| 龠<br>Interessenten<br>▶                                                                                                    | Kunde<br>$\pmb{\mathrm{v}}$ | 0                    | $\Box$            |                                    |                                                    |                                     |                       |
| ▼ <i>M</i> Kunden                                                                                                    | 7<br>Kunde                  | o                    |                   |                                    |                                                    | << Entfernen                        | << Alle Entfernen     |
| $\blacktriangledown$ $\blacksquare$ Deutschland                                                                                                    | $\pmb{\mathrm{v}}$<br>Kunde | 0                    |                   |                                    |                                                    |                                     |                       |
| <b>TEL</b> Deutsches Institut für Wirtschaftsforschung                                                                                                    | $\pmb{\mathrm{v}}$<br>Kunde | 0                    |                   |                                    |                                                    |                                     |                       |
| Christiansen, Christiane                                                                                                    | $\pmb{\mathrm{v}}$<br>Kunde | 0                    |                   |                                    |                                                    |                                     |                       |
| Extern, Emil                                                                                                    | Kunde<br>$\pmb{\mathrm{v}}$ | 0                    |                   |                                    |                                                    |                                     |                       |
| Mustermann, Manfred                                                                                                    | ▼<br>Kunde                  | $\blacktriangledown$ |                   |                                    |                                                    |                                     |                       |
| Ticket, Tim                                                                                                    | Kunde<br>$\pmb{\mathrm{v}}$ | 0                    |                   |                                    |                                                    |                                     |                       |
| Weber, Kathrin                                                                                                    | 7<br>Kunde                  | O                    |                   |                                    |                                                    |                                     |                       |
| <b>E</b> Kyrabit GmbH                                                                                                    | Kunde                       | 0                    |                   |                                    |                                                    |                                     |                       |
| <b>EL</b> Lykoranet AG                                                                                                    | $\pmb{\mathrm{v}}$<br>Kunde | 0                    |                   |                                    |                                                    |                                     |                       |
| Selbständiger, Harry                                                                                                    | $\pmb{\mathrm{v}}$<br>Kunde | 0                    |                   |                                    |                                                    |                                     |                       |
| Großbritannien                                                                                                    | $\pmb{\mathrm{v}}$<br>Kunde | 0                    |                   |                                    |                                                    |                                     |                       |
|                                                                                                    | 7                           | $\Box$               |                   |                                    |                                                    |                                     |                       |
|                                                                                                    | Hinzufügen >>               |                      |                   |                                    |                                                    |                                     |                       |

**Abbildung 4-6: Zuweisungsansicht, Beispiel Kunden**

### **4.1.1 Daten in Attributansichten bearbeiten**

Die folgende Handlungsabfolge soll Ihnen beispielhaft vermitteln, wie Sie die Daten in Attributansichten in Projektron BCS bearbeiten können. Als typischer Vertreter von Attributansichten wurde in diesem Beispiel die Ansicht **Stammdaten** im Arbeitsbereich **Mein Bereich** gewählt. Die hier erläuterten Anpassungsmöglichkeiten gelten auch in allen anderen Attributansichten in Projektron BCS.

- 1. Öffnen Sie Ihre Stammdaten zur Bearbeitung.
	- 1.1. Klicken Sie auf die Registerkarte **Mein Bereich**.
	- 1.2. Klicken Sie in der Ansichtsauswahl in der Rubrik **Meine Daten** auf den Link **Stammdaten**.
- 2. Klicken Sie auf die Schaltfläche **Bearbeiten**.

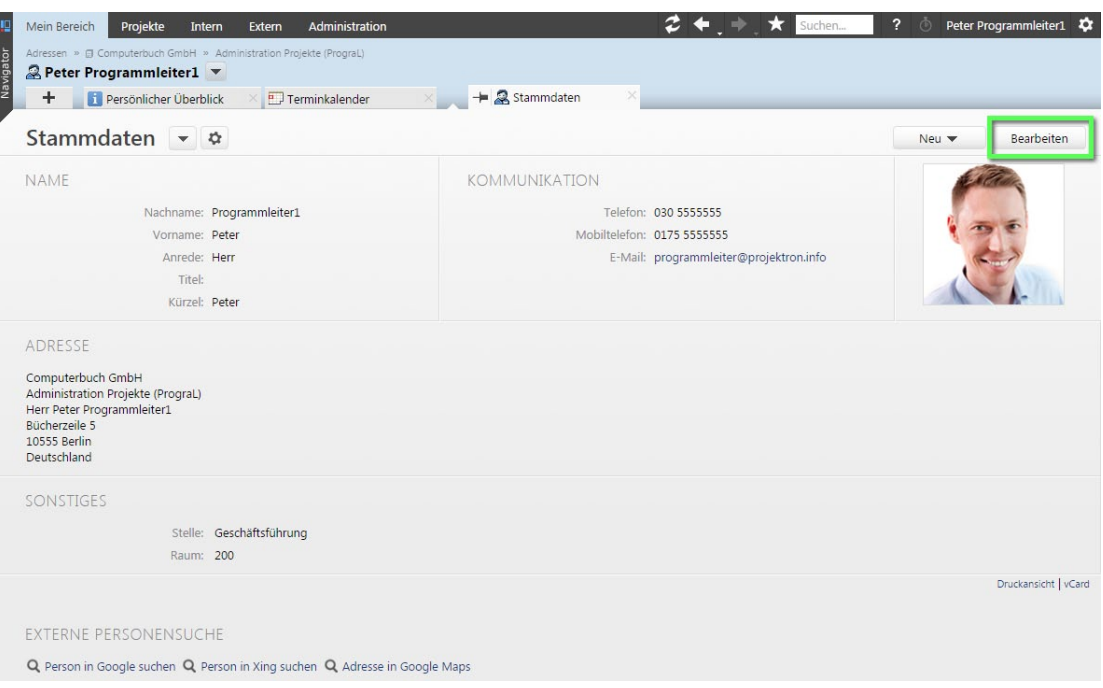

**Abbildung 4-7: Attributansicht, Anzeigen-Modus, Beispiel Stammdaten des angemeldeten Benutzers**

- Die Ansicht wechselt in den **Bearbeiten**-Modus. Eingabefelder und Auswahlmenüs der Ansicht werden zur Bearbeitung freigegeben.
- 3. Nehmen Sie die gewünschten Änderungen vor.
- 4. Klicken Sie auf die Schaltfläche **Speichern**.

### **4 Ansichten**

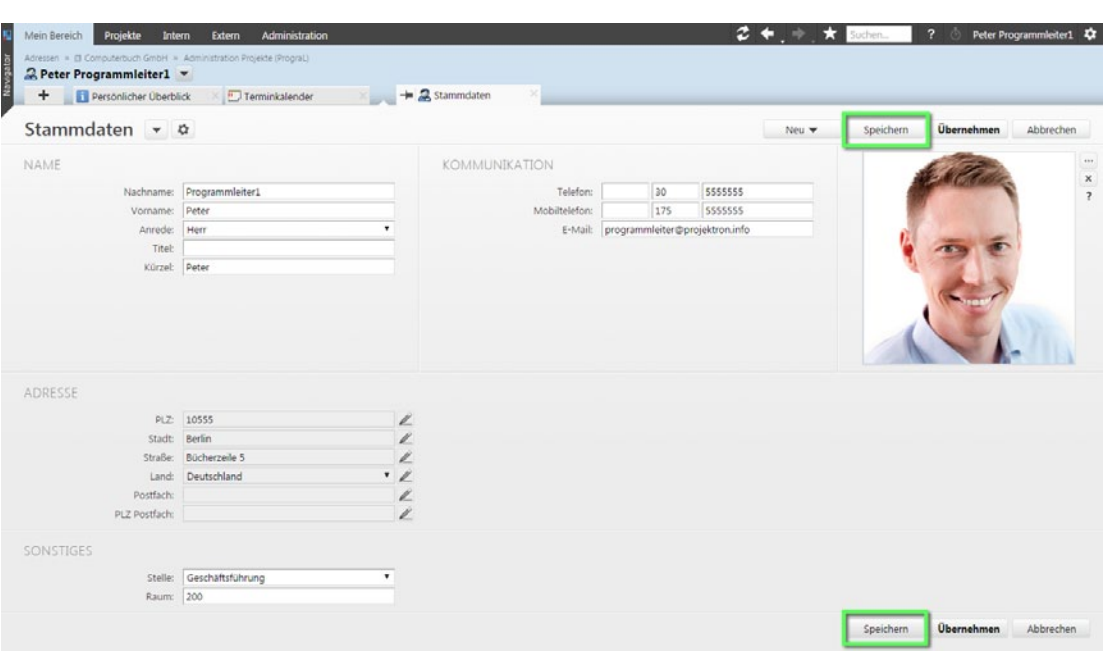

**Abbildung 4-8: Attributansicht, Bearbeiten-Modus, Beispiel Stammdaten des angemeldeten Benutzers**

Sie haben Daten in einer Attributansicht bearbeitet.

### <span id="page-25-0"></span>**4.1.2 Diagrammansichten anpassen**

Die folgende Handlungsabfolge soll Ihnen beispielhaft vermitteln, wie Sie Diagrammansichten in Projektron BCS an Ihre Bedürfnisse anpassen können. Als typischer Vertreter von Diagrammansichten wurde in diesem Beispiel die Ansicht **Aufgabendiagramm** im Arbeitsbereich **Mein Bereich** gewählt. Die hier erläuterten Anpassungsmöglichkeiten gelten auch in allen anderen Diagrammansichten in Projektron BCS.

- 1. Öffnen Sie die Ansicht **Aufgabendiagramm**.
	- 1.1. Klicken Sie auf die Registerkarte **Mein Bereich**.
	- 1.2. Klicken Sie in der Ansichtsauswahl in der Rubrik **Aufgaben** auf den Link **Aufgabendiagramm**.

#### **4 Ansichten**

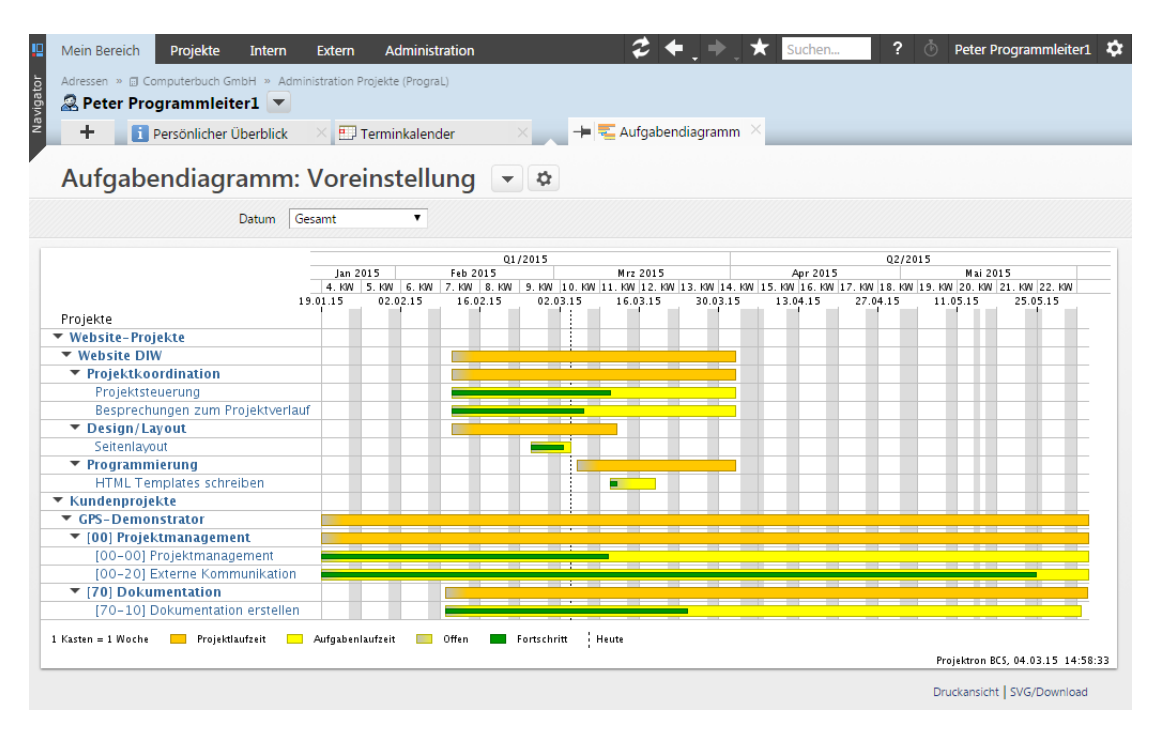

#### **Abbildung 4-9: Diagrammansicht in Projektron BCS, Beispiel Aufgabendiagramm**

- 2. Ändern Sie die Breite des Diagramms.
	- 2.1. Klicken Sie auf das Symbol **(1)**.
	- 2.2. Klicken Sie auf den Link **Optionen (2)**.

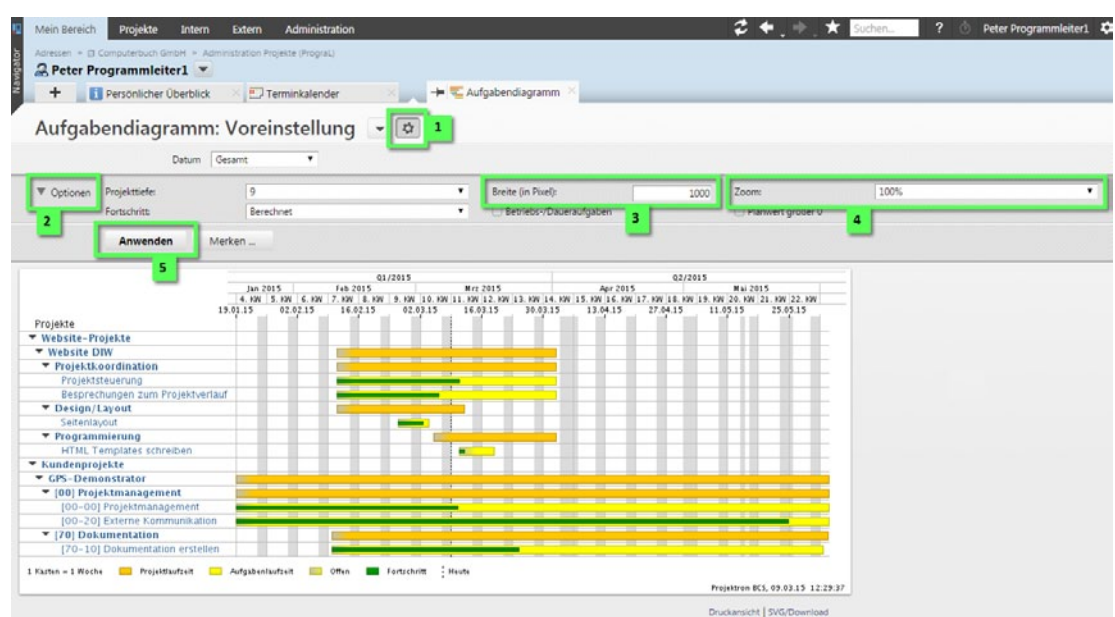

**Abbildung 4-10: Diagrammansicht in Projektron BCS, Beispiel Aufgabendiagramm, Ansichtseinstellungen**

- 2.3. Geben Sie in das Eingabefeld **Breite (in Pixel)** die gewünschte Anzahl Pixel ein **(3)**.
- 2.4. Klicken Sie auf die Schaltfläche **Anwenden (5)**.
- Die Breite des Diagramms wird entsprechend Ihrer Eingabe geändert.
- 3. Ändern Sie die Größe des Diagramms und die Schriftgröße.

Gekürzte Version

### **4 Ansichten**

- 3.1. Wählen Sie in den Ansichtseinstellungen im Auswahlmenü **Zoom** einen höheren Wert, um die Grafik und Schrift zu vergrößern, oder einen niedrigen Wert, um sie zu verkleinern **(4)**.
- 3.2. Klicken Sie auf die Schaltfläche **Anwenden (5)**.
- Die Größe des Diagramms und die Schriftgröße werden entsprechend Ihrer Eingabe angepasst.
- Sie haben eine Diagrammansicht angepasst.

### **4.1.3 Diagramme als Grafik speichern**

Die folgende Handlungsabfolge soll Ihnen beispielhaft vermitteln, wie Sie Diagramme in Projektron BCS als Grafik speichern können. Als typischer Vertreter von Diagrammansichten wurde in diesem Beispiel die Ansicht **Aufgabendiagramm** im Arbeitsbereich **Mein Bereich** gewählt. Die hier erläuterten Möglichkeiten zur Speicherung gelten auch in allen anderen Diagrammansichten in Projektron BCS. Diagramme können Sie sowohl als Pixelgrafik im Dateiformat PNG als auch als Vektorgrafik im Dateiformat SVG speichern. Der Vorteil von Vektorgrafiken besteht darin, dass Sie die Grafik mit geeigneter Software verlustfrei auf beliebige Größen skalieren können.

- 1. Öffnen Sie die Ansicht **Aufgabendiagramm**.
	- 1.1. Klicken Sie auf die Registerkarte **Mein Bereich**.
	- 1.2. Klicken Sie in der Ansichtsauswahl in der Rubrik **Aufgaben** auf den Link **Aufgabendiagramm**.
- 2. Speichern Sie das Aufgabendiagramm als Grafik im Dateiformat PNG.
	- 2.1. Klicken Sie mit der rechten Maustaste auf das Aufgabendiagramm und wählen Sie im Kontextmenü den entsprechenden Befehl zum Speichern, beispielsweise **Grafik speichern unter ...** in Mozilla Firefox.
	- 2.2. Wählen Sie das gewünschte Zielverzeichnis und klicken Sie auf die Schaltfläche **Speichern**.
		- Die Grafik wird als PNG-Datei im gewählten Verzeichnis gespeichert.
- 3. Speichern Sie das Aufgabendiagramm als Grafik im Dateiformat SVG.
	- 3.1. Klicken Sie unterhalb des Diagramms mit der rechten Maustaste auf den Link **SVG/Download**.

#### **4 Ansichten**

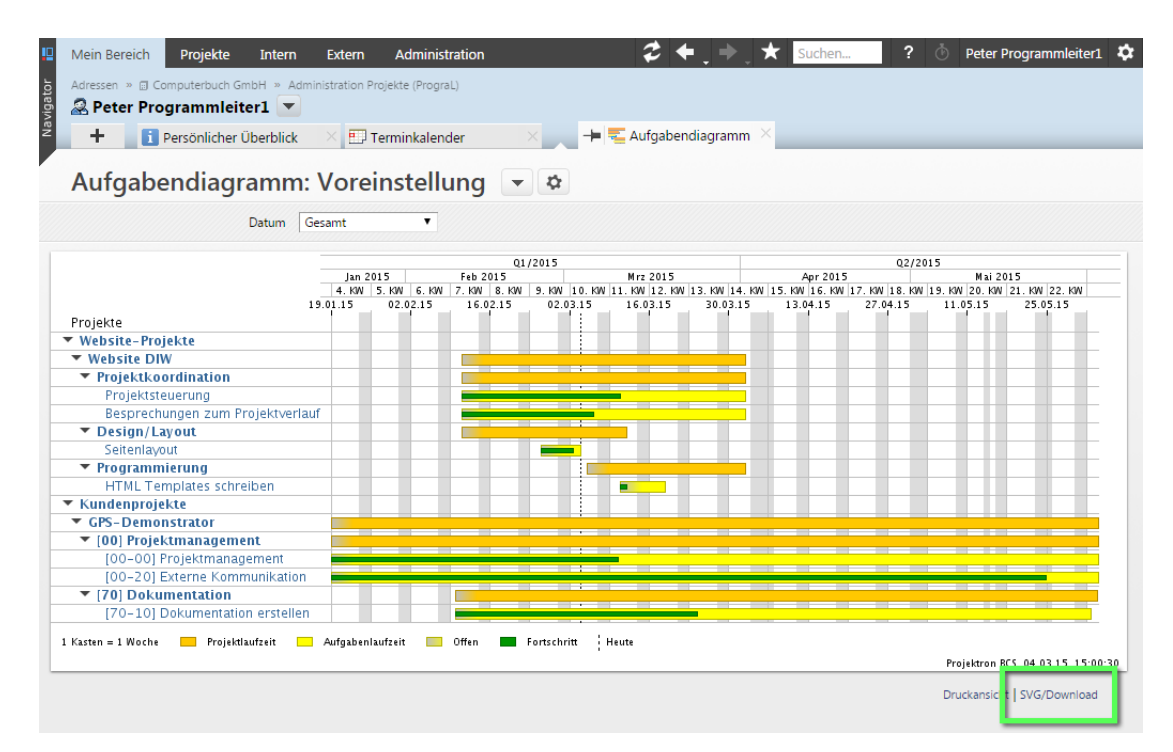

**Abbildung 4-11: Diagrammansicht, Beispiel Aufgabendiagramm, Link zum Download**

- 3.2. Wählen Sie im Kontextmenü Ihres Webbrowsers den entsprechenden Eintrag zum Speichern des Linkziels, beispielsweise **Ziel speichern unter...** in Mozilla Firefox.
- 3.3. Wählen Sie das gewünschte Zielverzeichnis und klicken Sie auf die Schaltfläche **Speichern**.
	- Die Grafik wird als SVG-Datei im gewählten Verzeichnis gespeichert.
- Sie haben ein Diagramm als Grafik gespeichert.

### **4.1.4 Objekte in Listenansichten bearbeiten**

Die folgende Handlungsabfolge soll Ihnen beispielhaft vermitteln, welche Möglichkeiten Ihnen in Listenansichten zur Verfügung stehen, die dort angezeigten Objekte zu bearbeiten. Als typischer Vertreter von Listenansichten in Projektron BCS wurde in diesem Beispiel die Ansicht **Wiedervorlagen** gewählt.

- 1. Öffnen Sie die Ansicht **Wiedervorlagen**.
	- 1.1. Klicken Sie auf die Registerkarte **Mein Bereich**.
	- 1.2. Klicken Sie in der Ansichtsauswahl in der Rubrik **Kommunikation** auf den Link **Wiedervorlagen**.

Gekürzte Version

### **4 Ansichten**

### **4.1.7 Überblicksansichten anpassen**

Die folgende Handlungsabfolge soll Ihnen beispielhaft vermitteln, wie Sie Überblicksansichten in Projektron BCS an Ihre Bedürfnisse anpassen können. Als typischer Vertreter von Überblicksansichten wurde in diesem Beispiel die Ansicht **Persönlicher Überblick** im Arbeitsbereich **Mein Bereich** gewählt. Die hier erläuterten Anpassungsmöglichkeiten gelten auch in allen anderen Überblicksansichten in Projektron BCS.

- 1. Öffnen Sie die Ansicht **Persönlicher Überblick**.
	- 1.1. Klicken Sie auf die Registerkarte **Mein Bereich**.
	- 1.2. Klicken Sie in der Ansichtsauswahl in der Rubrik **Mein Arbeitsplatz** auf den Link **Persönlicher Überblick**.
- 2. Stellen Sie Ihre persönliche Überblicksansicht zusammen.
	- 2.1. Klicken Sie auf das Symbol  $\blacksquare$ .
	- 2.2. Klicken Sie auf den Link **Elemente**.

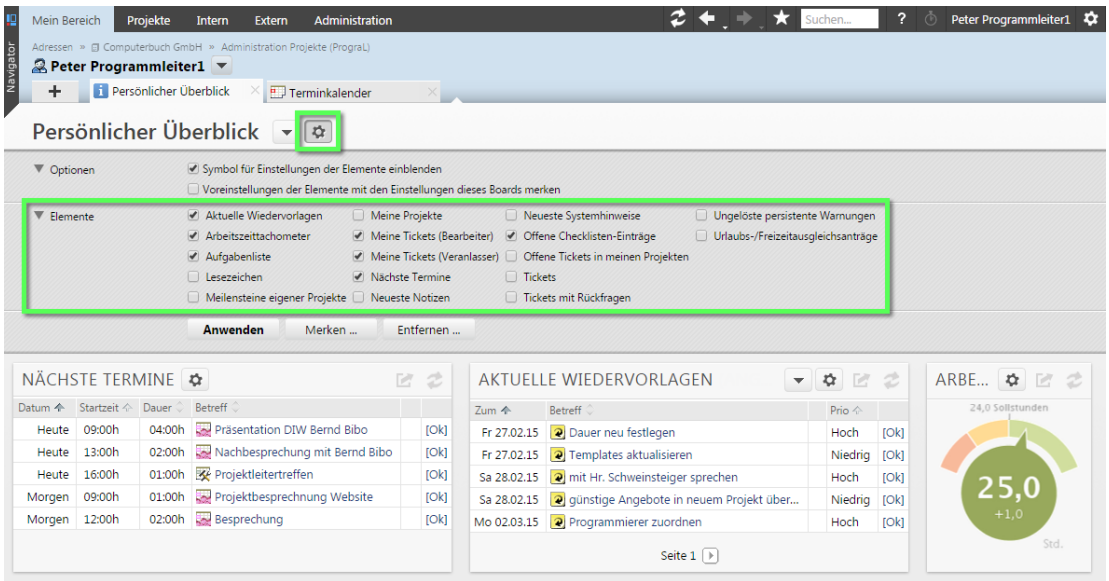

**Abbildung 4-16: Überblicksansicht in Projektron BCS, Beispiel Persönlicher Überblick (Ausschnitt), Ansichtseinstellungen mit Elementauswahl**

- 2.3. Aktivieren Sie die Kontrollkästchen der Elemente, die in Ihrer Überblicksansicht erscheinen sollen.
- 2.4. Deaktivieren Sie die Kontrollkästchen der Elemente, die Sie aus Ihrer Überblicksansicht entfernen wollen.
- 2.5. Klicken Sie auf die Schaltfläche **Anwenden**.
	- ▶ Die gewählten Elemente werden in Ihrer Überblicksansicht angezeigt.
- 3. Verschieben Sie ein Element in Ihrer Überblicksansicht.
	- 3.1. Platzieren Sie die Maus auf der Kopfzeile des gewünschten Elements, so dass der Mauszeiger in ein Pfeilkreuz wechselt.
	- 3.2. Klicken Sie auf die Kopfzeile und halten Sie die Maustaste gedrückt.
	- 3.3. Ziehen Sie das Element an die gewünschte Position in Ihrer Überblicksansicht und lassen Sie die Maustaste los.

**4 Ansichten**

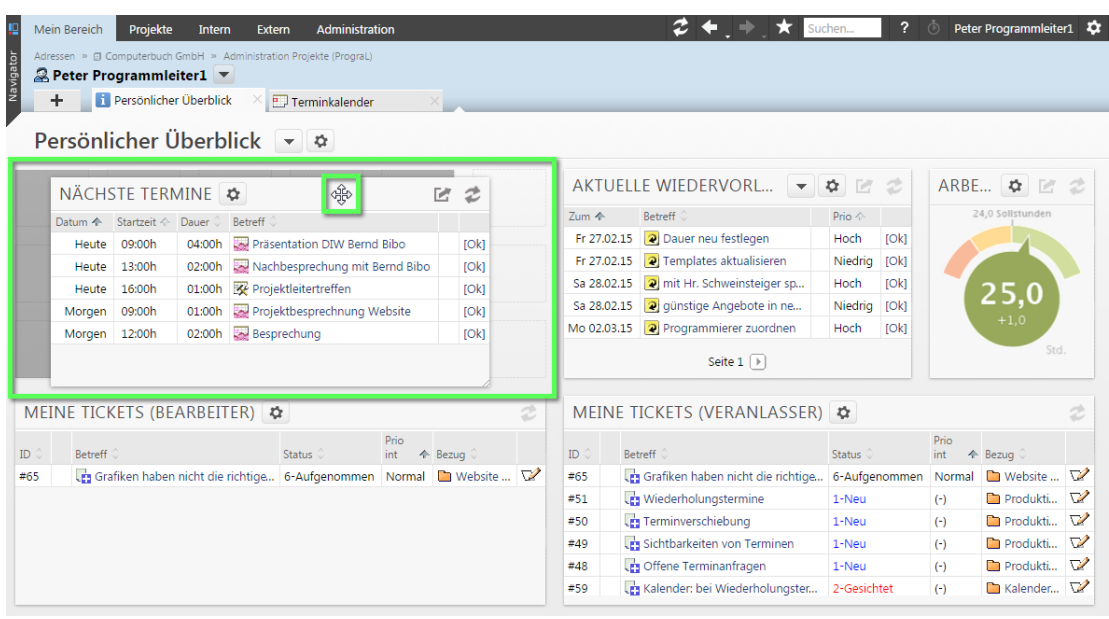

**Abbildung 4-17: Überblicksansicht, Beispiel Persönlicher Überblick (Ausschnitt), Element verschieben** 

- ▶ Die Anordnung der Elemente wird automatisch gespeichert.
- 4. Ändern Sie die Größe eines Elements in Ihrer Überblicksansicht.
	- 4.1. Platzieren Sie die Maus an der rechten unteren Ecke des gewünschten Elements, so dass der Mauszeiger in einen Doppelpfeil wechselt.
	- 4.2. Klicken Sie auf die Ecke und halten Sie die Maustaste gedrückt.
	- 4.3. Ziehen Sie das Element auf die gewünschte Größe und lassen Sie die Maustaste los.

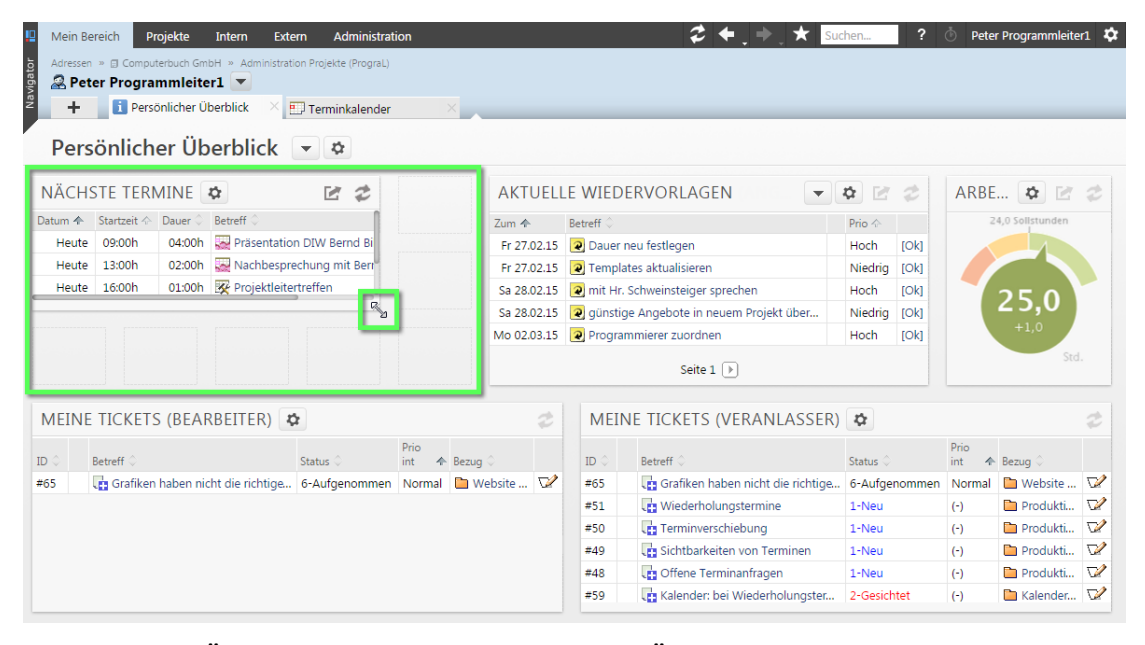

**Abbildung 4-18: Überblicksansicht, Beispiel Persönlicher Überblick (Ausschnitt), Größe eines Elements ändern** 

### **4 Ansichten**

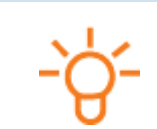

### **Tipp:**

Durch Verschieben und Ändern der Größe der Elemente in Ihrer Überblicksansicht können Sie auch Leerstellen zwischen den einzelnen Elementen erzeugen.

- 5. Aktivieren Sie die Ansichtseinstellungen für alle Elemente.
	- 5.1. Klicken Sie auf das Symbol  $\blacksquare$ .
	- 5.2. Klicken Sie auf den Link **Optionen**.
	- 5.3. Aktivieren Sie das Kontrollkästchen **Symbol für Einstellungen der Elemente einblenden**.
	- 5.4. Klicken Sie auf die Schaltfläche **Anwenden**.
		- ▶ Das Symbol Wird für alle Elemente eingeblendet.

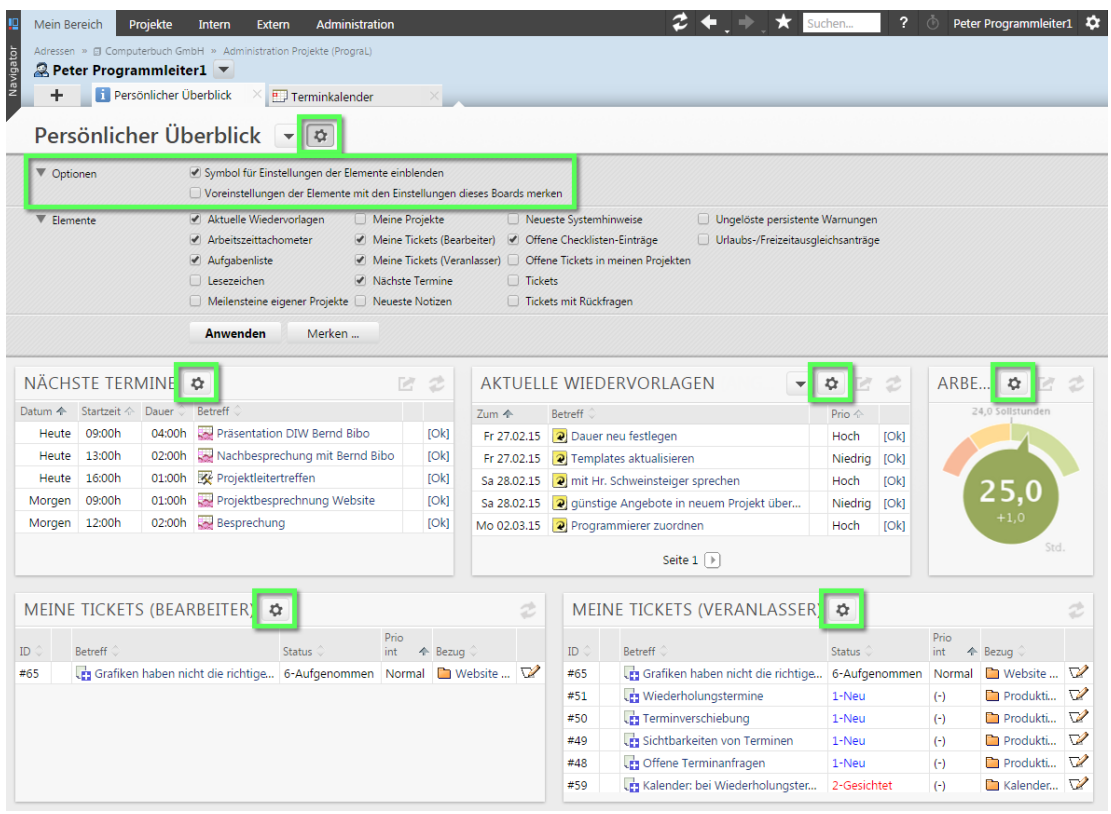

### **Abbildung 4-19: Überblicksansicht, Beispiel Persönlicher Überblick (Ausschnitt), Aktivierte Ansichtseinstellungen der Elemente**

- 5.5. Wenn Sie Ansichtseinstellungen für einzelne Elemente beim Merken der Ansichtseinstellungen der Überblicksansicht mit speichern wollen, aktivieren Sie das Kontrollkästchen **Voreinstellungen der Elemente mit den Einstellungen dieses Boards merken**.
- 5.6. Klicken Sie auf die Schaltfläche **Anwenden**.
- 6. Passen Sie ein Element in seiner Darstellung an.
	- 6.1. Klicken Sie in der Kopfzeile des gewünschten Elements auf das Symbol ..., um dessen Ansichtseinstellungen zu öffnen.
	- 6.2. Nehmen Sie die gewünschten Einstellungen vor.
	- 6.3. Klicken Sie auf die Schaltfläche **Anwenden**.
- Die Darstellung des Elements wird entsprechend Ihrer Einstellungen angepasst.
- 7. Benutzen Sie gegebenenfalls weiterführende Links der Elemente.
	- 7.1. Wenn Sie direkt zur Detailansicht von einem der angezeigten Objekte wechseln wollen, klicken Sie auf den Namen des gewünschten Objekts, zum Beispiel auf ein Projektstrukturelement.
		- Die Ansicht des gewählten Objekts wird geöffnet.
	- 7.2. Wenn Sie zur Überblicksansicht zurückkehren wollen, klicken Sie auf die Schaltfläche .
	- 7.3. Wenn Sie zur Ansicht eines Elements wechseln wollen, klicken Sie in der Kopfzeile des Elements auf das Symbol
		- Die Ansicht des gewählten Elements wird geöffnet.
	- 7.4. Wenn Sie zur Überblicksansicht zurückkehren wollen, klicken Sie auf die Schaltfläche .
- 8. Wenn Sie einen Bereich aktualisieren wollen, in dem Änderungen vorgenommen wurden, klicken Sie im entsprechenden Bereich auf das Symbol .

### **Tipp:**

Sie können einen Bereich manuell aktualisieren, wenn in einer anderen Ansicht Änderungen an den Objekten vorgenommen wurden. Wenn Sie in einem Bereich inhaltliche Änderungen an einem Objekt direkt vornehmen, wird der Bereich automatisch aktualisiert. Wenn Sie beispielsweise einen Checklisteneintrag als erfüllt markieren, wird der Bereich automatisch aktualisiert.

▶ Sie haben eine Überblicksansicht angepasst.

### <span id="page-32-0"></span>**4.1.8 Bereiche in Zuweisungsansichten anordnen**

- 1. Öffnen Sie die Einstellungen des angemeldeten Benutzers.
	- 1.1. Klicken Sie in der Navigationsleiste auf den Benutzernamen, um das Benutzermenü zu öffnen.
	- 1.2. Klicken Sie auf den Eintrag **Einstellungen**.
- 2. Wählen Sie im Bereich **Sonstiges** im Auswahlmenü **Position Zuordnungscontrol** den gewünschten Eintrag.

Der Eintrag **horizontal** bewirkt, dass die Bereiche nebeneinander angeordnet werden. Der Eintrag **vertikal** bewirkt, dass die Bereiche übereinander angeordnet werden.

#### **8** *Schaltfläche Anwenden*

Aktualisiert die Ansicht und lädt sie mit den angepassten Einstellungen neu.

#### **9** *Schaltfläche Merken*

Speichert die aktuellen Ansichtseinstellungen dauerhaft und fordert Sie zur Eingabe eines Namens für die Einstellung auf.

#### **10** *Schaltfläche Entfernen*

Entfernt die aktuell ausgewählte, dauerhaft gespeicherte Ansichtseinstellung und zeigt die Standardeinstellung an. Der Eintrag für die gemerkte Anpassung wird aus der Liste Ihrer persönlichen Voreinstellungen entfernt.

Voreinstellungen, die vom Systemadministrator erstellt wurden, können nur vom Systemadministrator entfernt werden.

### <span id="page-33-0"></span>**4.2.1 Voreinstellungen speichern und laden**

- 1. Öffnen Sie die gewünschte Ansicht.
- 2. Klicken Sie auf das Symbol  $\overline{\mathbf{C}}$ .
- 3. Nehmen Sie die gewünschten Einstellungen vor.
- 4. Klicken Sie auf die Schaltfläche **Merken**.
	- Das Dialogfenster **Merken** wird geöffnet.

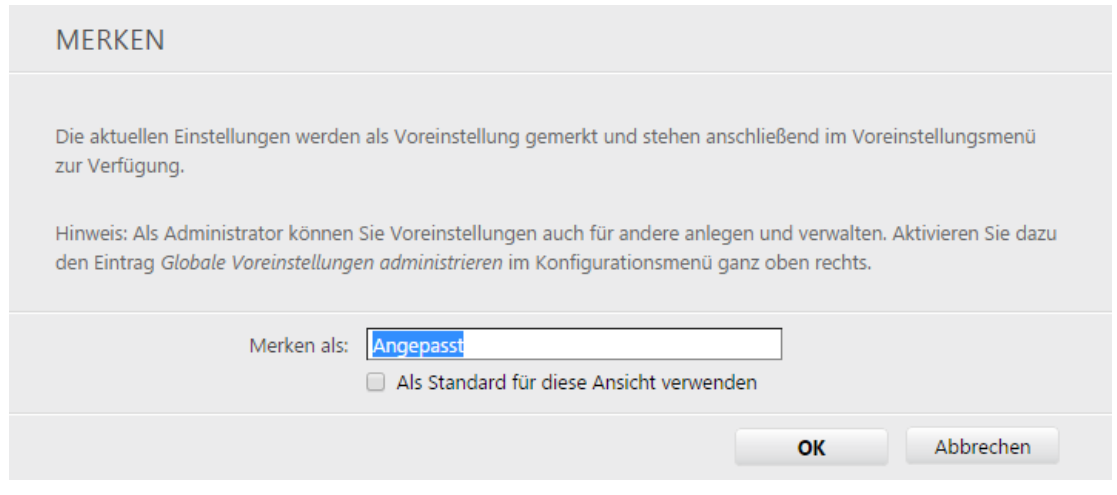

#### **Abbildung 4-25: Dialogfenster Merken**

- 5. Geben Sie in das Eingabefeld **Merken als** einen Namen für die Voreinstellung ein.
- 6. Wenn Sie wollen, dass die aktuellen Ansichtseinstellungen bei jedem Aufruf der Ansicht automatisch angewendet werden, aktivieren Sie das Kontrollkästchen **Als Standard für diese Ansicht verwenden**.
- 7. Klicken Sie auf die Schaltfläche **OK**.
	- Sie haben die aktuellen Ansichtseinstellungen als Voreinstellung gespeichert.

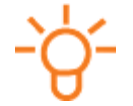

#### **Tipp:**

Wenn Sie Änderungen an einer gespeicherten Ansicht vornehmen, wird der Name der Ansichtseinstellung mit dem Zusatz **(angepasst)** angezeigt.

### **4 Ansichten**

- 8. Wenn Sie eine Voreinstellung laden wollen, klicken Sie neben dem Namen der aktuellen Ansicht auf das Symbol  $\mathbb{R}$  und wählen Sie eine gespeicherte Ansichtseinstellung.
	- $\triangleright$  Sie haben eine Ansichtseinstellung geladen.
- Sie haben Ansichtseinstellungen gespeichert oder geladen.

### **4.2.2 Voreinstellungen entfernen**

#### **Voraussetzungen**

Eine Ansichtseinstellung wurde als Voreinstellung gespeichert.

- 1. Öffnen Sie die gewünschte Ansicht.
- 2. Klicken Sie neben dem Namen der aktuellen Ansicht auf das Symbol  $\tau$  und wählen Sie eine gespeicherte Voreinstellung.
	- Die gespeicherte Voreinstellung wird geladen.
- 3. Klicken Sie auf das Symbol  $\overline{\mathbf{Q}}$ .
- 4. Klicken Sie auf die Schaltfläche **Entfernen**.
	- Das Dialogfenster **Entfernen** wird geöffnet.

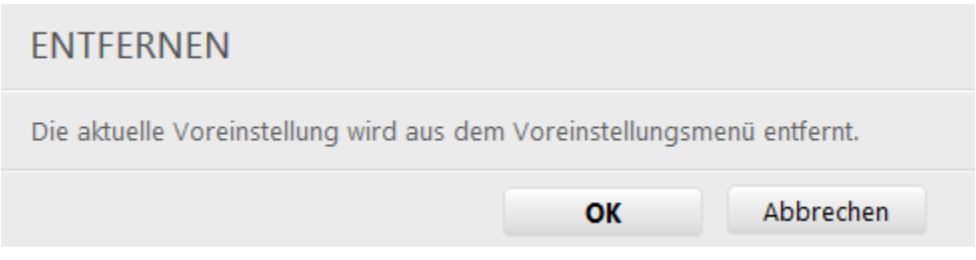

#### **Abbildung 4-26: Dialogfenster Entfernen**

- 5. Klicken Sie auf die Schaltfläche **OK**.
- ▶ Sie haben eine benutzerdefinierte Ansichtseinstellung entfernt.

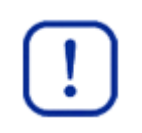

#### **Wichtig:**

Beachten Sie, dass Sie nur Voreinstellungen entfernen können, die Sie selbst gespeichert haben. Voreinstellungen, die vom Systemadministrator angelegt wurden, können nur vom Systemadministrator entfernt werden.

### **4.2.3 Textfilter anwenden**

Die folgende Handlungsabfolge soll Ihnen beispielhaft vermitteln, wie Sie mit Hilfe des Textfilters die Menge der angezeigten Objekte in einer Ansicht gezielt einschränken können. Nachfolgend wird beispielhaft die Anwendung des Filters **Betreff** in der Ansicht **Terminliste** im Arbeitsbereich **Mein Bereich** beschrieben.

- 1. Öffnen Sie die Ansicht **Terminliste**.
	- 1.1. Klicken Sie auf die Registerkarte **Mein Bereich**.
	- 1.2. Klicken Sie in der Ansichtsauswahl in der Rubrik **Kommunikation** auf den Link **Terminliste**.

**4 Ansichten**

- 2. Klicken Sie auf das Symbol  $\ddot{\bullet}$ .
- 3. Wählen Sie im Auswahlmenü **Filter hinzufügen/entfernen** den Eintrag **Betreff**.
- 4. Wählen Sie im Filter **Betreff** im Auswahlmenü den Eintrag **beginnt mit**.
- 5. Geben Sie im Filter **Betreff** in das Eingabefeld den Beginn des Betreffs ein, nach dem gesucht werden soll, zum Beispiel Präsentation.

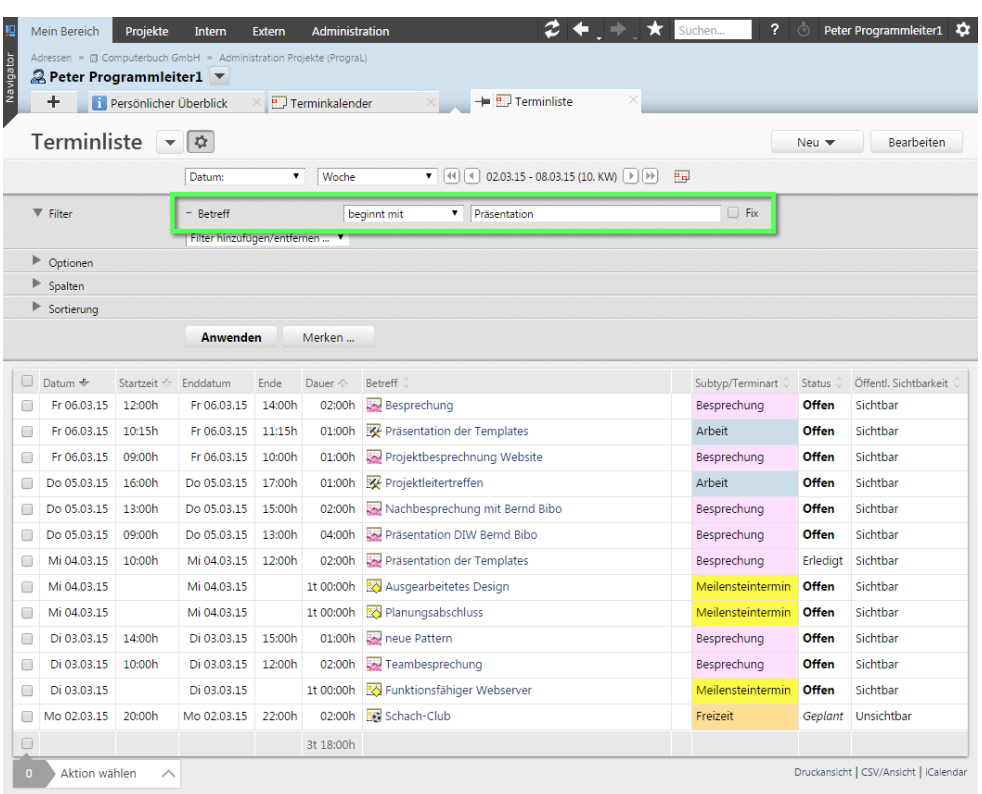

**Abbildung 4-27: Terminliste, Filter Betreff anwenden**

- 6. Klicken Sie auf die Schaltfläche **Anwenden**.
	- Die Ansicht wird auf die Filterergebnisse eingeschränkt.

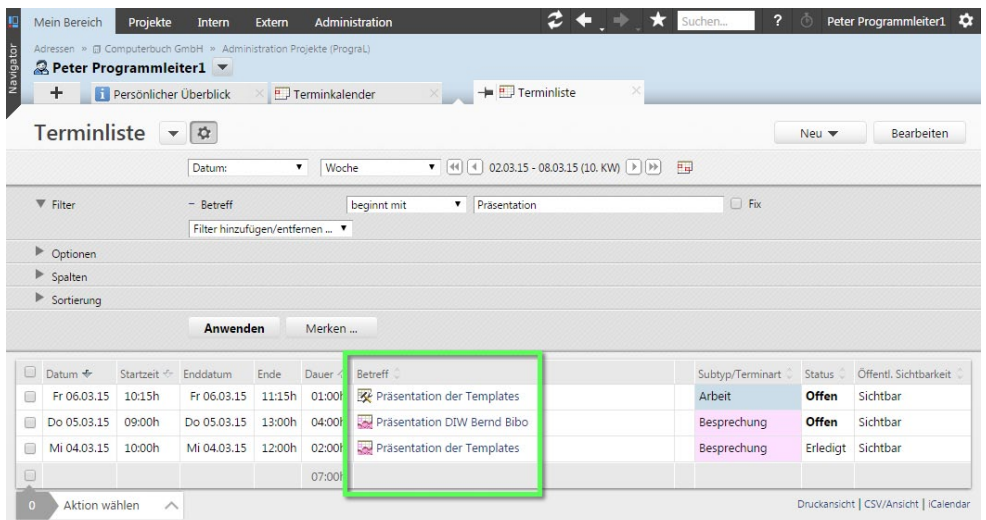

**Abbildung 4-28: Terminliste, nach Anwendung des Filters Betreff**

▶ Sie haben Textfilter angewendet.

### **4 Ansichten**

### **4.2.4 Auswahlfilter anwenden**

Mit Auswahlfiltern kann eine Ansicht nach definierten Werten gefiltert werden. Beispiele dafür sind die Einschränkung auf Status oder Prioritäten. Die folgende Handlungsabfolge soll Ihnen beispielhaft die Anwendung anhand des Filters **Terminart** in der Ansicht **Terminliste** im Arbeitsbereich **Mein Bereich** vermitteln.

- 1. Öffnen Sie die Ansicht **Terminliste**.
	- 1.1. Klicken Sie auf die Registerkarte **Mein Bereich**.
	- 1.2. Klicken Sie in der Ansichtsauswahl in der Rubrik **Kommunikation** auf den Link **Terminliste**.
- 2. Klicken Sie auf das Symbol  $\overline{\mathbf{P}}$ .
- 3. Wählen Sie im Auswahlmenü **Filter hinzufügen/entfernen** den Eintrag **Terminart**.
- 4. Wählen Sie im Filter **Terminart** im Auswahlmenü den Eintrag **gleich**.
- 5. Wählen Sie im Filter **Terminart** in der linken Auswahlliste den gewünschten Eintrag, zum Beispiel **Besprechung**.
- 6. Klicken Sie auf das Symbol  $+$ .
	- Der gewählte Eintrag wird in die rechte Auswahlliste übernommen.

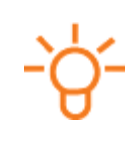

### **Tipp:**

Sie können einen Eintrag auch mit einem Doppelklick auf den Eintrag in die rechte Auswahlliste übernehmen.

Mehrere Einträge gleichzeitig markieren Sie, indem Sie bei der Auswahl die Taste **Strg** gedrückt halten.

- 7. Entfernen Sie bei Bedarf einen Eintrag aus der rechten Auswahlliste.
	- 7.1. Wählen Sie den gewünschten Eintrag in der rechten Auswahlliste.
	- 7.2. Klicken Sie auf das Symbol +-
		- Der Eintrag wird aus der rechten Auswahlliste entfernt und in die linke Auswahlliste übernommen.
- 8. Klicken Sie auf die Schaltfläche **Anwenden**.
	- Die Ansicht wird auf die Filterergebnisse eingeschränkt. Dabei werden alle Ergebnisse angezeigt, die den Attributen der rechten Auswahlliste entsprechen.

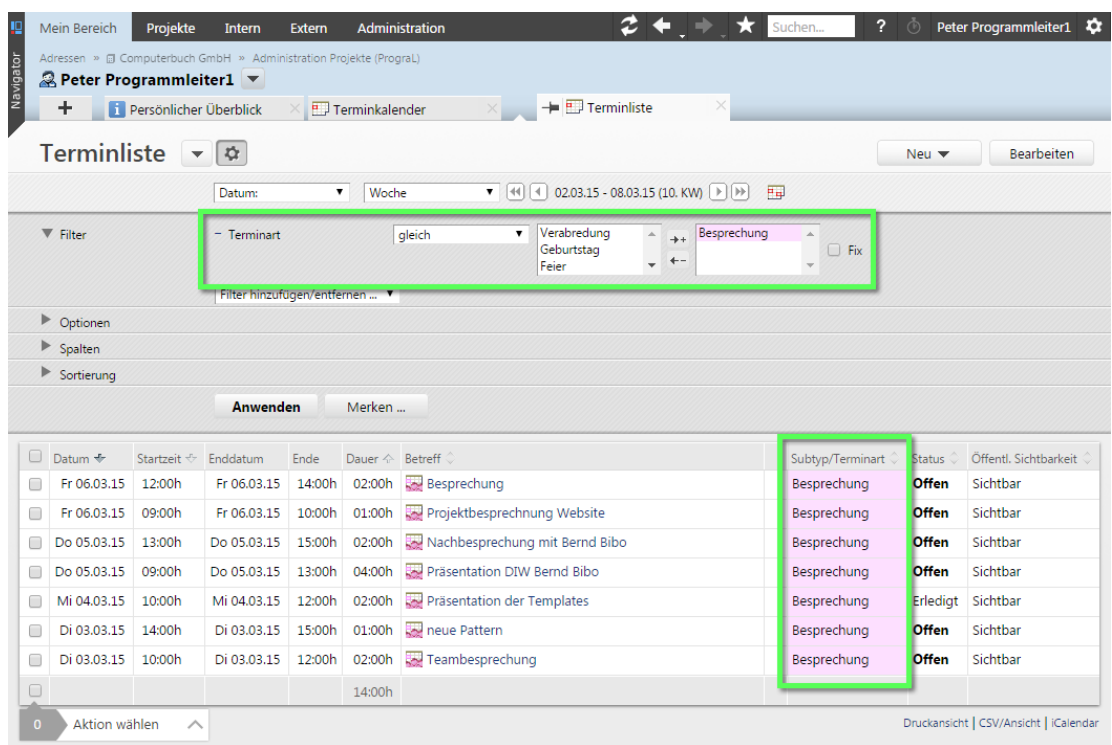

**Abbildung 4-29: Terminliste, Einsatz des Auswahlfilters**

▶ Sie haben Auswahlfilter angewendet.

### **4.2.5 Zeitraumfilter anwenden**

Die folgende Handlungsabfolge soll Ihnen am Beispiel der Ansicht **Terminliste** im Arbeitsbereich **Mein Bereich** vermitteln, wie Sie die Menge der angezeigten Objekte einer Ansicht mit Hilfe des Zeitraumfilters einschränken können.

- 1. Öffnen Sie die Ansicht **Terminliste**.
	- 1.1. Klicken Sie auf die Registerkarte **Mein Bereich**.
	- 1.2. Klicken Sie in der Ansichtsauswahl in der Rubrik **Kommunikation** auf den Link **Terminliste**.
- 2. Wenn Sie einen bestimmten Zeitraum, zum Beispiel **Woche** oder **Monat**, wählen wollen, wählen Sie im rechten Auswahlmenü den gewünschten Eintrag.
- 3. Wenn Sie im gewählten Zeitraum einen Schritt zurück oder vor gehen wollen, klicken Sie auf die Pfeile  $\Box$  oder  $\Box$
- 4. Wenn Sie im gewählten Zeitraum drei Schritte zurück oder vor gehen wollen, klicken Sie auf die Pfeile  $\Box$  oder  $\Box$ .
- 5. Wenn Sie einen Kalender öffnen wollen, klicken Sie auf das Symbol

### **4 Ansichten**

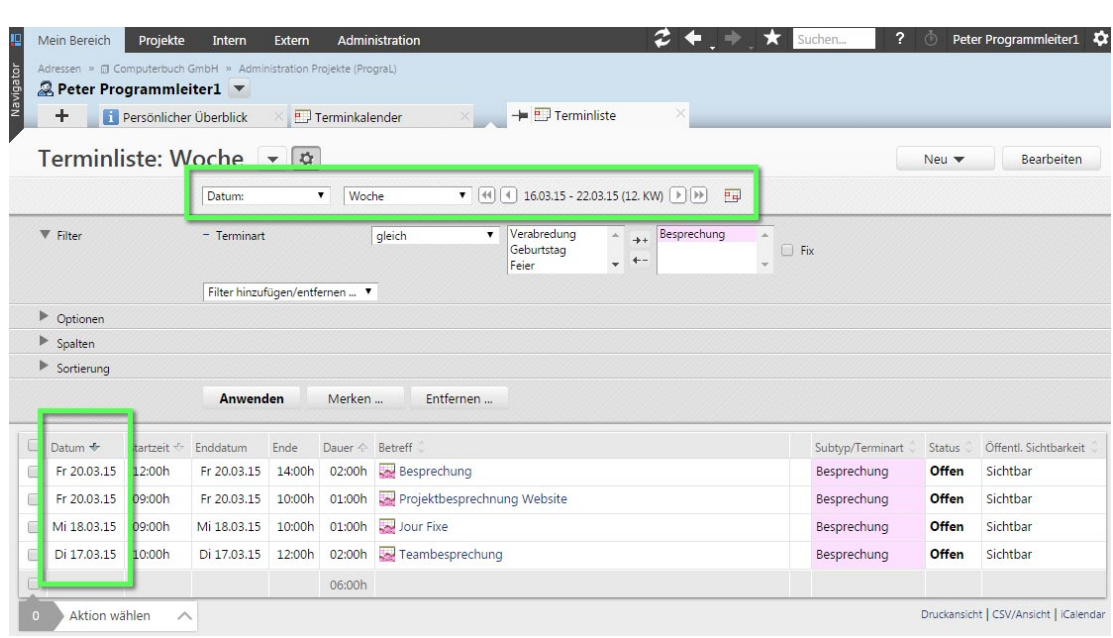

**Abbildung 4-30: Terminliste, Einsatz des Zeitraumfilters**

▶ Sie haben den Zeitraumfilter angewendet.

# **4.3 Spaltenanpassung**

In Projektron BCS können Sie in Listenansichten und Baumansichten die Breite und Reihenfolge der Spalten individuell anpassen. Die Breite einer Spalte können Sie durch Ziehen mit der Maus ändern.

Sie können die Reihenfolge der Spalten ändern, indem Sie eine Spalte weiter nach links oder rechts verschieben. Projektron BCS bietet außerdem die Möglichkeit, Spalten am linken Bildschirmrand zu fixieren. Die Spaltenfixierung wird durch das Symbol in der Kopfzeile dargestellt.

Wenn Sie in einer Listenansicht oder Baumansicht nach rechts scrollen, bleiben alle Spalten links der Spaltenfixierung stehen. Um weitere Spalten zu fixieren, können Sie diese Spalten auf die linke Seite der Spaltenfixierung verschieben.

Die Spaltenfixierung kann mit der Option **Spalten links fixieren** für eine Ansicht aktiviert und deaktiviert werden. Eine Deaktivierung der Spaltenfixierung für alle Ansichten kann in der Ansicht **Einstellungen** mit dem Kontrollkästchen **Fixierte Tabellenspalten anzeigen** vorgenommen werden.

Während einer Sitzung in Projektron BCS bleiben Ihre Einstellungen gespeichert. Um diese Einstellungen dauerhaft zu speichern, können Sie in den Ansichtseinstellungen die entsprechende Voreinstellung merken, zum Beispiel unter dem Namen **Meine angepassten Spalten**.

### **4.3.1 Spaltenbreite anpassen**

- 1. Öffnen Sie die gewünschte Listenansicht oder Baumansicht.
- 2. Platzieren Sie den Mauszeiger am Spaltenrand.
	- Der Mauszeiger ändert sich zu einem Doppelpfeil.
- 3. Halten Sie die linke Maustaste gedrückt und ziehen Sie die Spalte in die gewünschte Breite.

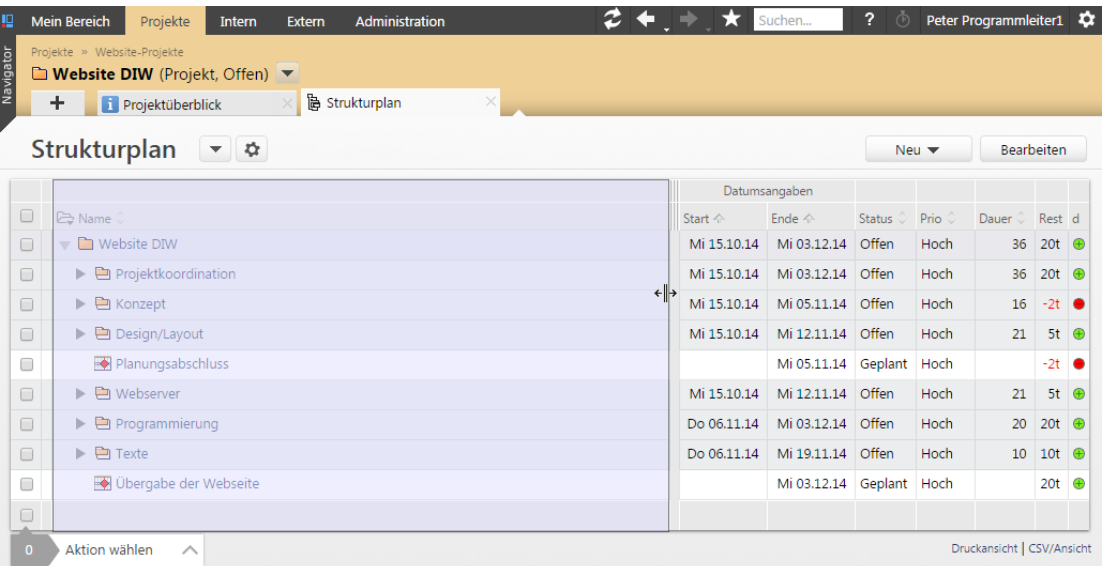

**Abbildung 4-31: Änderung der Spaltenbreite**

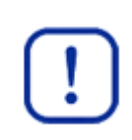

### **Wichtig:**

Beachten Sie, dass es Spalten gibt, deren Breite konfigurativ vom Systemadministrator vorgegeben wird und daher nicht geändert werden kann. Bei Fragen wenden Sie sich an Ihren Systemadministrator.

- 4. Lassen Sie die linke Maustaste los, wenn Sie die gewünschte Breite erreicht haben.
	- Die Spalte hat die gewünschte Breite.
- 5. Wenn Sie die ursprüngliche Spaltenbreite wiederherstellen wollen, wählen Sie im Voreinstellungsmenü den Eintrag **Voreinstellung**.
- Sie haben die Breite einer Spalte angepasst.

### **Tipp:**

Wenn Sie die veränderte Spaltenbreite als Voreinstellung speichern wollen, öffnen Sie die Ansichtseinstellungen und klicken Sie auf die Schaltfläche **Merken**. Mehr Informationen zum Speichern von Ansichtseinstellungen finden Sie in *Kapitel 4.2.1 »Voreinstellungen speichern und laden«, S. [57](#page-33-0)*.

### **4 Ansichten**

### **4.3.2 Spaltenreihenfolge anpassen**

Sie können die Reihenfolge der Spalten ändern, indem Sie eine Spalte weiter nach links oder rechts verschieben.

- 1. Öffnen Sie die gewünschte Ansicht.
- 2. Platzieren Sie den Mauszeiger in der Spalte auf Höhe der Spaltenüberschrift.
- 3. Halten Sie die linke Maustaste gedrückt und ziehen Sie die Spalte in die gewünschte Position.

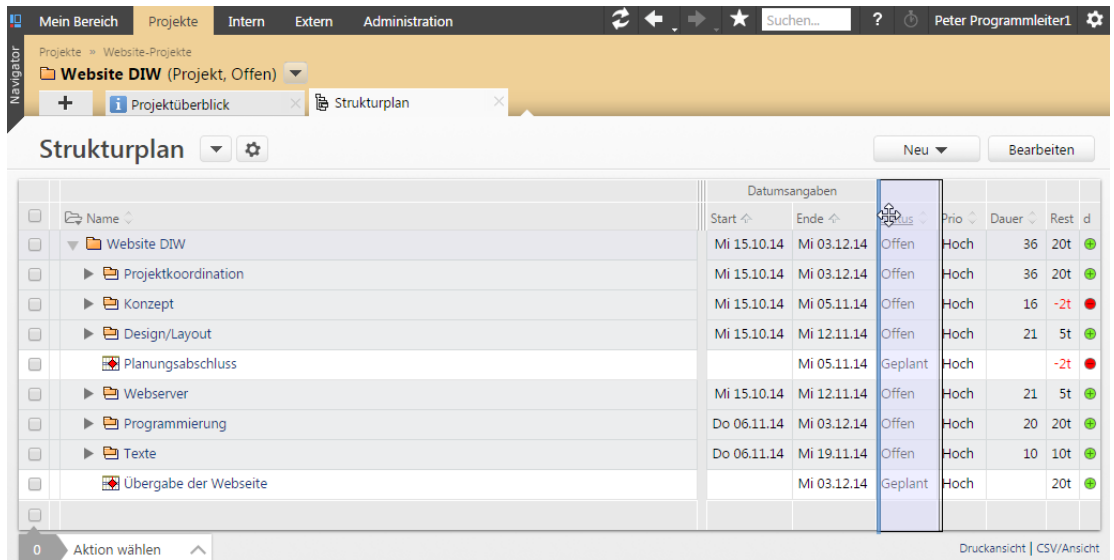

### **Abbildung 4-32: Verschieben der Spalten**

4. Lassen Sie die linke Maustaste los, wenn Sie die gewünschte Position erreicht haben.

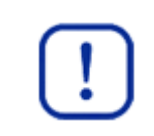

#### **Wichtig:**

Beachten Sie, dass sich manche Spalten nicht einzeln, sondern nur innerhalb einer Spaltengruppe verschieben lassen.

- 5. Wenn Sie die ursprüngliche Spaltenreihenfolge wiederherstellen wollen, wählen Sie im Voreinstellungsmenü den Eintrag **Voreinstellung**.
- ▶ Sie haben die Spaltenreihenfolge angepasst.

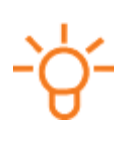

### **Tipp:**

Wenn Sie die veränderte Spaltenreihenfolge als Voreinstellung speichern wollen, öffnen Sie die Ansichtseinstellungen und klicken Sie auf die Schaltfläche **Merken**. Mehr Informationen zum Speichern von Ansichtseinstellungen finden Sie in *Kapitel 4.2.1 »Voreinstellungen speichern und laden«, S. [57](#page-33-0)*.

### **4.3.3 Spaltenfixierung anpassen**

Wenn Sie in einer Listenansicht oder Baumansicht nach rechts scrollen, bleiben alle Spalten links der gesetzten Spaltenfixierung sichtbar.

#### **Voraussetzungen**

Die Ansicht verfügt über eine Spaltenfixierung. In den Ansichtseinstellungen ist die Option **Spalten links fixieren** aktiviert.

- 1. Öffnen Sie die gewünschte Ansicht.
- 2. Platzieren Sie den Mauszeiger auf der Spaltenfixierung, so dass der Mauszeiger ein Pfeilkreuz wird.
- 3. Halten Sie die linke Maustaste gedrückt und ziehen Sie die Spaltenfixierung in die gewünschte Position.

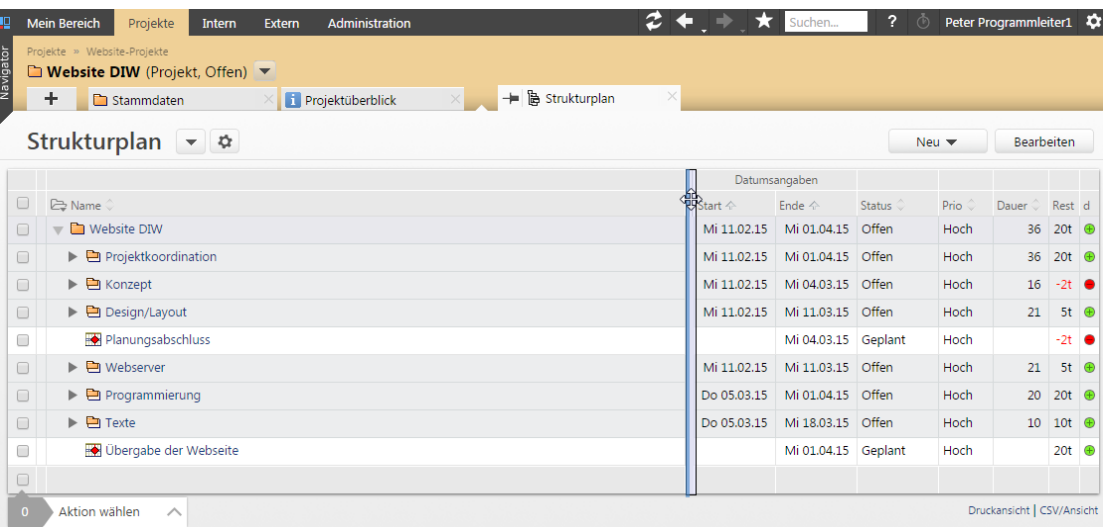

#### **Abbildung 4-33: Verschieben der Spaltenfixierung**

4. Lassen Sie die linke Maustaste los, wenn Sie die gewünschte Position erreicht haben.

#### **Wichtig:**

Beachten Sie, dass die Spaltenfixierung nicht innerhalb einer Spaltengruppe stehen kann.

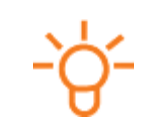

#### **Tipp:**

Sie können weitere Spalten fixieren, indem Sie die gewünschten Spalten auf die linke Seite der Spaltenfixierung verschieben.

- 5. Wenn Sie die ursprüngliche Spaltenfixierung wiederherstellen wollen, wählen Sie im Voreinstellungsmenü den Eintrag **Voreinstellung**.
- 6. Deaktivieren Sie bei Bedarf die Spaltenfixierung.
	- 6.1. Klicken Sie auf das Symbol  $\blacksquare$ .
	- 6.2. Klicken Sie auf den Link **Optionen**.

- 6.3. Deaktivieren Sie das Kontrollkästchen **Spalten links fixieren**.
- Die Spaltenfixierung wird aufgehoben.
- ► Sie haben die Spaltenfixierung angepasst.

# **4.4 Textformatierung in Beschreibungsfeldern**

Nahezu alle Objekte in Projektron BCS können über ein Textfeld mit einer Beschreibung oder Bemerkung versehen werden. In den meisten dieser Eingabefelder stehen Ihnen Funktionen zur Textformatierung zur Verfügung. Über die Schaltflächen oberhalb des Beschreibungsfelds aktivieren Sie die Formatierungsfunktionen. Die Schaltflächen werden sichtbar, sobald Sie in das Beschreibungsfeld klicken.

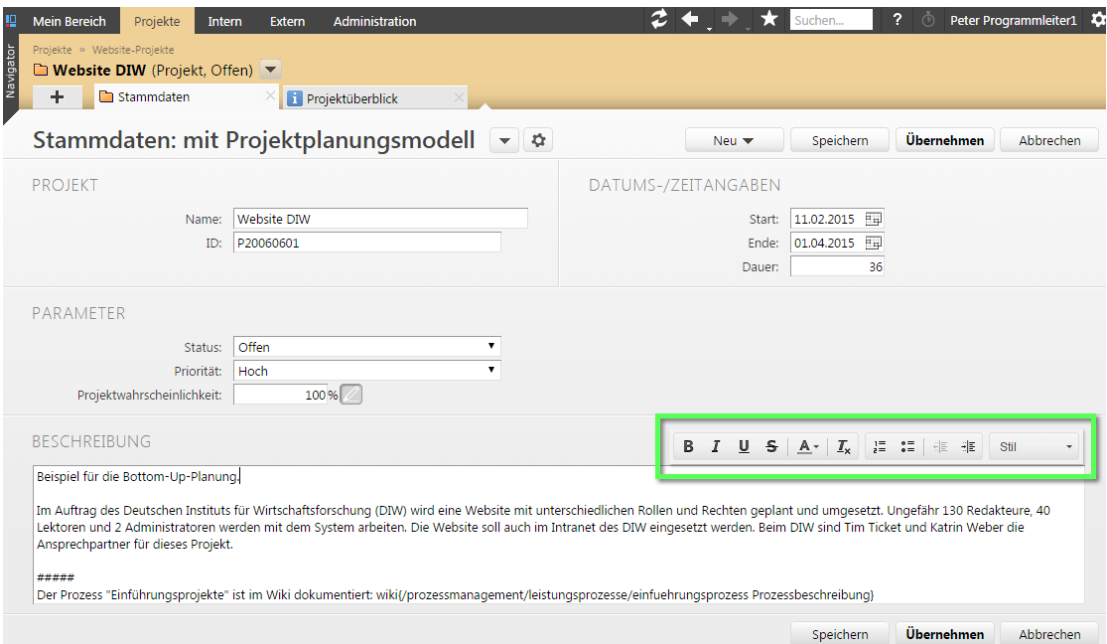

**Abbildung 4-34: Beschreibungsfeld, Beispiel Stammdaten, Textformatierung**

Um die Formatierung bei Texteingabe dauerhaft zu aktivieren, klicken Sie auf die gewünschten Schaltflächen. Aktivierte Schaltflächen werden dunkelgrau dargestellt. Alternativ können Sie Text im Nachhinein formatieren, indem Sie den gewünschten Textabschnitt markieren und auf die gewünschten Schaltflächen klicken.

Folgende Formatierungsfunktionen stehen zur Verfügung:

|  |  | $1 \mid 2 \mid 3 \mid 4 \mid 5 \mid 6 \mid 7 \mid 8 \mid 9 \mid 10 \mid 11$ |  |  |  |
|--|--|-----------------------------------------------------------------------------|--|--|--|

**Abbildung 4-35: Rich Text Editor, Schaltflächen zur Textformatierung**

### **4 Ansichten**

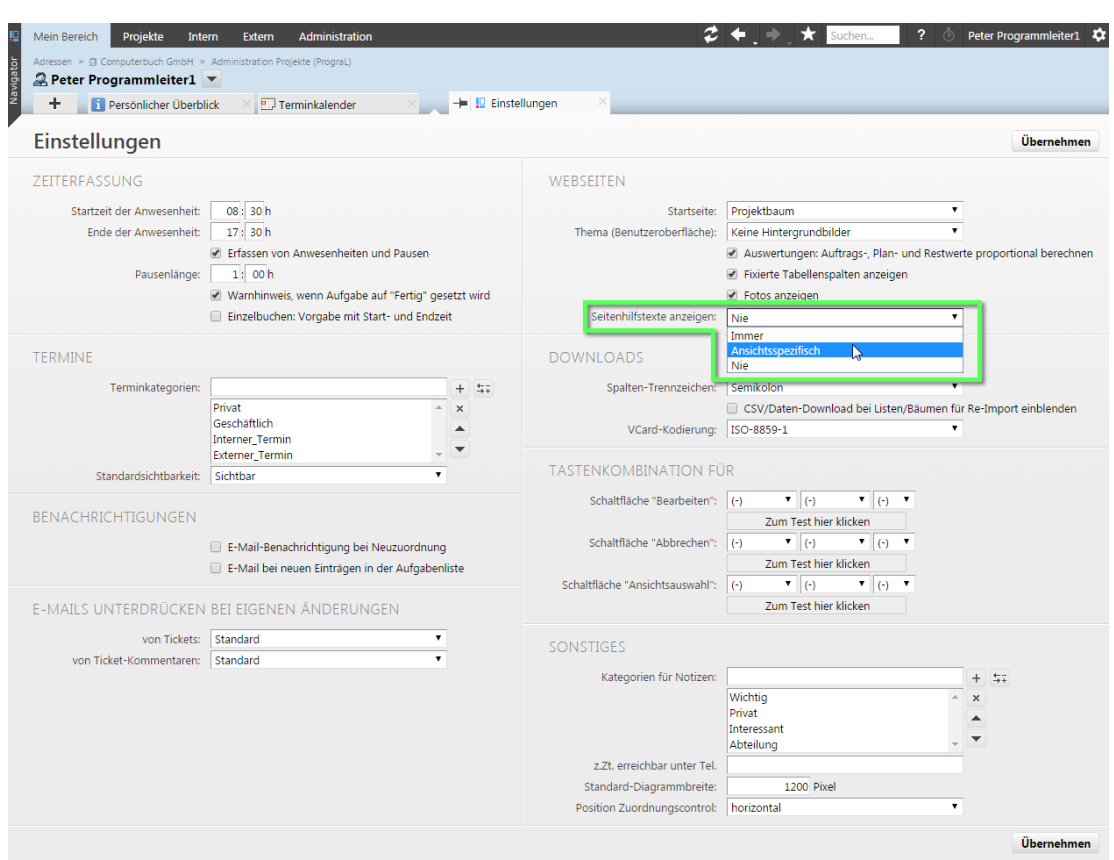

**Abbildung 4-37: Einstellungen, Auswahlmenü für Sichtbarkeit der Seitenhilfstexte**

### <span id="page-43-0"></span>**4.6 Tooltips**

Tooltips sind kurze Beschreibungstexte, die Ihnen Informationen zu Oberflächenelementen und Objekten in Projektron BCS zur Verfügung stellen. Sie erscheinen, wenn Sie den Mauszeiger über einem Bedienelement, Objekt oder Attribut ruhen lassen.

Zu zahlreichen Oberflächenelementen in Projektron BCS sind Tooltips hinterlegt. Für Sie als Anwender sind Tooltips damit die schnellste Möglichkeit, ohne Umwege auf hilfreiche Informationen zuzugreifen.

Welche Informationen ein Tooltip zeigt, richtet sich nach dem jeweiligen Oberflächenelement. In den folgenden Abschnitten sehen Sie einige Beispiele verschiedener Tooltips in Projektron BCS.

### **Informationen zu Bedienelementen**

Tooltips an Schaltflächen erläutern deren Funktion. Tooltips in Menüs zeigen Kurzbeschreibungen des jeweiligen Eintrags.

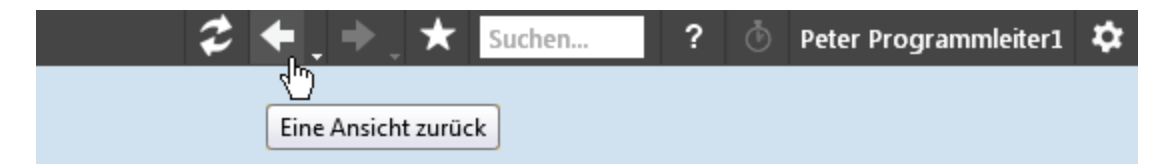

**Abbildung 4-38: Navigationsleiste, Tooltip einer Schaltfläche, Erläuterung der Funktion**

**4 Ansichten**

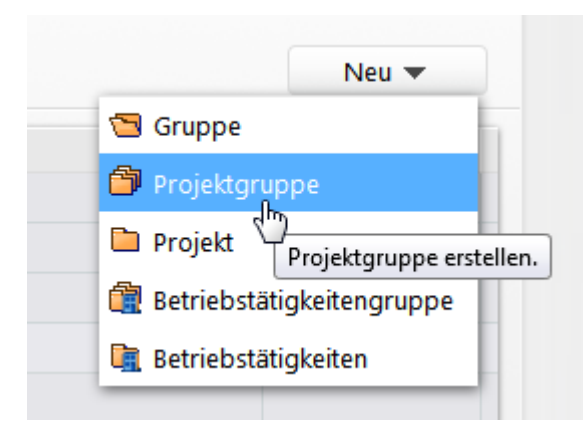

**Abbildung 4-39: Tooltip eines Menüs, Kurzbeschreibung des Menüeintrags**

### **Informationen zu Objektpfaden**

Tooltips an Projektstrukturelementen zeigen Ihnen erweiterte Informationen. Wenn Sie beispielsweise in der Ansicht **Persönlicher Überblick** die Maus über einem Projekt oder über einer Aufgabe ruhen lassen, wird der Objektpfad bis zur maximal fünften Ebene angezeigt. Sofern vorhanden, werden Ihnen auch zusätzliche Informationen, beispielsweise der Bezug oder die Beschreibung des Objekts, angezeigt.

Bei internen und externen Organisationen, Abteilungen, Personen und Ressourcen zeigt Ihnen der Tooltip die Position innerhalb der Organisationshierarchie und, falls vorhanden, den Beschreibungstext.

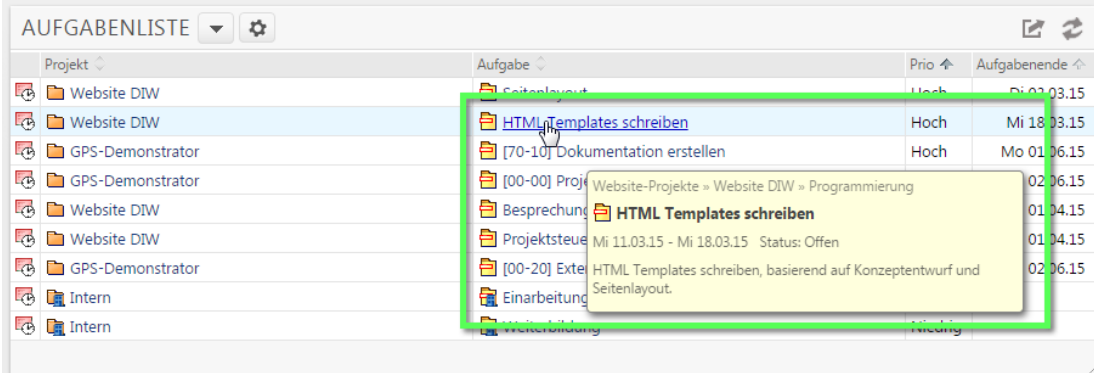

**Abbildung 4-40: Persönlicher Überblick, Tooltip einer Aufgabe, Darstellung von Objektpfad und Beschreibungstext**

### **4 Ansichten**

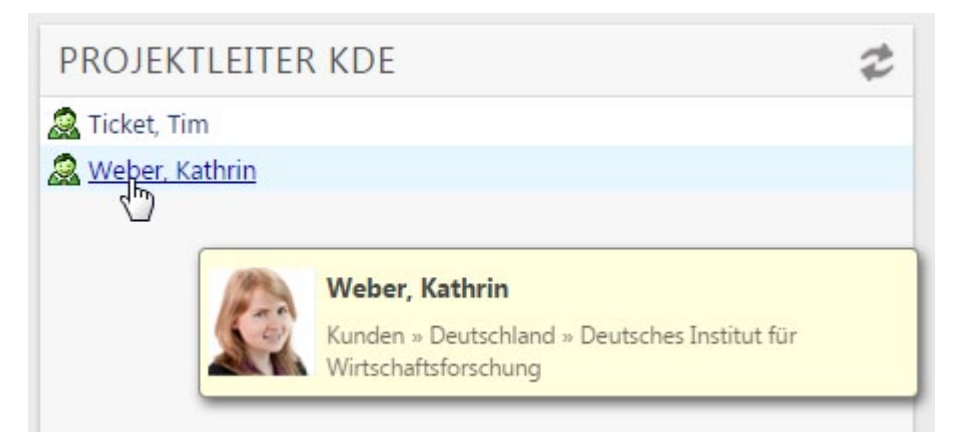

**Abbildung 4-41: Projektüberblick, Tooltip eines Mitarbeiters, Darstellung der Position in der Organisationshierarchie**

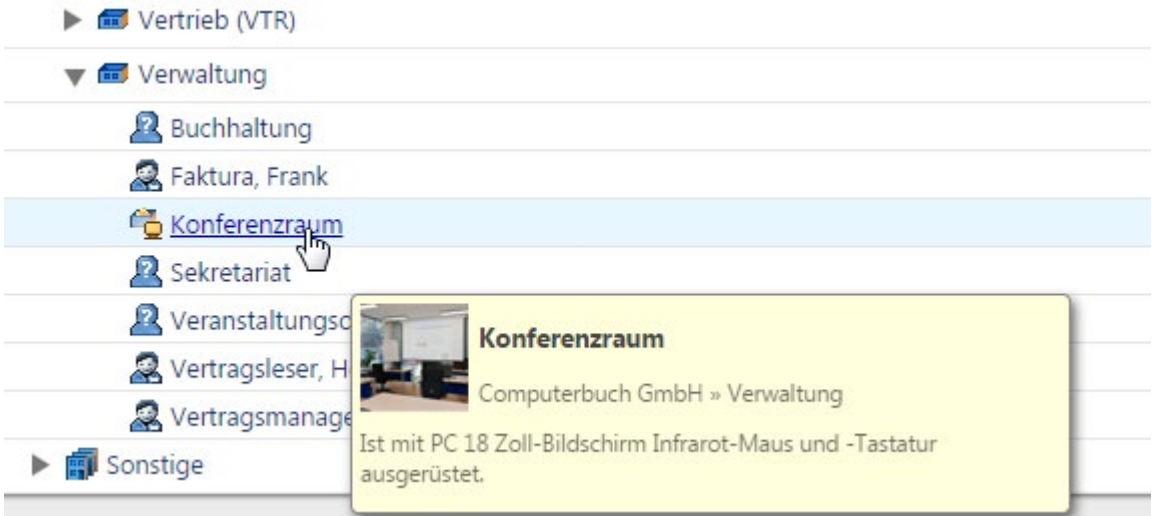

**Abbildung 4-42: Firmenbaum, Tooltip einer Ressource, Darstellung der übergeordneten Organisation mit Beschreibungstext der Ressource**

### **Informationen zum Inhalt von Objekten**

Tooltips an weiteren Objekten, zum Beispiel Terminen, Wiedervorlagen oder Notizen, zeigen die wichtigsten Stammdaten als Vorschau. Bei Terminen werden die Zeitangaben, der Beschreibungstext sowie die Teilnehmer angezeigt. Tooltips an Wiedervorlagen geben neben dem Beschreibungstext Auskunft über den Bezug.

Bei umfangreichen Stammdaten, beispielsweise langen Beschreibungstexten oder einer großen Anzahl an Terminteilnehmern, werden die Tooltips gekürzt. Drei Punkte unterhalb des Tooltips bedeuten, dass nicht alle Daten des Objekts angezeigt werden können.

**4 Ansichten**

|                        | Terminkalender &       |                          |                                                                                                    |                                                                                                    | Neu                              |
|------------------------|------------------------|--------------------------|----------------------------------------------------------------------------------------------------|----------------------------------------------------------------------------------------------------|----------------------------------|
|                        | Datum Woche            |                          | $\bullet$ (4) (4) 23.02.15 - 01.03.15 (9. KW) $\rightarrow$ (+) $\rightarrow$                             |                                                                                                    |                                  |
| KW 9                   | Montag<br>23.02.       | Dienstag<br>24.02.       | Mittwoch<br>25.02.                                                                                        | Donnerstag<br>26.02.                                                                                     | Freitag<br>27.02.                |
| Ganz-<br>tägig<br>8:00 |                        |                          |                                                                                                    |                                                                                                    |                                  |
| 9:00<br>10:00          | <b>Ausgleich Messe</b> | 9:30h<br>Teambesprechung | Jour Fixe<br>$\frac{1}{2}$                                                                                |                                                                                                    | Pro ektbesprechnung Website      |
| 11:00                  |                        |                          | Jour Fixe<br>Besprechung                                                                                  |                                                                                                    |                                  |
| 12:00<br>13:00         |                        |                          |                                                                                                    | Mi 25.02.15 09:00h bis Mi 25.02.15 10:00h<br>Projektstatus abgleichen, Problemsituationen besprechen und | <b>Bes</b> <i><b>rechung</b></i> |
| 14:00                  |                        |                          | nächste Schritte geplanen.<br>Dieser Termin ist Teil einer Terminserie.                                   |                                                                                                    |                                  |
| 15:00                  |                        |                          | Teilnehmer/innen                                                                                          |                                                                                                    |                                  |
| 16:00                  |                        |                          | <b>2</b> Programmleiter1, Peter (Gastgeber)<br>2 Bürger, Mathias (Gast)<br>2 Designer1, Konstantin (Gast) |                                                                                                    |                                  |
| 17:00                  |                        |                          | Designer2, Frank (Gast)<br>Designer3, Gerhard (Gast)                                                      |                                                                                                    |                                  |
| 18:00                  |                        |                          | Designer4, Maren (Gast)<br>Designer5, Carola (Gast)                                                       |                                                                                                    |                                  |
| 19:00                  |                        |                          |                                                                                                    |                                                                                                    |                                  |
| 20:00                  | (%) Schach-Club        |                          | Designer6, Wulf (Gast)<br>2 Designer7, Klaus (Gast)<br>2 Designer8, Gido (Gast)                           |                                                                                                    |                                  |
| 21:00                  |                        |                          | $\cdots$                                                                                                  |                                                                                                    |                                  |

**Abbildung 4-43: Terminkalender, Tooltip eines Termins, Darstellung der primären Termindaten**

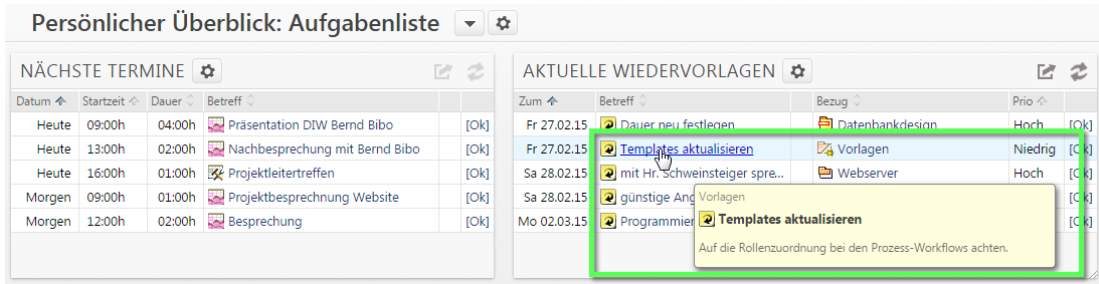

**Abbildung 4-44: Persönlicher Überblick, Tooltip einer Wiedervorlage, Darstellung von Bezug und Beschreibungstext**

### **4 Ansichten**

### **Informationen zu Ansichtselementen**

Attribute eines Objekts, beispielsweise die Stammdaten einer Aufgabe oder die Spalten einer Listenansicht, werden in Ihrer Bedeutung und gegebenenfalls Auswirkung beschrieben.

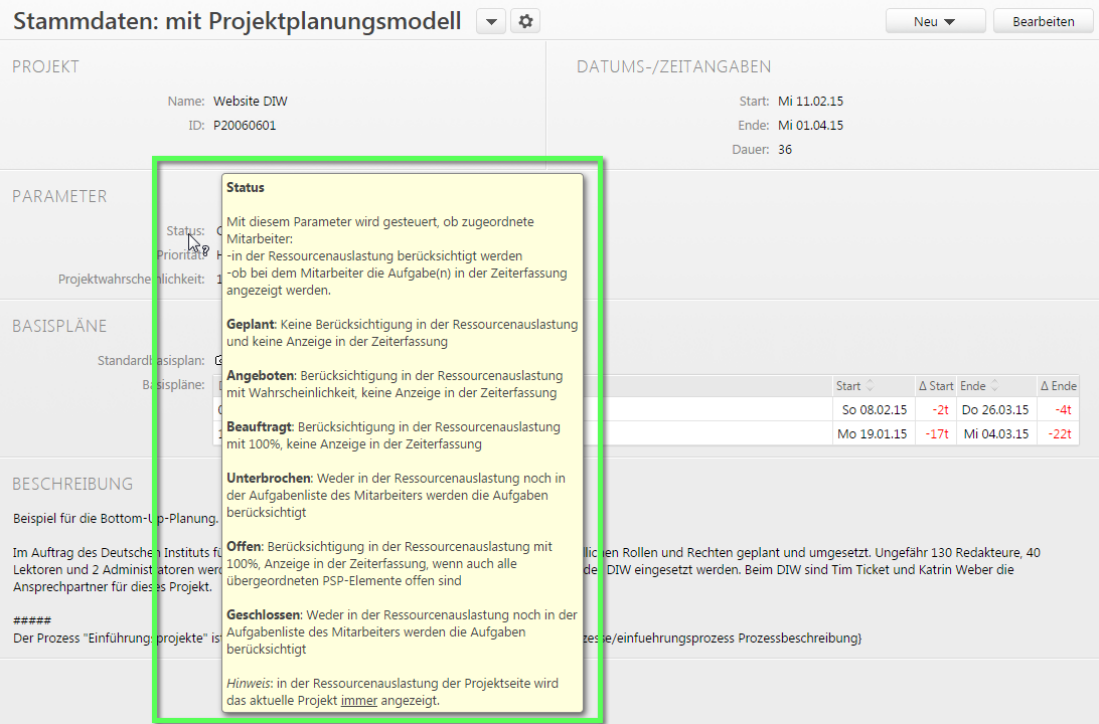

**Abbildung 4-45: Projekt, Stammdaten, Tooltip eines Ansichtselements, Erläuterung der Optionen und Auswirkungen**

| Gesamtkosten/Projekt &                             |             |                              |                   |                              |                |                                            |                                                            |                 |                   |                         |  |
|----------------------------------------------------|-------------|------------------------------|-------------------|------------------------------|----------------|--------------------------------------------|------------------------------------------------------------|-----------------|-------------------|-------------------------|--|
| Gesamt<br>Auswertungszeitraum                      | ▼           |                              |                   |                              |                |                                            |                                                            |                 |                   |                         |  |
|                                                    |             |                              | Bottom-up-Auftrag |                              |                |                                            | <b>Rottom-un-Plan</b>                                      |                 |                   | Let                     |  |
| C Name ↓                                           | Status ©    | <b>BU Σ</b> Auftrag G $\leq$ |                   | BU Σ Ergebnis BU Δ Auftrag G |                | ΔA(Kost.) BU Σ Plan G                      | <b>BU ∆ Plan G</b>                                         | ∆P(Kost.) Ist G |                   | Rest G                  |  |
| <b>The Website DIW</b>                             | Offen       | 102.700,00€                  | 27.561.00€        | 22.423,67                    | <b>HAB</b>     | 75.139.00 €                                | $-5.137,33 \in$                                            |                 |                   | 48.011,33 € 32.265,00 € |  |
| $\blacktriangleright$ <b>P</b> Projektkoordination | Offen       | 24.200.00€                   | 4.310.00€         | 2.099,41                     | $\bigoplus$    |                                            | Mit der Ampel erkennen Sie gewinnkritische Projekte und    |                 |                   |                         |  |
| ▼ El Konzept                                       | Offen       | 3.840,00 €                   | 1.280,00€         | 1.200,00                     | $\bigoplus$    | Aufgaben.                                  | Grün Gelb > = als 80% der Auftragsgesamtkosten aufgelaufen |                 |                   |                         |  |
| Datenbankdesign                                    | Geschlossen | 960.00€                      | 160,00€           | 320.00                       | $\oplus$       | Rot > = Auftragsgesamtkosten überschritten |                                                            |                 |                   |                         |  |
| Seitenstruktur                                     | Geschlossen | 1.440,00 €                   | 480,00€           | 480,00 $\frac{1}{2}$         |                | <b>UNIVERSITY</b>                          | <b>Marine St</b>                                           |                 | <b>UNIVERSITY</b> | <b>National Act</b>     |  |
| Softwarearchitektur                                | Offen       | 1.440,00 €                   | 640,00€           | 400,00€                      | ®              | 800,00€                                    | -240,00€                                                   | ٠               | 960,00€           | 80,00€                  |  |
| Vollständiges Konzept                              | Geplant     | $0,00 \in$                   | $0,00 \in$        | $0,00 \in$                   | $\bigcirc$     | 0,00€                                      | $0,00 \in$                                                 | $\circ$         | 0,00€             | 0,00€                   |  |
| $\triangleright$ $\blacksquare$ Design/Layout      | Offen       | 19.200,00€                   | 8.310,00€         | 7.840,00 €                   | $^{\circledR}$ | 10,890.00€                                 | -470,00 €                                                  | $\circ$         | 8.760,00 €        | 2.600,00 €              |  |
| Planungsabschluss                                  | Geplant     | 0.00€                        | $0.00 \in$        | $0,00 \in$                   | $\bigcirc$     | $0.00 \in$                                 | $0.00 \in$                                                 | $\bigcirc$      | 0.00€             | 0,00€                   |  |
| $\blacktriangleright$ $\blacksquare$ Webserver     | Offen       | 19.200,00€                   | 5.820.00 €        | 4.670,00€                    | $^{\circledR}$ | 13,380.00 €                                | $-1.150,000$                                               | ٠               | 13.530.00 €       | 1.000.00€               |  |
| $\blacktriangleright$ <b>P</b> Programmierung      | Offen       | 26,560,00€                   | 4.650.00€         | 3.122,50 €                   | $^{\circledR}$ | 21.910,00 €                                | $-1.527,50€$                                               | $\bigoplus$     |                   | 6.367,50 € 17.070,00 €  |  |
| ▶ 已 Texte                                          | Offen       | 9.700,00€                    | 3.191.00€         | 3.711,00 €                   | $\bigoplus$    | 6.509,00€                                  | 520,00€                                                    | $\bigoplus$     | 1.939,00 €        | 4.050,00 €              |  |
| Ubergabe der Webseite                              | Geplant     | $0.00 \in$                   | 0.00€             | 0.00€                        | $\circ$        | $0.00 \in$                                 | $0.00 \in$                                                 | $\circ$         | 0.00€             | $0.00 \in$              |  |

**Abbildung 4-46: Projekt, Gesamtkosten, Tooltip einer Spalte, Erläuterung der Bedeutung**

# **5 Objekte in Projektron BCS**

Objekte sind in Projektron BCS alle Elemente, zu denen Sie Informationen hinterlegen und mit denen Sie Aktionen ausführen können. Beispiele für Objekte sind Projekte, Mitarbeiter, Termine, Buchungen oder Sachkostenpositionen.

In diesem Kapitel erfahren Sie, wie Sie Objekte einfügen, bearbeiten und Aktionen mit Objekten durchführen, zum Beispiel sie verschieben, kopieren oder löschen. Sie erhalten einen Überblick über alle Objekte, die Ihnen zur Strukturierung von Projekten, internen Organisationen und externen Organisationen zur Verfügung stehen. Weiterhin finden Sie eine Auflistung aller in Projektron BCS verfügbaren Objekte und deren Symbole. Die Auflistung kann Ihnen als Nachschlagewerk bei der Arbeit mit Projektron BCS dienen.

# **5.1 Mit Objekten arbeiten**

Dieser Abschnitt gibt einen Überblick über die grundsätzliche Vorgehensweise beim Arbeiten mit Objekten in Projektron BCS.

Objekte werden über den entsprechenden Eintrag im Menü **Neu** im rechten oberen Bereich neu angelegt.

Je nach aktuell geöffneter Ansicht, stehen Ihnen im Menü **Neu** verschiedene Objekte zum Einfügen zur Verfügung.

| 10        | Mein Bereich                                                                                                    | Projekte                                        | Intern         | <b>Extern</b> | Administration |               |              |                                                                 | Suchen                 | $\overline{?}$<br>$\circ$ | Peter Programmleiter1                  |                   |                 |
|-----------|----------------------------------------------------------------------------------------------------|-------------------------------------------------|----------------|---------------|----------------|---------------|--------------|-----------------------------------------------------------------|------------------------|---------------------------|----------------------------------------|-------------------|-----------------|
| Navigator | Adressen » I Computerbuch GmbH » Administration Projekte (Progral.)<br>$\mathbb{Z}$ Peter Programmleiter $1 \blacktriangledown$ |                                                 |                |               |                |               |              |                                                                 |                        |                           |                                        |                   |                 |
|           | ÷                                                                                                    | <b>T</b> Persönlicher Überblick                 |                |               | Tagesbuchen    |               |              | 2 Wiedervorlagen                                                | $\times$               |                           |                                        |                   |                 |
|           | Wiedervorlagen                                                                                                    |                                                 |                | ▼ な           |                |               |              |                                                                 |                        | Neu $\blacktriangledown$  |                                        | <b>Bearbeiten</b> |                 |
|           |                                                                                                    |                                                 | Erledigen zum: | ۷.            | bis Tag        |               | $\bullet$ 44 | Fr 07.11.14 (45, KW) $\triangleright$ $\triangleright$<br>H 4 I | 画                      |                           |                                        |                   |                 |
|           | $\Box$ Betreff $\Diamond$                                                                                                    |                                                 |                |               |                | <b>Status</b> | Prio 个       | Zum 全                                                           | Bezuq                  | Ersteller $\Diamond$      |                                        |                   |                 |
|           | 2 Dauer neu festlegen                                                                                                    |                                                 |                |               |                | Offen         | Hoch         | Fr 31.10.14                                                     | <b>Datenbankdesign</b> |                           | Programmleiter1, Peter                 |                   | $\triangledown$ |
|           |                                                                                                    | 2 Templates aktualisieren                       |                |               |                | Offen         | Niedrig      | Fr 31.10.14                                                     | Vorlagen               |                           | Programmleiter1, Peter                 |                   | $\triangledown$ |
|           | $\Box$                                                                                                    | 2 mit Hr. Schweinsteiger sprechen               |                |               |                | Offen         | Hoch         | Sa 01.11.14                                                     | em Webserver           |                           | Programmleiter1, Peter                 |                   | ▽               |
|           |                                                                                                    | o qünstige Angebote in neuem Projekt übernehmen |                |               |                | Offen         | Niedrig      | Sa 01.11.14                                                     | <b>•</b> Standbau      |                           | Programmleiter1, Peter                 |                   | V               |
|           |                                                                                                    | Programmierer zuordnen                          |                |               |                | Offen         | Hoch         | Mo 03.11.14                                                     | e Programmierung       |                           | Programmleiter1, Peter                 |                   | $\mathbb Z$     |
|           | $\Box$                                                                                                    |                                                 |                |               |                |               |              |                                                                 |                        |                           |                                        |                   |                 |
|           | $\mathbf{0}$<br>Aktion wählen                                                                                                   | ᄉ                                               |                |               |                |               | Seite 1   >  |                                                                 |                        |                           | Druckansicht   CSV/Ansicht   iCalendar |                   |                 |

**Abbildung 5-1: Menü Neu**

Über das Objektmenü können Sie verschiedene Aktionen an dem Objekt ausführen, zum Beispiel das Objekt verschieben, kopieren oder löschen.

Gekürzte Version

### **5 Objekte in Projektron BCS**

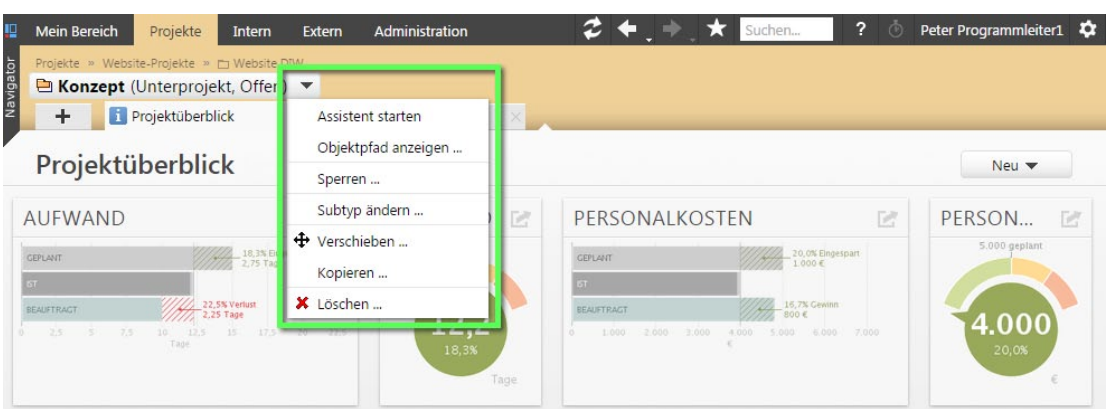

**Abbildung 5-2: Objektmenü**

In Listenansichten und Baumansichten gibt es die Möglichkeit, Aktionen an mehreren Objekten gleichzeitig auszuführen. Dazu steht Ihnen das Menü **Aktion wählen**, auch Aktionsmenü genannt, zur Verfügung. Sie können zum Beispiel mehrere Objekte verschieben, kopieren, sperren oder löschen. Die blau hinterlegte Zahl im Aktionsmenü zeigt, wie viele Objekte Sie für eine Aktion ausgewählt haben.

Die Aktionen, die Ihnen im Aktionsmenü zur Verfügung stehen, hängen vom gewählten Objekttyp ab.

Wenn hinter einem Menüeintrag drei Punkte angezeigt werden (**...**), wird bei Auswahl des Eintrags ein Dialogfenster mit weiteren Optionen der gewählten Aktion geöffnet. Beim Kopieren wählen Sie beispielsweise das Zielobjekt.

| щ<br>Navigator           | <b>Mein Bereich</b><br>Projekte<br>Intern<br>Adressen<br>■ Computerbuch GmbH (Interne Organisation) ▼ | Administration<br><b>Extern</b>             |              |                | $\leftarrow$ $\leftarrow$ $\leftarrow$ Suchen | $\overline{P}$ | 雨                        | Peter Programmleiter1          |
|--------------------------|----------------------------------------------------------------------------------------------------|---------------------------------------------|--------------|----------------|-----------------------------------------------|----------------|--------------------------|--------------------------------|
|                          | ٠<br><b>■</b> Stammdaten                                                                              | <b>隐 Organisationsstruktur</b>              |              |                |                                               |                |                          |                                |
|                          | Organisationsstruktur → ↓                                                                             |                                             |              |                |                                               |                | Neu $\blacktriangledown$ | <b>Bearbeiten</b>              |
|                          | Auswahl (Name)                                                                                        | Alle ABCDEFGHIJKLMNOPQRSTUVWXYZÄÖÜSonstiges |              |                |                                               |                |                          |                                |
| $\Box$                   | <b>△Name ←</b>                                                                                        |                                             | PLZ .        |                | Stadt C Telefon C                             | Mobiltelefon © | $E-Mail$                 |                                |
|                          | <b>■</b> Computerbuch GmbH                                                                            |                                             | 10555 Berlin |                | 030 5555555                                   |                |                          | computerbuch@projektron.info   |
| 0                        | Administration Projekte                                                                               |                                             |              | 10555 Berlin   | 030 5555555                                   |                |                          | programmleiter@projektron.info |
| 0                        | $\blacktriangleright$ $\blacksquare$ Design                                                           |                                             |              | 10555 Berlin   | 030 5555555                                   |                | design@projektron.info   |                                |
| 0                        | $\blacktriangleright$ $\blacksquare$ Entwicklung                                                      |                                             |              | 10555 Berlin   | 030 5555555                                   |                |                          | entwicklung@projektron.info    |
| □                        | Geschäftsführung                                                                                      |                                             |              | 10555 Berlin   | 030 5555556                                   |                | af@projektron.info       |                                |
| $\blacktriangledown$     | $\blacktriangleright$ $\Box$ IT Administration                                                        |                                             | 10555        | <b>Berlin</b>  | 030 5555555                                   |                |                          | administration@projektron.info |
| 0                        | Personalmanagement                                                                                    |                                             |              | 10555 Berlin   | 030 5555555                                   |                | personal@projektron.info |                                |
| $\overline{\mathcal{L}}$ | $\triangleright$ $\blacksquare$ Verwaltung                                                            |                                             |              | 10555   Berlin | 030 5555555                                   |                |                          | sekretariat@projektron.info    |
| ∩                        |                                                                                                    |                                             |              |                |                                               |                |                          |                                |
| $\overline{2}$           | Aktion wählen<br>$\checkmark$                                                                         |                                             |              |                |                                               |                |                          | Druckansicht   CSV/Ansicht     |
|                          | Sperren                                                                                               |                                             |              |                |                                               |                |                          |                                |
|                          | Entsperren                                                                                            |                                             |              |                |                                               |                |                          |                                |
|                          | + Verschieben                                                                                         |                                             |              |                |                                               |                |                          |                                |
|                          | X Löschen                                                                                             |                                             |              |                |                                               |                |                          |                                |
|                          |                                                                                                    |                                             |              |                |                                               |                |                          |                                |

**Abbildung 5-3: Aktionsmenü**

In Listenansichten und Baumansichten können Sie über das Symbol Debjekte zur Bearbeitung öffnen und Änderungen an Objektattributen, zum Beispiel Name oder Status, vornehmen.

Je nach Objekttyp können Sie in Listenansichten und Baumansichten über das Aktionsmenü Objektattribute für mehrere Objekte gleichzeitig ändern.

In einigen Baumansichten können Sie im **Bearbeiten**-Modus Objekte per Drag-and-Drop verschieben. Diese Funktion steht beispielsweise in den Ansichten **Strukturplan** und **Sachkostenplan** eines Projekts und in der Ansicht **Organisationsstruktur** einer internen Organisation zur Verfügung.

### **5.1.1 Neues Objekt einfügen**

Die folgende Handlungsabfolge soll Ihnen am Beispiel einer Wiedervorlage vermitteln, wie Sie neue Objekte einfügen können. Die hier erläuterte Vorgehensweise gilt stellvertretend für alle Ansichten in Projektron BCS, die über das Menü **Neu** verfügen.

- 1. Klicken Sie auf die Registerkarte **Mein Bereich**.
- 2. Klicken Sie in der Ansichtsauswahl in der Rubrik **Kommunikation** auf den Link **Wiedervorlagen**.
- Mein Bereich Projekte Intern Extern Administration  $2 + +$  $\star$ Peter Programmleiter1 dressen » @ Computerbuch GmbH » Administration Projekte (PrograL) 28 Peter Programmleiter1  $\times$   $\rightarrow$   $\boxed{2}$  Wiedervorlagen Terminkalender Wiedervorlagen  $\blacktriangledown$   $\alpha$ Neu  $\blacktriangledown$ Bearbeiten <sup>2</sup> Wiedervorlage Jh Erledigen zum:  $\overline{\bullet}$  bis Tag  $\blacktriangledown$  (41) (4) Do 05.03.15 (10. KW)  $\blacktriangledown$  ( $\blacktriangleright$ )  $\Box$  Betreff Status  $\Diamond$  Prio  $\Diamond$  Zum  $\Diamond$  Bezug  $\Diamond$ Ersteller 2 Dauer neu festlegen Offen Hoch Fr 27.02.15 Datenbankdesign & Programmleiter... Templates aktualisieren Offen Niedrig Fr 27.02.15 24 Vorlagen Programmleiter...  $\triangledown$ 2 mit Hr. Schweinsteiger sprechen Offen Hoch Sa 28.02.15 P Webserver Programmleiter... günstige Angebote in neuem Projekt übernehmen Offen Niedrig Sa 28.02.15 Standbau Programmleiter... Hoch Mo 02.03.15 Programmierung 2 Programmleiter... **D** Programmierer zuordnen Offen Anforderungsanalyse erstellen Offen Hoch Di 03.03.15 2 Anforderungsan... 2 Programmleiter...  $\triangledown$ Programmleiter... a Filfetext überarbeiten  $Hoch$  Mi $(0.403.15)$   $\Box$  Hilfetexte Offen  $\Box$ Aktion wählen <br/>  $\land$ Druckansicht | CSV/Ansicht | iCalendar
- 3. Klicken Sie auf das Menü **Neu | Wiedervorlage**.

**Abbildung 5-4: Wiedervorlagen, Neue Wiedervorlage einfügen**

- Die Ansicht **Stammdaten** der Wiedervorlage wird in einem neuen Fenster geöffnet.
- 4. Geben Sie in das Eingabefeld **Betreff** eine kurze Beschreibung für die Wiedervorlage ein.
- 5. Nehmen Sie bei Bedarf weitere Einstellungen vor. Mehr Informationen zu Wiedervorlagen finden Sie in der *Dokumentation »Arbeitsorganisation«*.
- 6. Klicken Sie auf die Schaltfläche **Speichern**.
- 7. Schließen Sie das Fenster.
- 8. Klicken Sie in der Navigationsleiste auf die Schaltfläche E.
	- Die neue Wiedervorlage erscheint in der Liste.
- Sie haben ein neues Objekt vom Typ **Wiedervorlage** eingefügt.

### **5 Objekte in Projektron BCS**

### **5.1.2 Objekt bearbeiten**

Die folgende Handlungsabfolge soll Ihnen am Beispiel einer Notiz in Projektron BCS vermitteln, wie Sie aus Listenansichten und Baumansichten heraus ein einzelnes Objekt zur Bearbeitung aufrufen können.

- 1. Öffnen Sie die Ansicht **Notizen**.
	- 1.1. Klicken Sie auf die Registerkarte **Mein Bereich**.
	- 1.2. Klicken Sie in der Ansichtsauswahl in der Rubrik **Kommunikation** auf den Link **Notizen**.
- 2. Klicken Sie in der Zeile der gewünschten Notiz auf das Symbol  $\nabla$ .

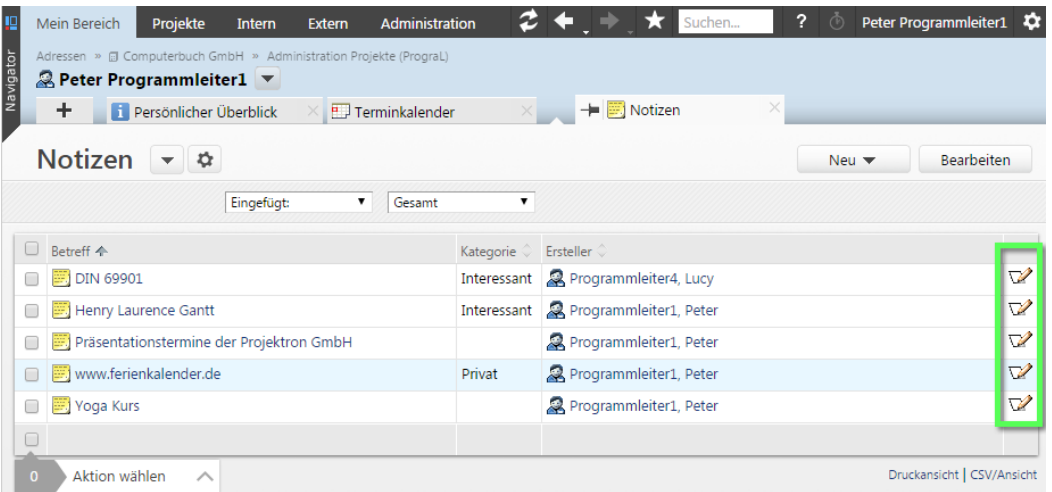

#### **Abbildung 5-5: Notizen**

- Die Stammdaten der gewählten Notiz werden im **Bearbeiten**-Modus in einem neuen Fenster geöffnet.
- 3. Nehmen Sie die gewünschten Änderungen vor.

Mehr Informationen zu Notizen finden Sie in der *Dokumentation »Arbeitsorganisation«*.

4. Klicken Sie auf die Schaltfläche **Speichern**.

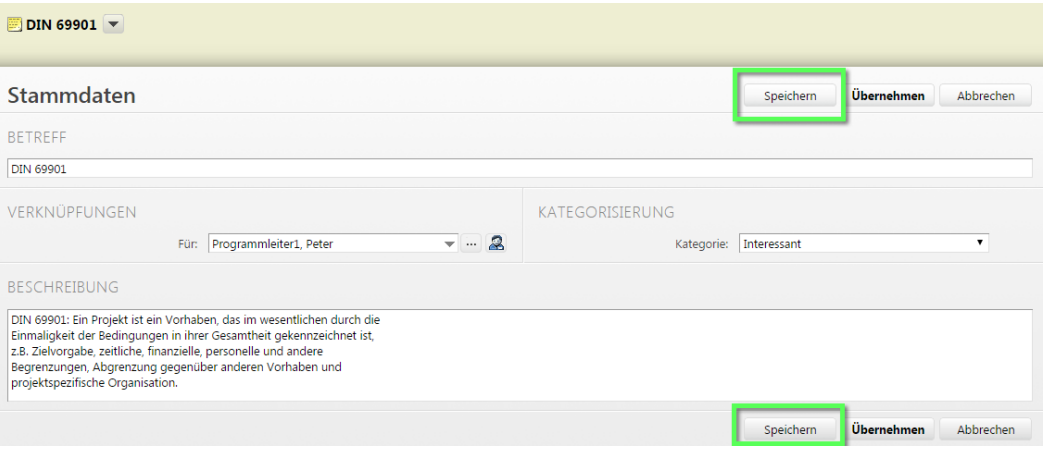

#### **Abbildung 5-6: Notiz, Stammdaten, Bearbeiten-Modus**

Sie haben ein Objekt vom Typ **Notiz** bearbeitet.

### **5.1.3 Mehrere Objekte bearbeiten**

Die folgende Handlungsabfolge soll Ihnen am Beispiel von Buchungen in Projektron BCS vermitteln, wie Sie aus Listenansichten und Baumansichten heraus die Eigenschaften mehrerer Objekte in einer Aktion bearbeiten können.

- 1. Öffnen Sie die Ansicht **Buchungen**.
	- 1.1. Klicken Sie auf die Registerkarte **Mein Bereich**.
	- 1.2. Klicken Sie in der Ansichtsauswahl in der Rubrik **Auswertungen** auf den Link **Buchungen**.
- 2. Wählen Sie einen Auswertungszeitraum, zum Beispiel die aktuelle Woche.
	- 2.1. Wählen Sie im Filter **Auswertungszeitraum** den Eintrag **Woche**.
	- 2.2. Klicken Sie auf die Symbole **DE DE oder EF**, um die gewünschte Woche zu wählen **(1)**.
		- Die Buchungen der gewählten Woche werden angezeigt.
- 3. Aktivieren Sie die Kontrollkästchen der Buchungen, die Sie bearbeiten wollen **(2)**.

#### **Tipp:**

Wenn Sie alle angezeigten Buchungen gleichzeitig wählen wollen, aktivieren Sie das Kontrollkästchen in der obersten oder untersten grauen Zeile.

4. Klicken Sie auf das Menü **Aktion wählen | Buchungsdatum ändern (3)**.

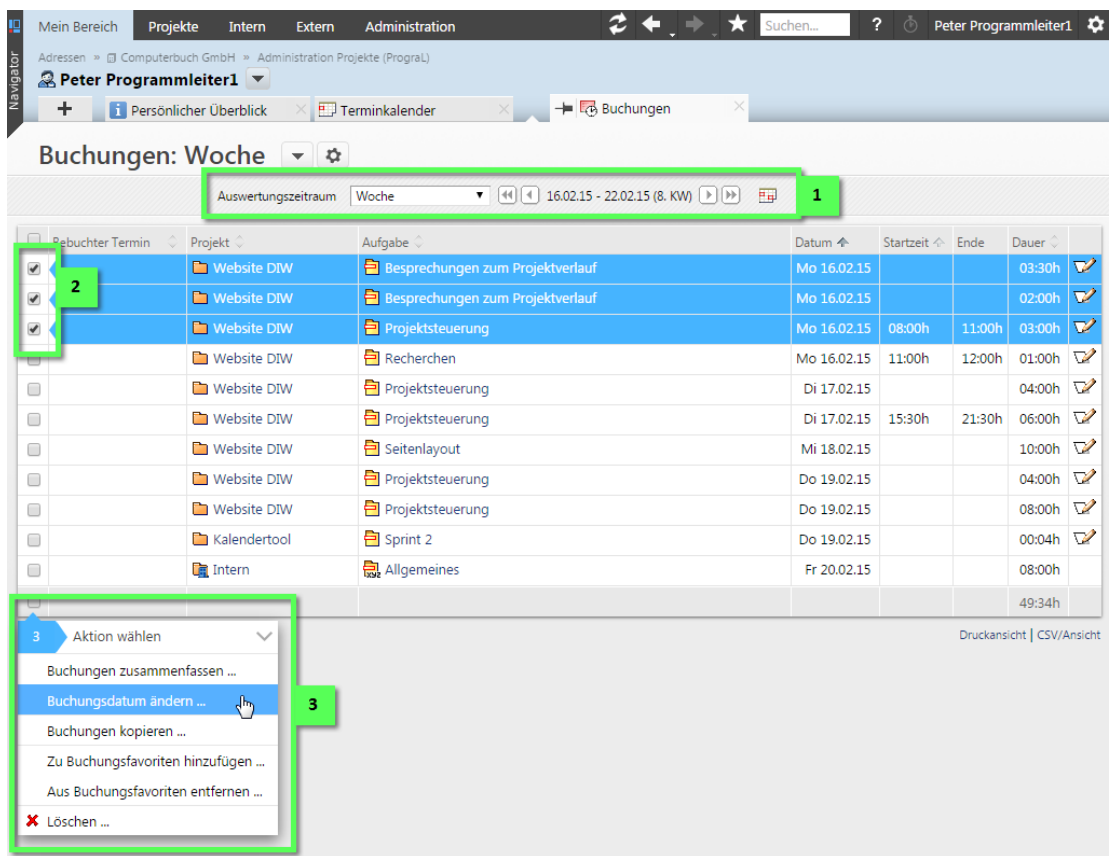

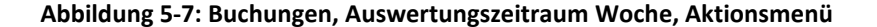

### **5 Objekte in Projektron BCS**

### **5.1.8 Mehrere Objekte löschen**

Die folgende Handlungsabfolge soll Ihnen am Beispiel von Wiedervorlagen vermitteln, wie Sie mehrere Objekte in Projektron BCS löschen können.

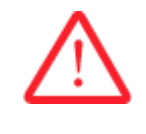

### **Achtung! Löschen eines Objekts**

*Ein gelöschtes Objekt kann nicht wiederhergestellt werden.*

- Löschen Sie ein Objekt nur, wenn Sie sich sicher sind!
- 1. Öffnen Sie die Ansicht **Wiedervorlagen**.
	- 1.1. Klicken Sie auf die Registerkarte **Mein Bereich**.
	- 1.2. Klicken Sie in der Ansichtsauswahl in der Rubrik **Kommunikation** auf den Link **Wiedervorlagen**.
- 2. Aktivieren Sie die Kontrollkästchen der Wiedervorlagen, die Sie löschen wollen **(1)**.
- 3. Klicken Sie auf das Menü **Aktion wählen | Löschen (2)**.

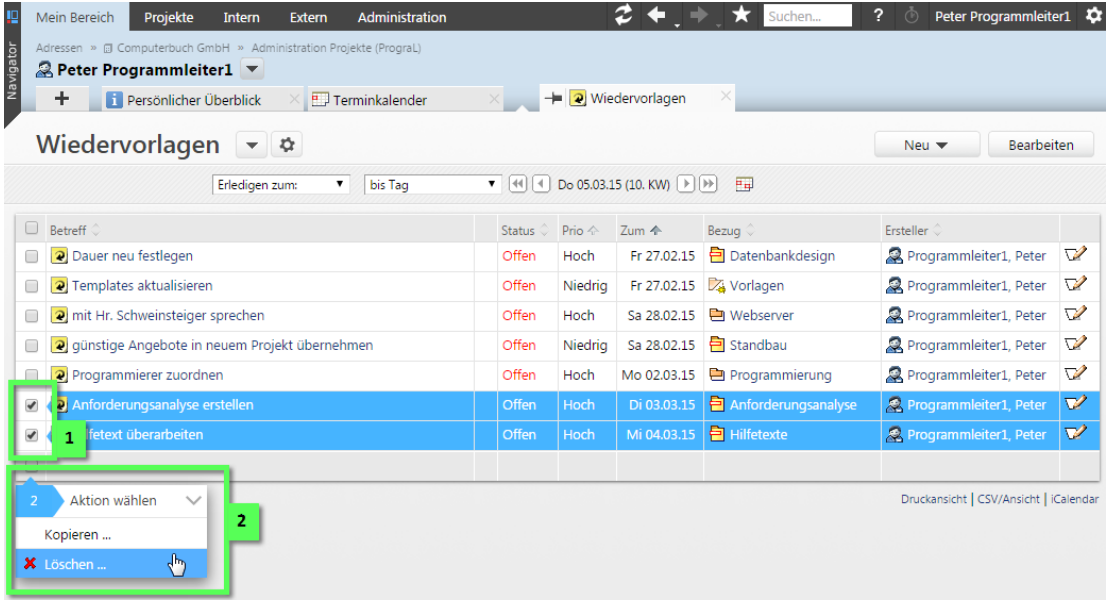

**Abbildung 5-15: Wiedervorlagen, Menü Aktion wählen**

Das Dialogfenster **Löschen** wird geöffnet.

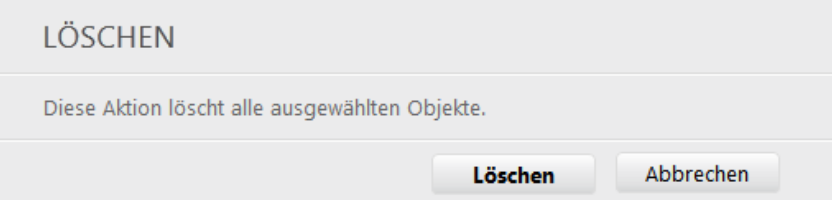

### **Abbildung 5-16: Dialogfenster Löschen**

- 4. Klicken Sie auf die Schaltfläche **Löschen**.
- Sie haben mehrere Objekte vom Typ **Wiedervorlage** gleichzeitig gelöscht.

# <span id="page-54-0"></span>**5.2 Abbildung von Projektstrukturen**

Projekte werden in einer hierarchischen Struktur aus Projektstrukturelementen (nachfolgend in der Kurzform Strukturelemente benannt) im Arbeitsbereich **Projekte** verwaltet. Die hierarchische Struktur kann beliebig tief sein und folgende Elemente enthalten:

| <b>黒</b> Projekte                 | 1  |
|-----------------------------------|----|
| $\blacksquare$ Gruppe             | 2  |
| ▼ <mark>简</mark> Projektgruppe    | з  |
| Projekt                           | 4  |
| ▼ □ Unterprojekt                  | 5  |
| ed Arbeitspaket                   | 6  |
| 白 Aufgabe                         | 7  |
| Begleitaufgabe                    | 8  |
| Meilenstein                       | 9  |
| Betriebstätigkeitengruppe         | 10 |
| <b>Betriebstätigkeit</b>          | 11 |
| <b>Ban</b> Betriebsuntertätigkeit | 12 |
| <b>R</b> Betriebsaufgabe          | 13 |
| <b>包</b> Daueraufgabe             | 14 |
| - Allgemeines                     | 15 |
| 은 Korrektur plus                  | 16 |
| D Korrektur minus                 | 17 |
| $\triangleright \square$ Vorlagen | 18 |

**Abbildung 5-17: Projektstruktur und Projektstrukturelemente**

### **1** *Projektwurzelknoten*

Vom Projektwurzelknoten aus bauen Sie Ihre Projektstruktur auf. Hier haben Sie eine Übersicht über alle Projekte, die Sie in Projektron BCS eingetragen haben.

Mit Hilfe von Gruppen und Projektgruppen können Sie Ihre Projekte nach unterschiedlichen Kriterien gruppieren, zum Beispiel nach Region oder nach Kunden. Eine sinnvolle Gruppierung von Projekten ist vor allem für projektübergreifendes Projektcontrolling von Bedeutung.

# **5 Objekte in Projektron BCS**

# **2** *Gruppe*

Gruppen sind die obersten Strukturelemente in der Projekthierarchie. Gruppen haben kein Startdatum und Enddatum.

Gruppen können nur Projektgruppen oder Gruppen enthalten. Sie können in beliebig tiefe Hierarchieebenen unterteilt werden und dienen der Strukturierung der Projekte. Projektgruppen und Projekte, die in einer Gruppe enthalten sind, können auf der Ebene der Gruppe ausgewertet werden.

# **3** *Projektgruppe*

Projektgruppen sind nach Gruppen die obersten Strukturelemente in der Projekthierarchie. Projektgruppen haben kein Startdatum und Enddatum. Sie können zusammengehörige Projekte in Projektgruppen strukturieren, aber nicht zusammenhängend planen.

Projektgruppen können weitere Projektgruppen oder Projekte enthalten. Sie können in beliebig tiefe Hierarchieebenen unterteilt werden. Zum Anlegen von Projektgruppen steht ein Assistent zur Verfügung.

Der Status der Projektgruppe wirkt sich auf die Bearbeitung der untergeordneten Projektstrukturelemente aus. Die Projektgruppe muss den Status **Offen** haben, damit untergeordnete Aufgaben der Projekte in der Aufgabenliste der Mitarbeiter angezeigt werden und Buchungen vorgenommen werden können. Projekte, die in einer Projektgruppe enthalten sind, können auf der Ebene der Projektgruppe ausgewertet werden.

# **4** *Projekt*

Projekte haben ein Ziel, eine Laufzeit, Kostenbudgets und Aufwandsbudgets. Projekte können beliebig tief in Unterprojekte, Arbeitspakete und Aufgaben strukturiert werden.

Dem Projekt werden ausführende Mitarbeiter und ein Projektleiter zugewiesen. Am Projekt können Sie Meilensteine setzen, Dateien anhängen, Risiken dokumentieren, Budgets und Sachkosten zur Abbildung Ihres Projekts zuordnen. Über Ansichten und unterstützende Werkzeuge verfolgen und werten Sie den Projektverlauf aus.

# **5** *Unterprojekt*

Unterprojekte dienen zur Gliederung von Projekten. Sie liegen innerhalb der Laufzeit des übergeordneten Projekts.

Unterprojekte werden durch weitere Unterprojekte, Arbeitspakete und Aufgaben strukturiert. Mit Meilensteinen werden Teilziele gesetzt.

Dem Unterprojekt werden ein Team und gegebenenfalls ein eigener Projektleiter zugewiesen. Der Projektleiter hat die Rechte, das Unterprojekt weiter zu strukturieren.

Sie können in Unterprojekten Dateien ablegen, Risiken dokumentieren, Budgets und Sachkosten zuordnen. Über verschiedene Ansichten und Werkzeuge können Sie das Unterprojekt verwalten und auswerten.

### **18** *Vorlagen*

Beim Anlegen neuer Projekte können Standardprojektstrukturen aus Vorlagen kopiert werden. Zeitpläne, Abhängigkeiten und die Zuordnung von Mitarbeitern und Planwerten können in den Vorlagen hinterlegt werden. Mit Vorlagen werden schnell Projektpläne und Angebote erstellt.

Zur Qualitätssicherung hinterlegte Workflows und Checklisten können aus Vorlagen kopiert werden. Neue Vorlagen können entweder neu angelegt und Schritt für Schritt entwickelt werden. Alternativ können bestehende Projekte als Vorlagen hinterlegt werden.

Damit Sie Vorlagen verwenden können, muss ein Vorlagenverzeichnis (erkennbar durch das Symbol (a) vorhanden sein. Projektstrukturelemente innerhalb des Vorlagenverzeichnisses stehen als Vorlagen zur Verfügung.

### **5.3 Abbildung von internen Organisationsstrukturen**

Mitarbeiter und Ressourcen werden in einer hierarchischen Struktur aus Organisationseinheiten im Arbeitsbereich **Intern** verwaltet. Die hierarchische Struktur kann beliebig tief sein und folgende Elemente enthalten:

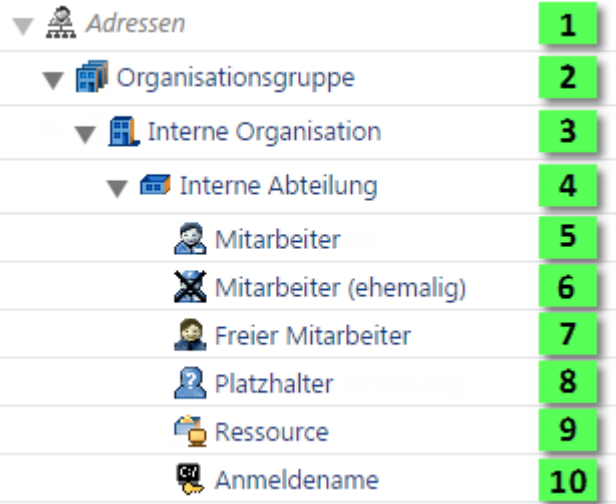

#### **Abbildung 5-18: Interne Organisationsstruktur und Organisationseinheiten**

### **1** *Adresswurzelknoten*

Vom Adresswurzelknoten aus bauen Sie Ihre interne Organisationsstruktur auf. Der Adresswurzelknoten bietet Ihnen eine Übersicht über alle Organisationseinheiten, die Sie in Projektron BCS eingetragen haben.

### **2** *Organisationsgruppe*

Organisationsgruppen ermöglichen es Ihnen, mehrere Organisationen unter einer Gruppe einzuordnen. Sie können so beispielsweise als interne Organisationen angelegte Niederlassungen eines größeren Unternehmens in einer Gruppe zusammenfassen. Organisationsgruppen können Sie entweder direkt unterhalb des Adresswurzelknotens oder unterhalb einer anderen Organisationsgruppe anlegen.

### **5 Objekte in Projektron BCS**

### **3** *Interne Organisation*

Interne Organisationen bilden typischerweise Unternehmen oder Zweigstellen ab. Eine Organisation kann auf der obersten Ebene oder unterhalb einer Organisationsgruppe eingefügt werden.

### **4** *Interne Abteilung*

Eine interne Abteilung dient zum Beispiel der Unterscheidung von Fachabteilungen eines Unternehmens. Eine Abteilung kann unterhalb von Organisationen oder anderen Abteilungen eingefügt werden. Der Abteilung können weitere Abteilungen sowie Mitarbeiter, Platzhalter, Anmeldenamen und Ressourcen zugeordnet werden.

# **5** *Mitarbeiter*

Ein Mitarbeiter ist ein Beschäftigter Ihrer Organisation. Mitarbeiter können Sie unterhalb von Organisationen und Abteilungen einfügen.

### **6** *Mitarbeiter (ehemalig)*

Ein ehemaliger Mitarbeiter ist ein ehemaliger Beschäftigter Ihrer Organisation. Wenn ein Mitarbeiter Ihre Organisation verlässt, können Sie im Objektmenü des Mitarbeiters den Subtyp von **Mitarbeiter** auf **Mitarbeiter (ehemalig)** umstellen und somit angeben, dass er nicht mehr als Mitarbeiter in Ihrer Organisation arbeitet.

### **7** *Freier Mitarbeiter*

Ein freier Mitarbeiter ist ein Mitarbeiter, der Aufgaben für Ihre Organisation ausführt, ohne direkt im Unternehmen eingegliedert zu sein. Freie Mitarbeiter können Sie unterhalb von Organisationen und Abteilungen einfügen.

### **8** *Platzhalter*

Platzhalter können Sie bei der Projektteamplanung statt eines internen Mitarbeiters zuordnen, wenn eine genaue personelle Zuordnung nicht möglich ist. Platzhalter können Sie unterhalb von Organisationen und Abteilungen einfügen.

### **9** *Ressource*

Eine Ressource ist ein materieller Gegenstand oder Raum, der ebenfalls in Projektron BCS verwaltet wird. Eine Ressource kann unterhalb einer Organisation oder Abteilung eingefügt werden.

### **10** *Anmeldename*

Ein Anmeldename ist ein Zugang zu Projektron BCS, der an keine bestimmte Person gebunden ist. Anmeldenamen können Sie unterhalb von Organisationen und Abteilungen einfügen.

# **5.4 Abbildung von externen Organisationsstrukturen**

Kunden, Interessenten und Dienstleister werden in einer hierarchischen Struktur aus Organisationseinheiten im Arbeitsbereich **Extern** verwaltet. Die hierarchische Struktur kann beliebig tief sein und folgende Elemente enthalten:

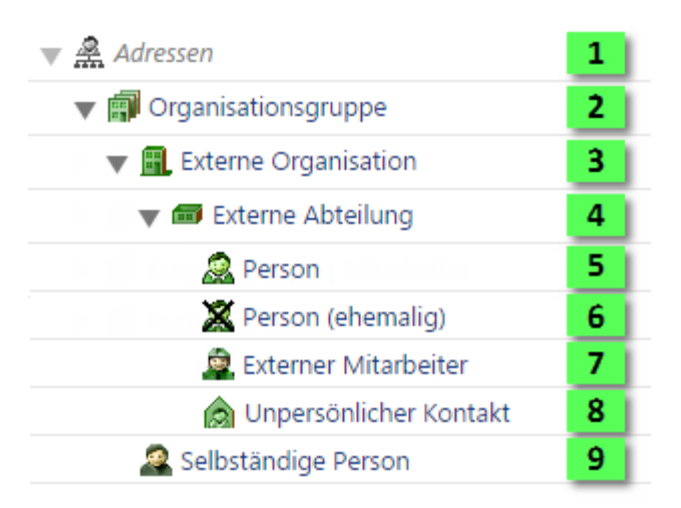

#### **Abbildung 5-19: Externe Organisationsstruktur und Organisationseinheiten**

### **1** *Adresswurzelknoten*

Vom Adresswurzelknoten aus bauen Sie Ihre externe Organisationsstruktur auf. Der Adresswurzelknoten bietet Ihnen eine Übersicht über alle Organisationseinheiten, die Sie in Projektron BCS eingetragen haben.

# **2** *Externe Organisationsgruppe*

Organisationsgruppen ermöglichen es Ihnen, mehrere Organisationen unter einer Gruppe abzulegen, zum Beispiel alle Kunden einer Branche. Eine Organisationsgruppe können Sie direkt unterhalb des Adresswurzelknotens oder unterhalb einer anderen Organisationsgruppe einfügen.

### **3** *Externe Organisation*

Eine externe Organisation dient zur Darstellung externer Unternehmen mit ihren Abteilungen und Personen. Unterhalb der externen Organisation ist es möglich, Abteilungen, Personen, externe Mitarbeiter und unpersönliche Kontakte anzulegen.

### **4** *Externe Abteilung*

Eine externe Abteilung können Sie unterhalb von Organisationen oder anderen Abteilungen einfügen. Unterhalb einer Abteilung können Sie weitere Abteilungen, Personen, externe Mitarbeiter und unpersönliche Kontakte anlegen.

# **5** *Person*

Eine Person kann unterhalb einer Organisation oder Abteilung eingefügt werden. Eine Person ist ein Mitarbeiter der externen Organisation, der zum Beispiel als Ansprechpartner der Organisation zur Verfügung steht.

Gekürzte Version

# **5 Objekte in Projektron BCS**

# **6** *Person (ehemalig)*

Eine ehemalige externe Person ist ein ehemaliger Mitarbeiter einer externen Organisation. Wenn der Mitarbeiter einer externen Organisation diese Organisation verlässt, können Sie im Objektmenü der Person den Subtyp von **Person** auf **Person (ehemalig)** umstellen und somit signalisieren, dass er nicht mehr als Kontaktperson der externen Organisation zur Verfügung steht.

# **7** *Externer Mitarbeiter*

Ein externer Mitarbeiter ist ein Mitarbeiter der externen Organisation, der an Projekten direkt in Projektron BCS mitarbeitet. Er kann in der Ressourcenplanung berücksichtigt werden und seine Arbeitszeiten buchen. Externe Mitarbeiter können sich in Projektron BCS anmelden und direkt damit arbeiten.

### **8** *Unpersönlicher Kontakt*

Einen unpersönlichen Kontakt können Sie für unspezifische Kontaktdaten benutzen, ohne sie einer konkreten Person direkt zuzuordnen. So können Sie beispielsweise eine allgemeine E-Mail-Adresse einer Organisation für Serienmails angeben.

### **9** *Selbstständige Person*

Eine selbstständige Person kann unterhalb einer Organisationsgruppe eingefügt werden. In der Regel wird eine selbstständige Person für externe Dienstleister verwendet, die ihre Tätigkeit als Selbstständige ausüben.

# <span id="page-59-0"></span>**5.5 Objektsymbole**

Die folgende Liste zeigt, welche Objekte Projektron BCS enthält und durch welche Symbole sie repräsentiert werden.

### **Projektsteuerung**

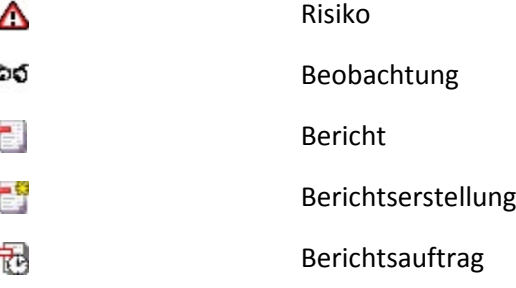

### **Projektdokumentation**

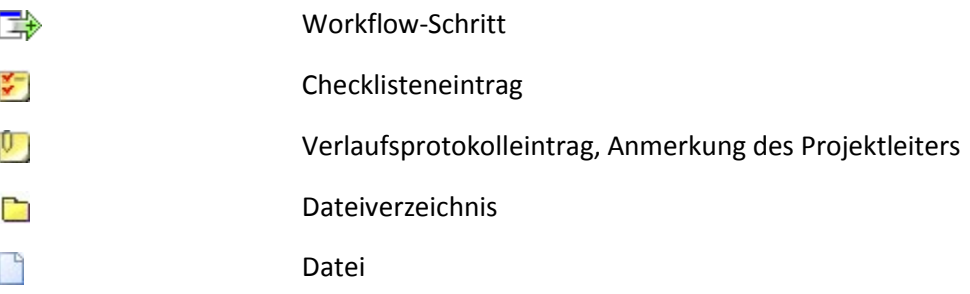

# **Anhang 2 Kontakt und Support**

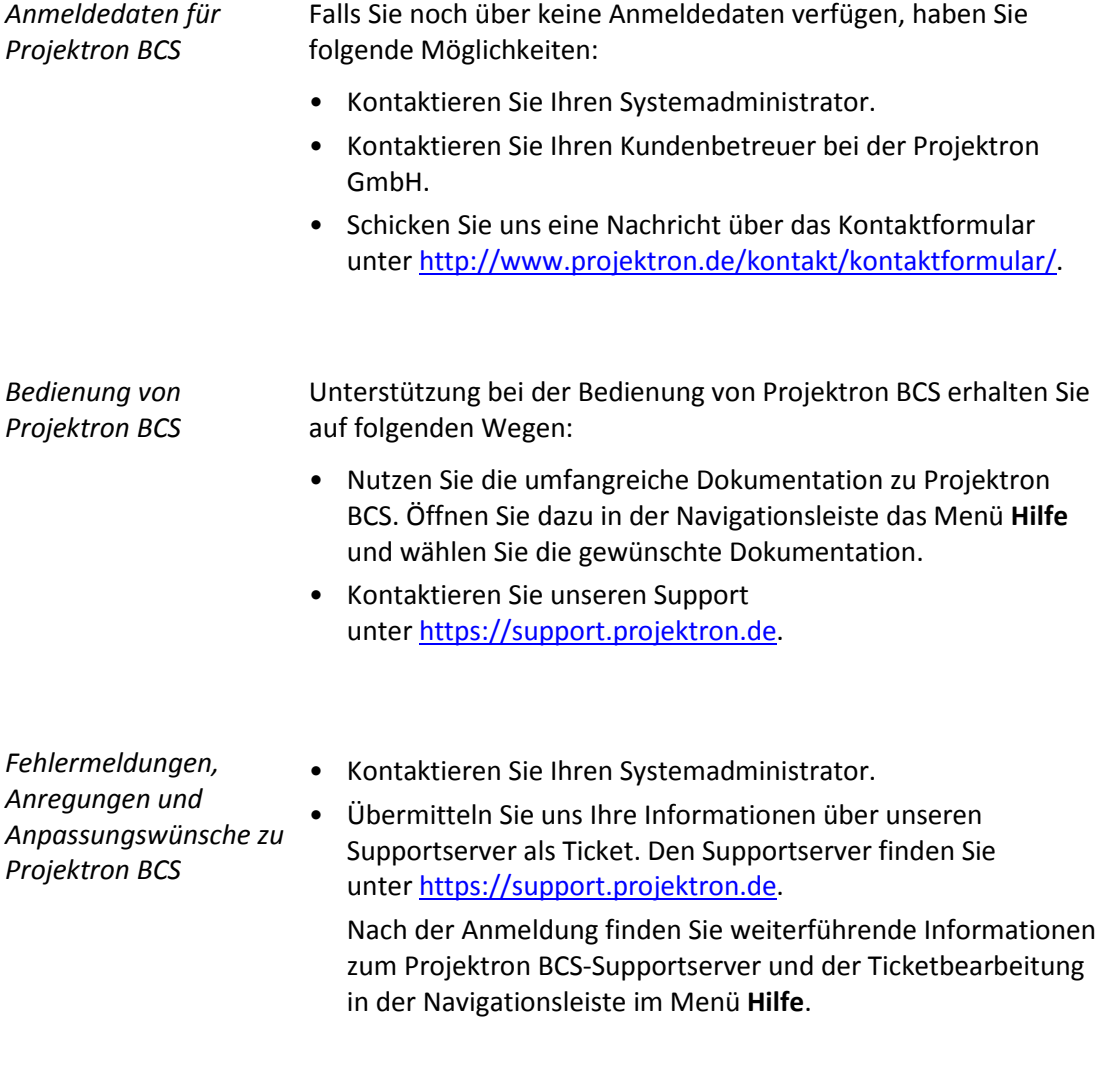

*Fragen und Anregungen*  Schreiben Sie eine E-Mail an die E-Mail-Adresse *zur Dokumentation* dokumentation@projektron.de.

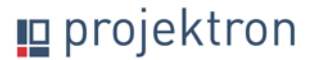

**Stichwortverzeichnis**

# **Stichwortverzeichnis**

### **A**

Abmelden Aus Projektron BCS 16 Abteilung Extern 93 Intern 92 Adresswurzelknoten Extern 93 Intern 91 Anmelden In Projektron BCS 15 Anmeldename 92 Ansicht 9 Drucken 53 Typen 32 Ansichtsauswahl 25 Ansichtseinstellungen 54 Entfernen 58 Laden 57 Speichern 57 Ansichtstyp Attributansicht 32 Baumansicht 36 Diagrammansicht 34 Listenansicht 35 Überblicksansicht 37 Zuweisungsansicht 38 Arbeitsbereich 18 Administration 19 Extern 19 FAQs 19 Intern 18 Links 19 Mein Bereich 18 Produkte 18 Projekte 18 Arbeitspaket 89 Attributansicht 32 Daten bearbeiten 39 Aufgabe 89 Aufgabe vom Typ Allgemeines 90 Ausloggen 16

Auswahlfilter 56 Anwenden 60 Auswahlkästchen [siehe Kontrollkästchen] 12 Auswahlliste 11 Auswahlmenü 11

### **B**

Baumansicht 36 Anpassen 45 Daten sortieren 46 Begleitaufgabe 89 Benutzermenü 21 Benutzeroberfläche Aufbau 17 Bereich 10 Beschreibungsfeld Text formatieren 66 Betriebsaufgabe 90 Betriebstätigkeit 90 Allgemeines 90 Betriebsaufgabe 90 Daueraufgabe 90 Korrektur minus 90 Korrektur plus 90 Betriebstätigkeitengruppe 89 Betriebsuntertätigkeit 90 Button [siehe Schaltfläche] 12

# **C**

Checkbox [siehe Kontrollkästchen] 12

# **D**

Daueraufgabe 90 Diagramm Als Grafik speichern 42 Diagrammansicht 34 Anpassen 40 Dialogfenster 13 Dokumentation Typografische Konventionen 7 Verwendete Hinweise 14 Voraussetzungen 5

### **Stichwortverzeichnis**

Projekt 88 Projektgruppe 88 Projektwurzelknoten 87 Unterprojekt 88 Vorlagen 91 Projektwurzelknoten 87 Pull-Down-Menü [siehe Auswahlmenü] 11

# **Q**

Querverweis [siehe Link] 13

### **R**

Radiobutton [siehe Optionsschalter] 12 Ressource 92

# **S**

Schaltfläche 12 Seite [siehe Ansicht] 9 Seitenhilfstexte 69 Selbstständige Person 94 Sortierung 56 Spalte 10 Anpassen 62 Breite anpassen 63 Fixierung anpassen 65 Reihenfolge anpassen 64 Spalten 56 Spaltengruppe 10 Stoppuhr 21 Suche Hilfemenü 21 Volltextsuche 28 Symbol 12 Systemnachricht Erfolg 30 Fehler 31 Warnung 30

# **T**

Tableiste 23 Texteditor 66 Textfilter 56 Anwenden 58 Textformatierung 66 Tooltips 70

# **U**

Überblicksansicht 37 Anpassen 48 Unpersönlicher Kontakt 94 Unteransicht 9 Unterprojekt 88 Unterseite [siehe Unteransicht] 9

### **V**

Volltextsuche Ergebnisse 28 Funktionsweise und Umfang 28 Platzhalter 29 Voreinstellung Entfernen 58 Laden 57 Menü 55 Speichern 57 Vorlagen 91

### **W**

Wildcards [siehe Platzhalter] 29

# **Z**

Zeitraumfilter Anwenden 61 Zuweisungsansicht 38 Anpassen 51